**Amphenol RJ-Switch**

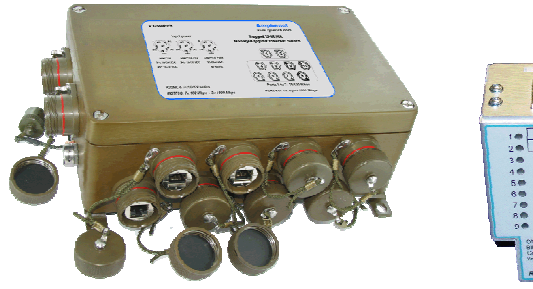

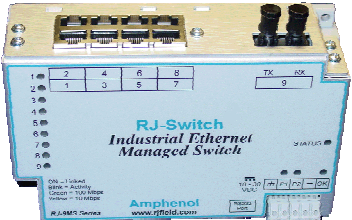

**Rugged Ethernet Managed Switch Software - User Manual -**

This manual applies to **firmware v3.40** or above in the following products:

- **RJS-5MS** series Managed Ethernet switch with 5 10/100 Mbps ports
- **RJS-9MS** series Managed Ethernet switch with 9 10/100 Mbps ports
- **RJS-9MG** series Managed Ethernet switch with 6 10/100 Mbps and 3 Gigabit ports
- **RJS-10MG** series Managed Ethernet switch with 8 10/100 Mbps and 2 Gigabit ports
- **RJS-SL(X)-5MS** Slim Line Managed Ethernet switch with 5 10/100 Mbps ports
- **RJS-SL(X)-8MS** Slim Line Managed Ethernet switch with 8 10/100 Mbps ports
- **RJS-XX-9MS1** Managed IP68 Ethernet switch with 9 10/100 Mbps ports
- **RJS-XX-9MG1 (704) (CAPS)** Managed IP68 Ethernet switch with 6 10/100 Mbps + 3 Gigabit ports
- **RJS-XX-MG7F3G (704) (PSM) (CAPS)** Managed IP68 Ethernet switch with 7 10/100 Mbps + 3 Gigabit ports

Note: **XX = BKN**: Black painted enclosure with nickel plated receptacles **XX = ML**: Olive drab cadmium plating on both receptacles and enclosure

## **For the latest version of this user manual please go to http://www.rjswitch.com**

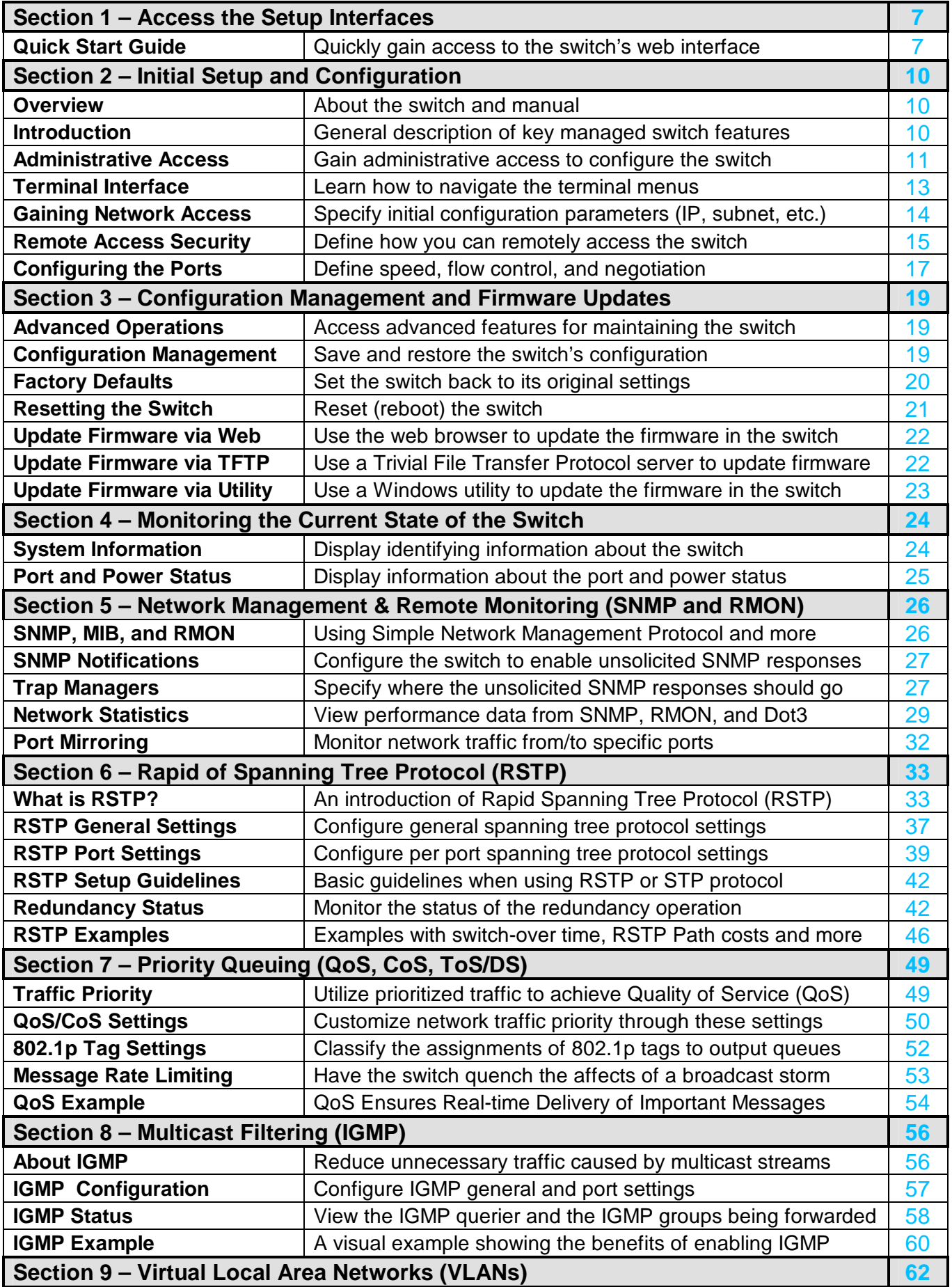

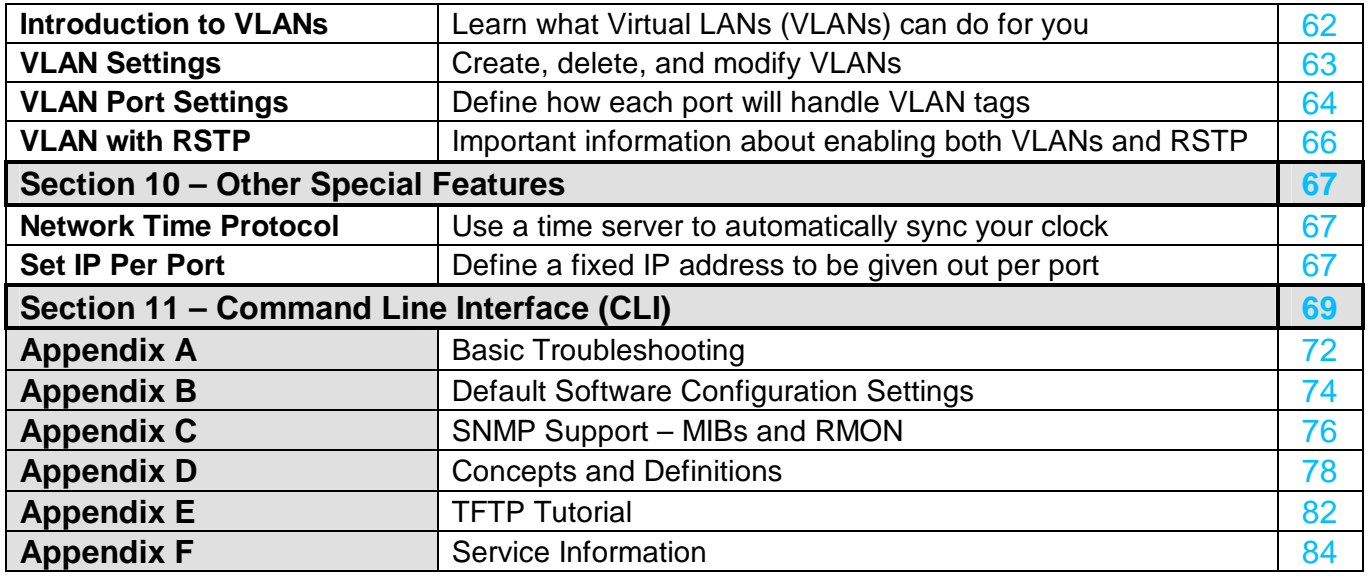

## **Amphenol Statement of Limited Warranty:**

Products shall benefit from a legal guarantee of one year following the date of delivery in accordance with the terms and conditions indicated hereunder.

In all instances, Seller's guarantee shall be limited to free replacement, in identical quantities, of the Product acknowledged as defective by Seller with the exclusion of any compensation or damages and interests other than agreed in a specific contract.

The guarantee is subject that Client notifies Seller of defect immediately following discovery thereof by any written means during the legal guarantee period. Defective Products shall be returned to Seller in accordance with the same procedure as that applicable to Products which do not comply with orders as indicated under article 9 hereinabove.

The following shall be excluded from the guarantees provided by Seller:

- Product defects resulting from inadequate maintenance, or supervision and, more widely, any use which does not comply with written instructions of Seller and indicated in technical notices and/or product specifications, or default in respecting applicable standards or professional customs and uses;

- Product defects resulting from an external cause or any modification or intervention by Client or third party without the prior written consent of Seller;

- The guarantee shall not cover normal wear and tear of Products;

- Product defects resulting generally in whole or in part from damage or accidents attributable to Client or a third party;
- More specifically whether the cover of the switch enclosure have been opened.

- Whether the components have been damaged in transit or have not been stored by the Customer in conditions in accordance with the specification.

- The guarantee shall not cover any defects resulting from instructions given by Client to Seller ;

- Whether the components have been subjected to abuse (mechanical, electrical or thermal) on installation or on use and, in the case of slices/dice, have been subjected to handing or such operations as the welding of connecting wires mounting by soldering or sticking.

- Whether the unfitness or defectiveness of the components has resulted from exceeding the maximum values for usage (temperature limit, maximum voltage, etc.) as defined by the Vendor, or from incorrect choice of application.

- Damages resulting from force majeure, such as this is defined under article 11 of Amphenol Socapex Sales Conditions hereunder, or resulting from any unpredictable event or natural disaster.

- Furthermore, the guarantee shall not cover consequential liability, direct or indirect which may result from the failure of a component supplied by the Vendor.

Client shall retain sole and exclusive liability for the use of Products provided by Seller and the suitability thereof for use. Client should ensure that its premises and storage conditions are adequate for the due and proper storage of Products and ensure all safety guarantees as stipulated by regulations in force. No guarantee shall be provided by Seller in this regard.

## **CE Declaration of conformity:**

This equipment complies with the requirements relating to electromagnetic compatibility and security. EN55022 (Emissions); EN55024 (EN50082-1 ou -2) et/ou EN61326-1 (Immunity); EN61010-1 ou EN60950 (Electrical safety);

This meets the essential protection requirements of the European Council Directive 89/336/EEC on the approximation of the laws of the Member States relating to electromagnetic compatibility.

## **Note: All information in this document is subject to change without notice.**

## **1. OWNERSHIP**

The managed switch Software is the property of the Licensor, as declared on the main menu of the software, and protected by U.S. Copyright Law, Trademark Law and International Treaty Provisions. No ownership in or title to the Software is transferred to Licensee. Licensee will not remove or obscure the Licensor's copyright, trademark or proprietary notice from the Software and associated documentation. Licensee agrees to prevent any unauthorized copying of the Software. Except as expressly provided herein, Licensor does not grant any express or implied right to Licensee under Licensor's patents, copyrights, trademarks or trade secret information. This software runs in coordination with firmware embedded into the Licensor's hardware products. This firmware is agreed to be part of this Licensed Software. It is further agreed that the designs of the Licensor's hardware products are the proprietary property of the Licensor.

## **2. LICENSE**

The author grants you, the "Licensee" a license to use this software only after you have completed the required registration and if you agree to the terms of this agreement and any restrictions of the registration you have obtained. No ownership in or title to the software is transferred to Licensee. This license is non-exclusive. This license is non-transferable except if in accordance with an OEM agreement with the Licensor. Licensee is authorized to make only those copies of this software that are required to use it in accordance with license granted and those copies required for backup or archival purposes. Licensee agrees to prevent any unauthorized copying of the software or any registration number provided.

## **3. RESTRICTIONS**

Except as set forth herein, the Licensee may not copy, sell, transfer, loan, rent, lease, modify, create derivative works or alter the Products, without the express written consent of the Licensor. Licensee may not reverse engineer, decompile or disassemble the products or otherwise attempt to derive source code from the Licensed Software.

## **4. NO WARRANTY**

LICENSOR MAKES NO WARRANTIES WHATSOEVER WITH RESPECT TO THE SOFTWARE, INCLUDING BUT NOT LIMITED TO IMPLIED WARRANTIES OF MERCHANTIBILITY OR FITNESS FOR PARTICULAR PURPOSE. ALL SUCH WARRANTIES ARE HEREBY EXPRESSLY DISCLAIMED. NO ORAL OR WRITTEN INFORMATION OR ADVICE GIVEN BY THE LICENSOR OR THE LICENSOR'S REPRESENTATIVE SHALL CREATE A WARRANTY OR IN ANY WAY INCREASE THE SCOPE OF THIS WARRANTY.

## **5. LIMITATION OF LIABILITY**

Under no circumstances including negligence shall Licensor be liable for any incidental, special or consequential damages that result from the use or inability to use the Products, even if the Licensor is advised of the possibility of such damages. Licensor shall make a reasonable effort to resolve any problems the Licensee may have in its use of the products. In no event shall Licensor's total liability to Licensee for any and all damages, losses or causes of action in contract, tort or otherwise exceed the amount paid by Licensee for the Software or Hardware Products that are the basis of the claim.

## **6. HIGH RISK ACTIVITIES**

Licensee acknowledges that the Licensed Software is not fault tolerant and is not designed, manufactured, or intended by Licensor for incorporation into products intended for use or resale in online control equipment in hazardous, dangerous to life, or potentially life-threatening environments requiring fail-safe performance, such as in the operation of nuclear facilities, aircraft navigation or communication systems, air traffic control, direct life support machines, or weapons systems. Licensor specifically disclaims any express or implied warranty of fitness for High Risk Activities. Licensee specifically represents and warrants that this Software or Derivative Work will not be used for High Risk Activities.

## **7. INDEMNIFICATION**

Managed Switch Software User Manual Page 5/84 Last Revised: 25-Jun-13 **Am phenol BP 29 – 74311 THYEZ Cedex – France - +33( 0) 4. 50. 89. 28. 00 w w w . rjsw it ch. com**

Licensee agrees to indemnify, defend and hold harmless the Licensor from any and all liability, penalties, losses, damages, costs, expenses, attorneys' fees, causes of action or claims caused by or resulting directly or indirectly from Licensee's use, sale or distribution of the Software which damages either Licensee, the Licensor or any other party or parties without limitation or exception. This indemnification and hold harmless agreement extends to all issues associated with the Software, or this License.

## **8. INTELLECTUAL PROPERTY INFRINGEMENT**

Licensee shall not add, or cause to be added, any item or items to any product of Licensor for which Licensee is granted a license under this Agreement, if said added item or items would cause said product of Licensor to infringe or potentially infringe any intellectual property right, including a patent right, of any third party, said item or items including but not limited to application specific software, configuration files, data or document files, application programs, web pages, GPL (General Public License) software, third party applications software, and the like.

Licensee agrees that the Licensor does not supply and is not responsible or liable to Licensee under this agreement for any infringement or potential infringement that may result from the addition of application specific software, configuration files, data or documentation files, application programs, web pages, or the like, that are added to the Licensor's products by or on the behalf of the Licensee. This limitation of liability includes any or all GPL (General Public License) and third party applications software that may be loaded into any product as an accommodation to the Licensee.

## **9. TERMINATION**

This Agreement is effective until terminated. This License will terminate immediately without notice by the Licensor if Licensee fails to comply with any provision of this License or any other Agreement that exists between the parties. Upon termination of this Agreement, any and all use, sale or distribution of the software by Licensee must cease immediately and the Licensee must destroy all copies of this software and all associated documentation. If the licensed software is purchased through an intermediary, the Licensor of this software is an intended third party beneficiary of that transaction and is entitled to enforce it in its own name directly against the Licensee.

## **10. GOVERNING LAW**

This License shall be governed in all respects by the courts, jurisdiction and laws of the State of New York. Licensee may not export the Software or materials in violation of applicable export laws and regulations. If for any reason a court of competent jurisdiction finds any provision of this License or portion thereof, to be unenforceable, the provision shall be enforced to the maximum extent possible so as to effect the intent of the parties and the remainder of this Certificate shall continue in full force and effect.

**Note: All information in this document is subject to change without notice.** 

# **Section 1 Accessing the Setup Interfaces**

**Quick Start Guide to Web User Interface** 

**Note: This is the recommended method for initially accessing the switch.** 

Use this guide to quickly configure the switch over an Ethernet connection.

- 1. The default IP address and subnet mask of the switch is 192.168.0.1 (previously 10.2.0.1) and 255.0.0.0. This means your PC must be temporarily set to a compatible IP address (example: 192.168.0.2). Follow these directions to do so:
	- a. Unplug your computer from your Local Area Network (LAN).
	- b. Go to the Control Panel on your computer.
	- c. Go to Network Connections.

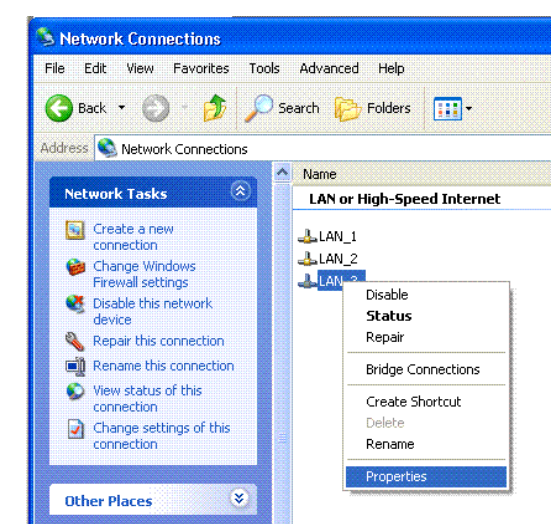

- d. Access the Properties window for your LAN.
- e. Access the Properties for your Internet Protocol (TCP/IP).
- f. Select "Use the following IP address" and enter as an example an IP of 192.168.0.2 (or 10.2.0.100) and a subnet of 255.0.0.0.

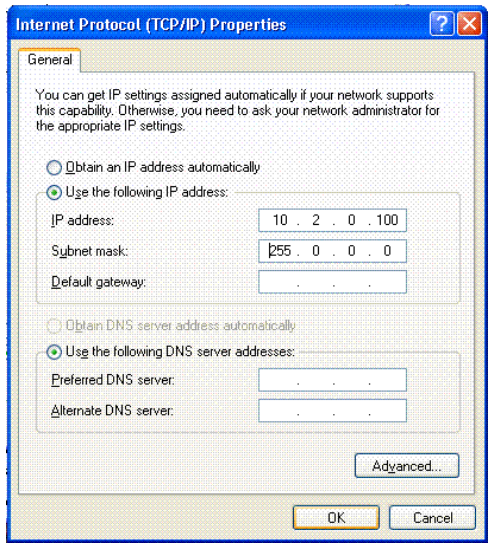

- g. Select OK to activate the change. Reboot your PC if prompted.
- 2. Connect an Ethernet patch cable between your PC and any of the RJ45 Ethernet ports on the switch.
- 3. To access the switch use a web browser program such as Internet

Explorer, Mozilla Firefox, or other.

- 4. Type the switches default IP address 192.168.0.1 (or 10.2.0.1) in the web browser's address bar and hit enter on your keyboard.
- 5. A log in window will open prompting you for a login name and password. Enter '**admin**' for the login and '**admin**' for the password.

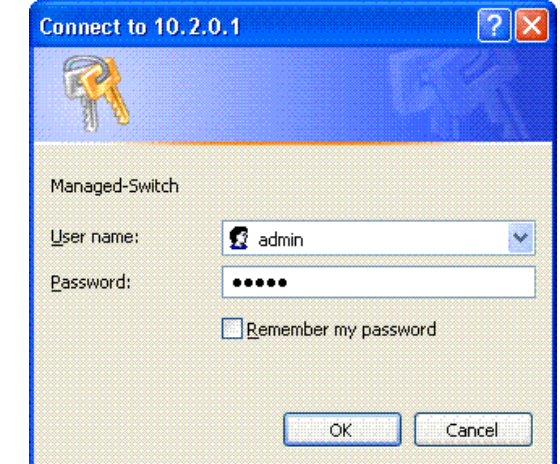

- 6. Read the Software License Agreement and Click the "I accept the License" button.
- 7. Navigate through the configuration screens using the tree on the left hand side.
- 8. Selecting **Quick Setup** brings up the **System Settings** menu. This menu is used to configure the IP address (DHCP or static), subnet mask, redundancy protocol, system name, contact, and location information. See the image below.

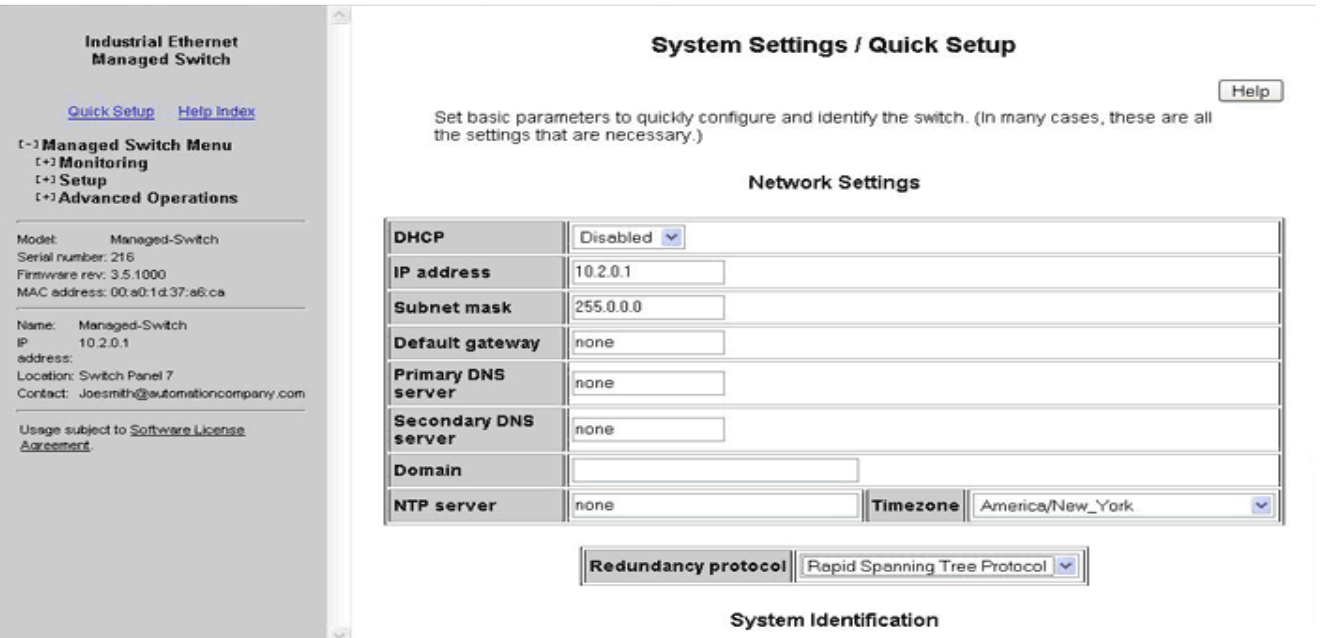

- 9. Set the desired IP address and subnet that are compatible with the network for which this switch will reside, or you can enable DHCP. Select Commit to activate your new settings.
- 10. Restore your PC back to its normal network settings (IP and subnet) and reconnect it to your LAN.
- 11. Connect the switch to your LAN or the network it will reside and now you can use the IP address you just assigned to access your switch. If you enabled DHCP then you will need to contact your LAN administrator to determine the IP address that was assigned.
- 12. Once you regain access to your switch then you can do the following:
	- a. The default administrative password can be changed from the **Remote Access Security** menu.
	- b. The individual ports on the switch are configured to a set of defaults and auto-selects that should get you started quickly with no necessary configuration. Customizing the port settings by enabling/disabling a port, choosing the speed, duplex, or flow control is accessed from the **Port Configuration** menu.
	- c. The Rapid Spanning Tree Protocol (RSTP) is disabled by default in the switch. The RSTP settings can be changed from the from **Redundancy Settings** screens.
	- d. Check the operational status of the switch by accessing the **Monitoring** menu.

**Note: The switch can also be initially configured using the serial port. However, the Ethernet method described above is recommended.** 

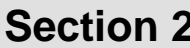

# **Initial Setup and Configuration**

**Overview The Industrial Ethernet Managed Switch is a configurable device that facilitates** the interconnection of Ethernet devices on an Ethernet network. This includes computers, operator interfaces, I/O, controllers, RTUs, PLCs, other switches/hubs or any device that supports the standard IEEE 802.3 protocol. This switch has all the capabilities of a store and forward Ethernet switch plus advanced management features such as SNMP, RSTP and port mirroring. This manual details how to configure the various management parameters in this easy to use switch.

**Introduction** To take full advantage of all the features and resources available from the switch, it must be configured for your network.

> The switch implements Rapid Spanning Tree Protocol (RSTP) and Simple Network Management Protocol (SNMP) to provide most of the services offered by the switch. Rapid Spanning Tree Protocol allows managed switches to communicate with each other to ensure that there exists only one active route between each pair of network nodes and provides automatic failover to the next available redundant route. A brief explanation of how RSTP works is given in the Spanning Tree section.

> The switch is capable of communicating with other SNMP capable devices on the network to exchange management information. This statistical/derived information from the network is saved in the Management Information Base (MIB) of the switch. The MIB is divided into several different information storage groups. These groups will be elaborated in detail in the Management and SNMP information section of this document.

The switch implements Internet Group Management Protocol (IGMP) to optimize the flow of multicast traffic on your network.

The switch supports both port-based and tag-based Virtual LANs for flexible integration with VLAN-aware networks with support for VLAN-unaware devices.

Additional technical documentation is available in the appendices of this manual. These appendices provide important terminology/definitions, an administrative menu map, example of an RSTP network topology, and factory default information extracted from the switch.

# **Administrative Interface Access**

There are several administrative interfaces to the switch:

- **1.** A graphical **web interface** accessible via the switch's built-in web server. Both http and secure https with SSL are supported. **(Note: This is the recommended method for managing the switch.)**
- 2. A **terminal interface** via the RS232 port or over the network using telnet or Secure Shell (SSH) (for IP30 models only).
- 3. **SNMP interface** can be used to read/write many settings.
- 4. **CLI (Command Line Interface)** can be used to read/write most settings. See section 11 for CLI details.

Initial setup must be done using an Ethernet connection (recommended) or the serial port. See Section 1 for quick start guides.

## **Using the Graphical (Web) Interface**

The graphical interface is provided via a web server in the switch and can be accessed via a web browser such as Opera, Mozilla, or Internet Explorer.

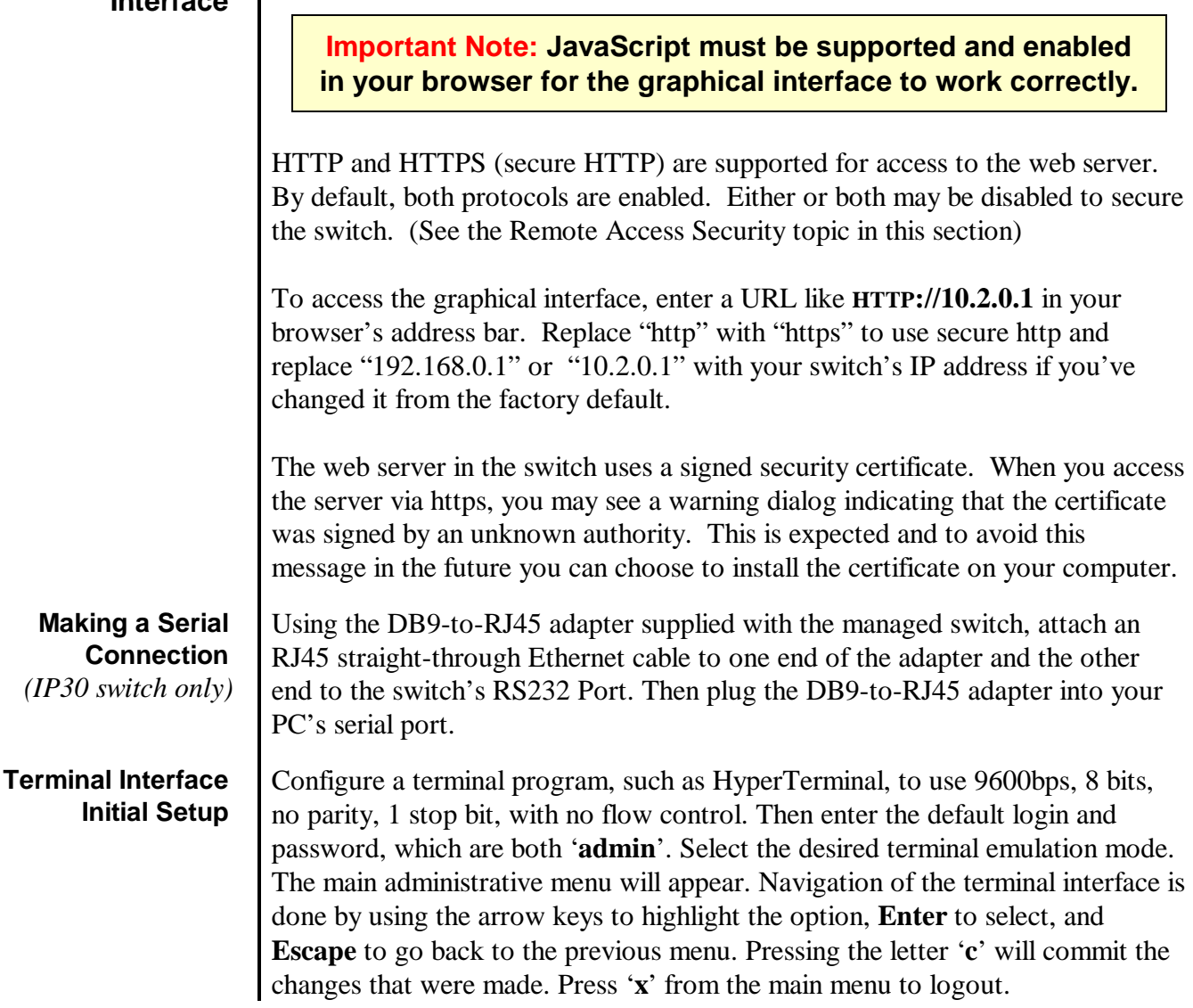

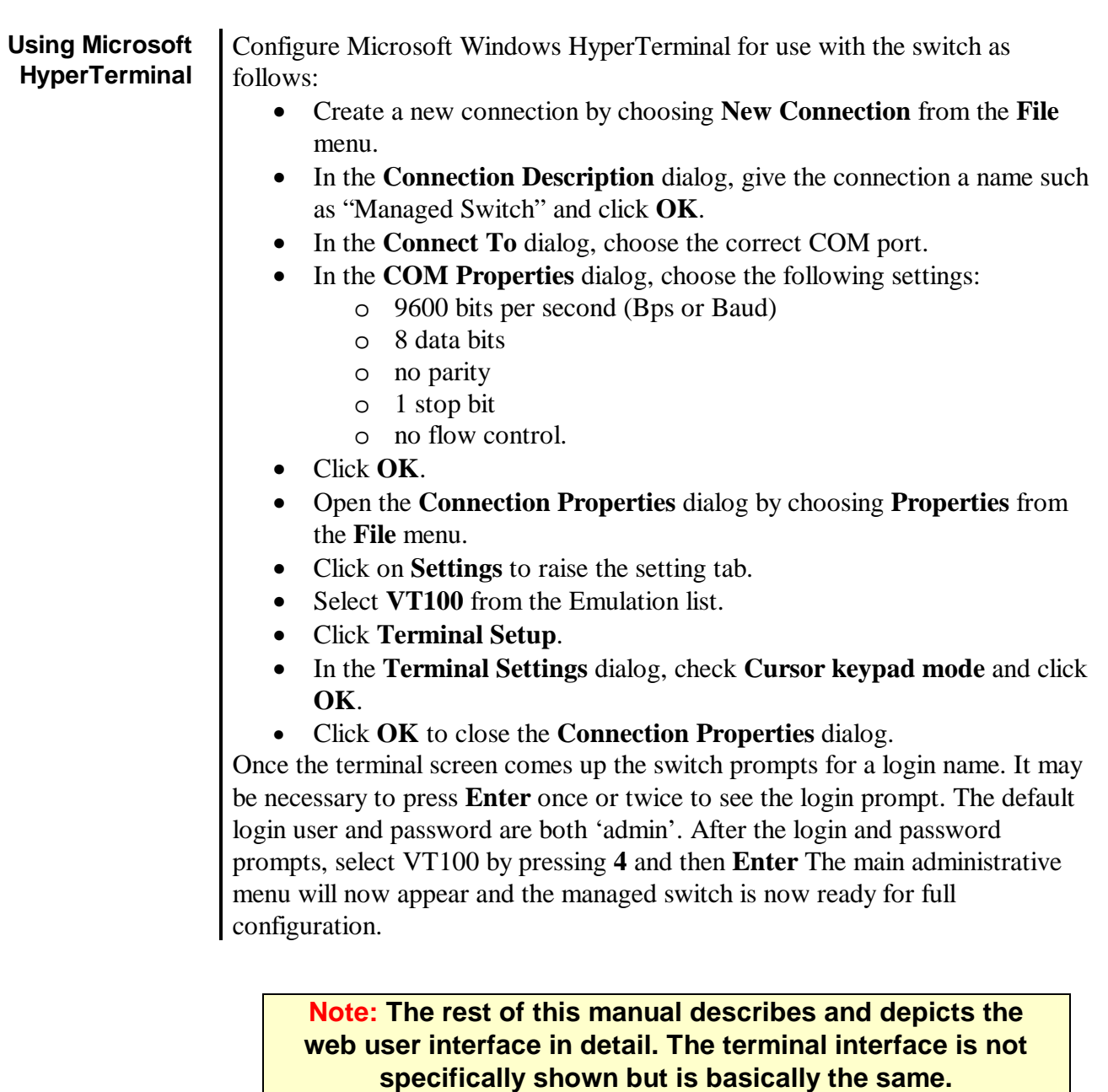

## **How to use the Terminal Interface (for IP30 models only)**

The terminal-based interface supports these terminal emulation settings:

• ANSI

- Gnome
- Kterm
- Vt100
- Vt102 • Vt220
- 
- Xterm

**Note: See section 11 for details on using the CLI (Command Line Interface) for setting basic parameters.** 

Select one that is supported by your terminal program and then the main menu shown below will appear.

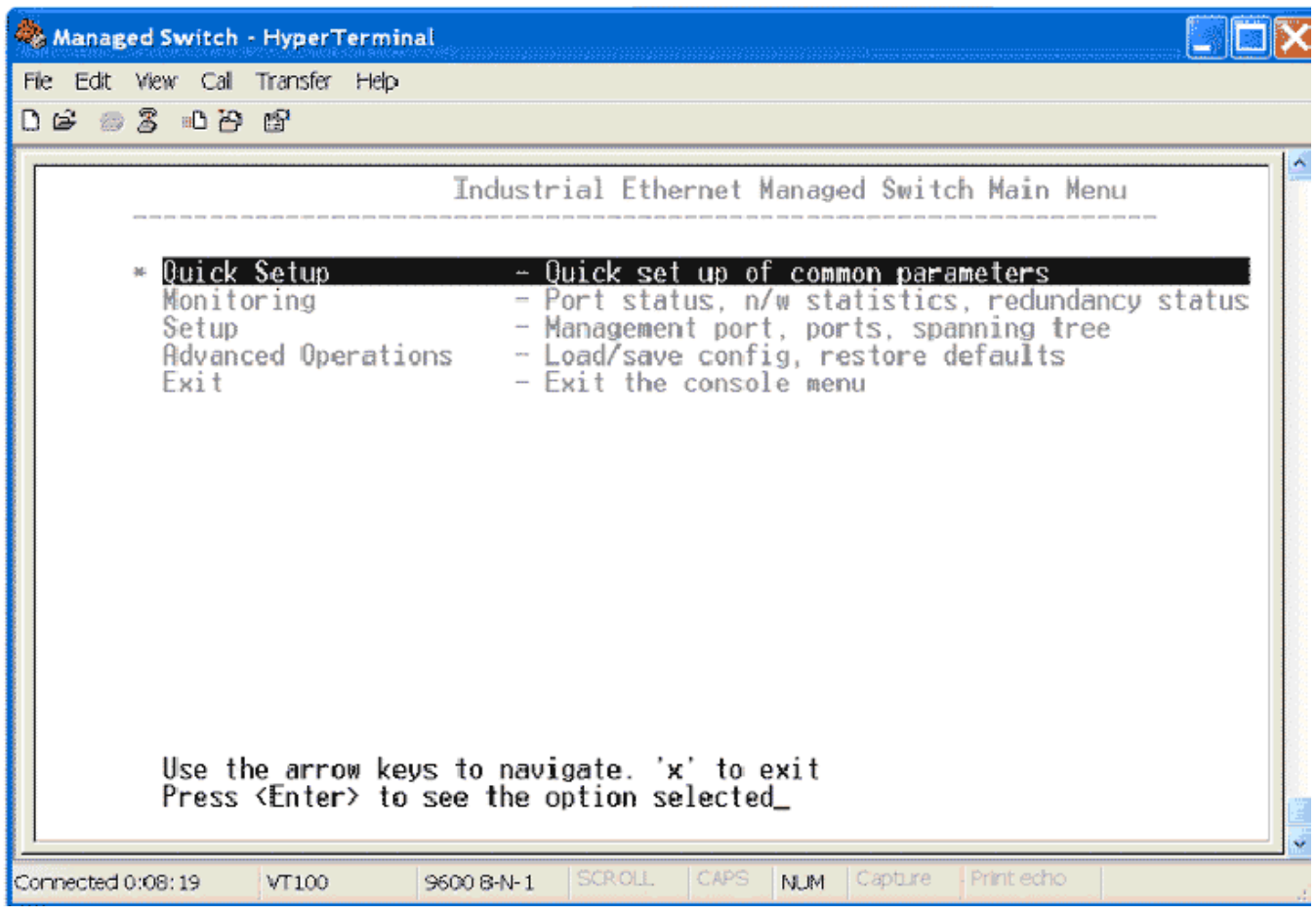

Navigation of the terminal interface is simple. The arrow keys are used to highlight a desired menu item. With a desired menu item highlighted, press the **Enter** key to select the item. After making the appropriate changes, press the '**c**' key to commit the changes. Backing up to the previous menu is done by pressing the **Escape** key. Press '**x**' from the main menu to logout.

## **Configuring the Switch for Network Access**

To control and monitor the switch via the network, it must be configured with basic network settings, including an IP address.

To configure the switch for network access, select **Quick Setup** from the **Main Menu** to reach the **System Settings** menu. The settings in this menu control the switch's general network configuration.

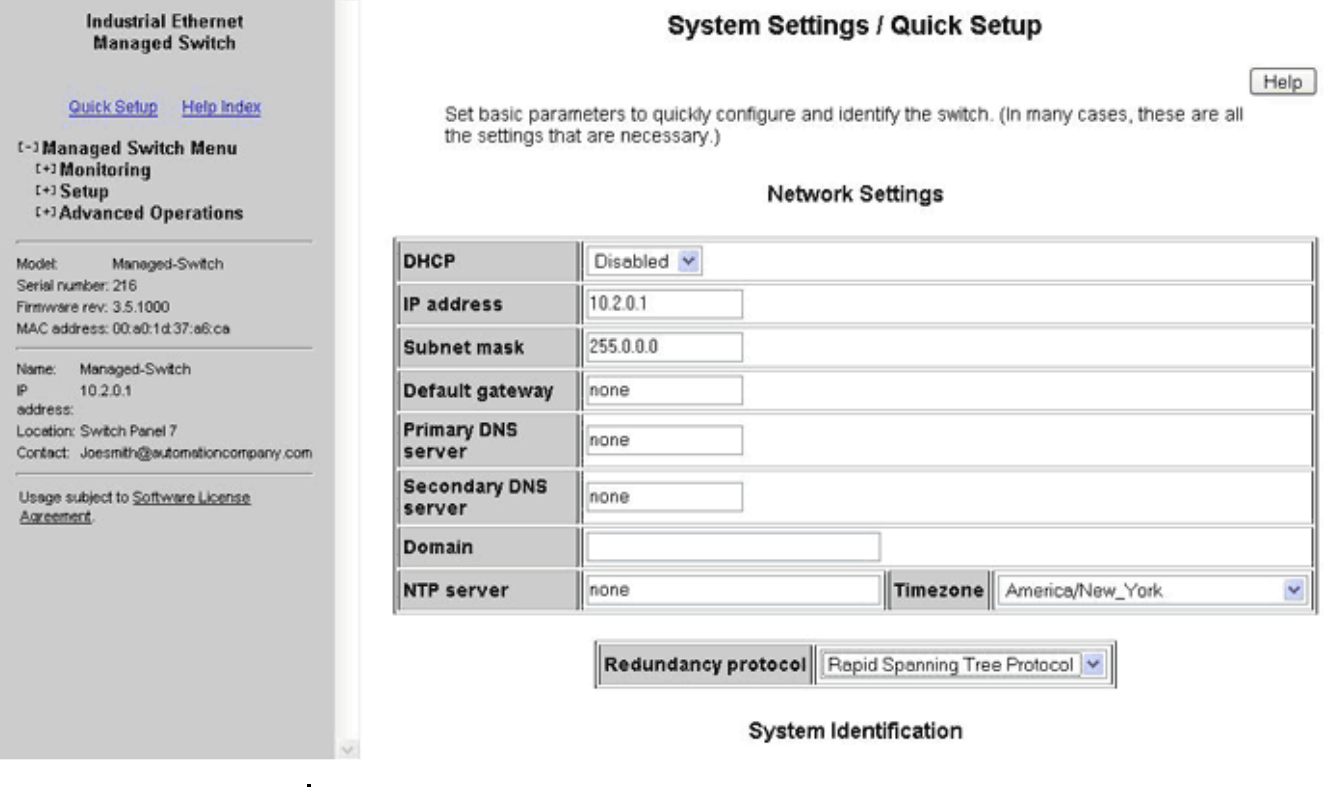

**DHCP Enabled/Disabled:** The switch can automatically obtain an IP address from a server using the Dynamic Host Configuration Protocol (DHCP). This can speed up initial set up, as the network administrator does not have to find an open IP address.

**IP Address and Subnet Mask Configuration:** The IP address for the switch can be changed to a user-defined address along with a customized subnet mask to separate subnets.

**Note to Advanced Users: As additional security you can set the IP address to 0.0.0.0 to disable the use of an IP address. However, any features requiring an IP address (i.e. web interface, etc.) will not longer be available.** 

**Default Gateway Selection:** A Gateway IP Address is chosen to be the address of a router that connects two different networks.

## **Remote Access Security**

**Industrial Ethernet** 

**Managed Switch** 

Quick Setup Help Index

Managed-Switch

Contact: Joesmith@automation.company.com

Usage subject to Software License

**C-1 Managed Switch Menu** [+] Monitoring [-] Setup [-] Main Settings • System Settings **\* Remote Access Security** • Port Settings • Port Mirroring • SNMP Notifications • Set IP per Port [+] Redundancy Settings [+] Traffic Priority [+] Multicast Filtering (IGMP) [+] Virtual LANs (VLANs) **E+1Advanced Operations** 

Model:

address:

Agreement.

Serial number: 216 Firmware rev: 3.5.1000 MAC address: 00:a0:1d:37:a6:ca

Name: Managed-Switch 10.2.0.1

Location: Switch Panel 7

The managed switch can be remotely managed (monitored and configured) via telnet, SSH, SNMP, and HTTP/HTTPS. To access the **Remote Access Security**, select **Setup** from the **Main Menu**, and then select **Main Settings**.

### **Remote Access Security**

Help

Prevent unauthorized access by specifying how the switch can be remotely managed. For best security, disable access methods you do not intend to use.

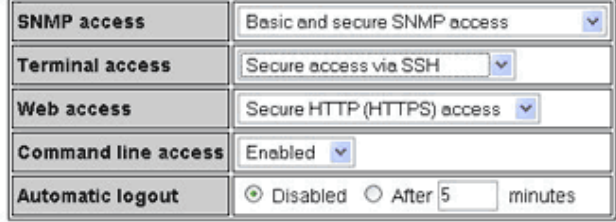

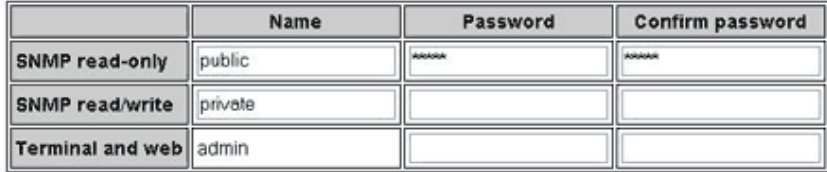

Commit Changes

**SNMP Access:** Choose the level of SNMP access to allow.

- **None** No SNMP access allowed.
- **SNMPv2** SNMPv2 access with community string sent in clear text and no password required.
- **SNMPv3** SNMPv3 access with encrypted password.
- **Both** SNMPv2 and v3 access allowed.

**Terminal Access:** Choose the type of terminal access to allow.

- **None** No terminal access to the switch will be allowed.
- **Telnet** Non-secure access via telnet protocol. Remote access is possible through this protocol, although all information being transacted between server and client will be sent as clear text.

Should security be of concern, use the Secure Shell protocol instead.

- **SSH** Secure access can be achieved through the use of the Secure Shell protocol (SSH), which implements strong authentication and secure communications using encryption. Using this protocol will ensure that your login information never gets sent as clear text, keeping the switch protected against possible attacks coming from the network.
- **Both**  The switch can be accessed through secure (SSH) and nonsecure (telnet) terminal access.

The switch supports these encryption algorithms for SSH:

- 1) 3DES
- 2) Blowfish
- 3) AES
- 4) Arcfour

To take advantage of the SSH capability in the switch, you will need to use a SSH client program. There are many SSH client programs available for you to log onto the host (the switch).

Two open source SSH client programs are available on the Internet:

 Program Name: OpenSSH for Windows http://sshwindows.sourceforge.net/

 Program Name: PuTTY http://www.chiark.greenend.org.uk/~sgtatham/putty/

The SSH protocol requires some way for clients to be sure they are communicating with the intended host. The host computes a "fingerprint" based on its key and provides that to the client for verification. The first time a client program sees a fingerprint, it typically displays it and asks something like "The host is offering me these credentials, should I trust it?" If you agree, the fingerprint is stored for later reuse.

For the system to be secure, the fingerprint used for comparison must be transmitted "out of band" (by a means other than the channel that is being secured by the fingerprint). In this case, via documentation. The RSA fingerprint for the managed switch's encryption key is:

## **1e:0f:31:39:26:3f:23:8c:ba:7e:e9:d1:56:ff:98:f6**

**Web Access**: Choose the level of web access to allow.

- **None** No web access allowed.
- **HTTP** Basic HTTP access allowed.
- **HTTPS** Secure HTTP (HTTPS) required. Attempts to access the switch via http will be redirected to the secure protocol.
- **Both** Basic and secure HTTP access allowed

**CLI Access**: Choose the level of web access to allow.

- **Enabled** CLI access enabled.
- **Disabled** CLI access disabled.

**Automatic Logout:** Specify the number of minutes of inactivity before terminal sessions automatically logout to prevent unauthorized access. The default is 5 minutes.

**SNMP Read-Only Name:** This parameter sets the SNMPv2 community string and SNMPv3 user name that may be used by SNMP clients for read-only access of settings. Enter your own value if you wish to secure read-only access. (Default is "public".)

**SNMP Read-Only Password**: This parameters sets the password for secure SNMPv3 access by the read-only user. SNMP passwords must be at least eight characters long. The default read-only password is 'publicpwd' (w/out quotes).

**SNMP Read/Write Name:** This parameter sets the SNMPv2 community string and SNMPv3 user name that may be used by SNMP clients for read/write access to settings. Enter your own value if you wish to secure read/write access. (Default is "private".)

**SNMP Read/Write Password:** This parameters sets the password for secure SNMPv3 access by the read-write user. SNMP passwords must be at least eight characters long. The default read-only password is 'privatepwd' (without the quotes).

**New Admin Password:** Password set here is used for Telnet and Web Access. To change the administrative password, select this option. (Default password is 'admin').

## **Configuring the Ethernet Ports**

**Industrial Ethernet** 

**Managed Switch** 

Quick Setup Help Index

Managed-Switch

Contact: Joesmith@outomationcompany.com Usage subject to Software License

Managed-Switch  $10.2.0.1$ 

Location: Switch Panel 7

[-] Managed Switch Menu [+] Monitoring  $t-1$ Setun

t-1 Main Settings **\* System Settings \* Remote Access Security** + Port Settings + Port Mirroring **+ SNMP Notifications** \* Set IP per Port **E+1 Redundancy Settings** [+] Traffic Priority [+] Multicast Filtering (IGMP) [+] Virtual LANs (VLANs) [+] Advanced Operations

Model:

Name:

address:

Agreement.

Serial number: 216 Firmware rev: 3.5.1000 MAC address: 00:a0:1d:37:a6:ca

The switch comes with default port settings that should allow you to connect to the Ethernet Ports with out any necessary configuration. Should there be a need to change the name of the ports, negotiation settings or flow control settings, you can do this in the **Port Configuration** menu. Access this menu by selecting **Setup** from the **Main Menu**, and then selecting **Main Settings.**

### **Port Settings**

Help |

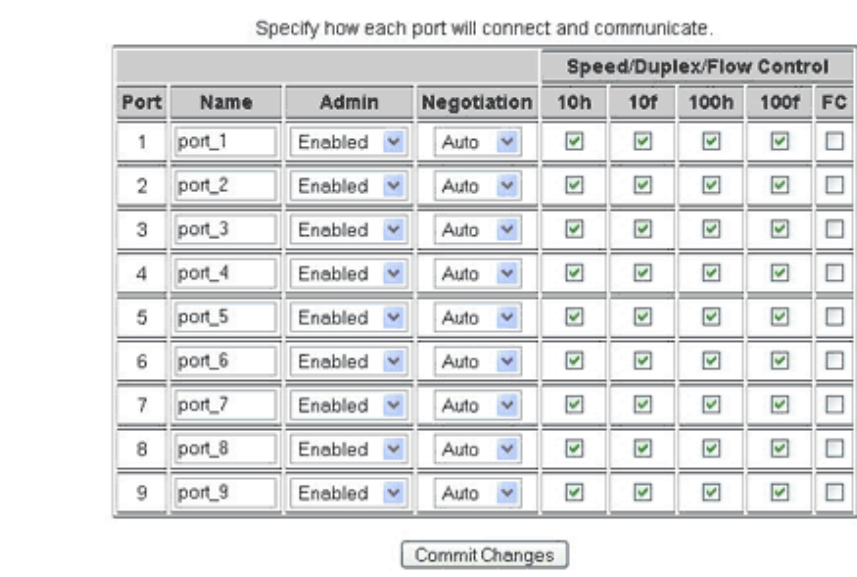

**Port Name:** Each port in the managed switch can be identified with a custom name. Specify a name for each port here.

**Admin:** Ports can be enabled or disabled in the managed switch. For ports that are disabled, they are virtually non-existent (not visible in terms of switch operation or spanning tree algorithm). Choose to enable or disable a port by selecting Enabled or Disabled, respectively.

**Negotiation:** All copper ports in the managed switch are capable of autonegotiation such that the fastest bandwidth is selected. Choose to enable autonegotiation or use fixed settings.

**Speed/Duplex/Flow Control:** The managed switch accepts three local area network Ethernet Standards. The first standard, 10BASE-T, runs 10Mbps with twisted pair Ethernet cable between network interfaces. The second local area network standard is 100BASE-T, which runs at 100Mbps over the same twisted pair Ethernet cable. Lastly, there is 100BASE-F, which enables fast Ethernet (100Mbps) over fiber.

These options are available:

 10h – 10 Mbps, Half Duplex 10f – 10 Mbps, Full Duplex 100h – 100 Mbps, Half Duplex 100f – 100 Mbps, Full Duplex 1000f – 1000 Mbps, Full Duplex

Flow control can also be enabled or disabled, and is indicated by 'FC' when enabled. Devices use flow control to ensure that the receiving devices takes in all the data without error. If the transmitting device sends at a faster rate than the receiving device, than the receiving device will eventually have its buffer full. No further information can be taken when the buffer is full, so a flow control signal is sent to the transmitting device to temporarily stop the flow of incoming data.

**Note: Flow control is discouraged in a TCP network, as enabling flow control will unnecessarily congest the network.** 

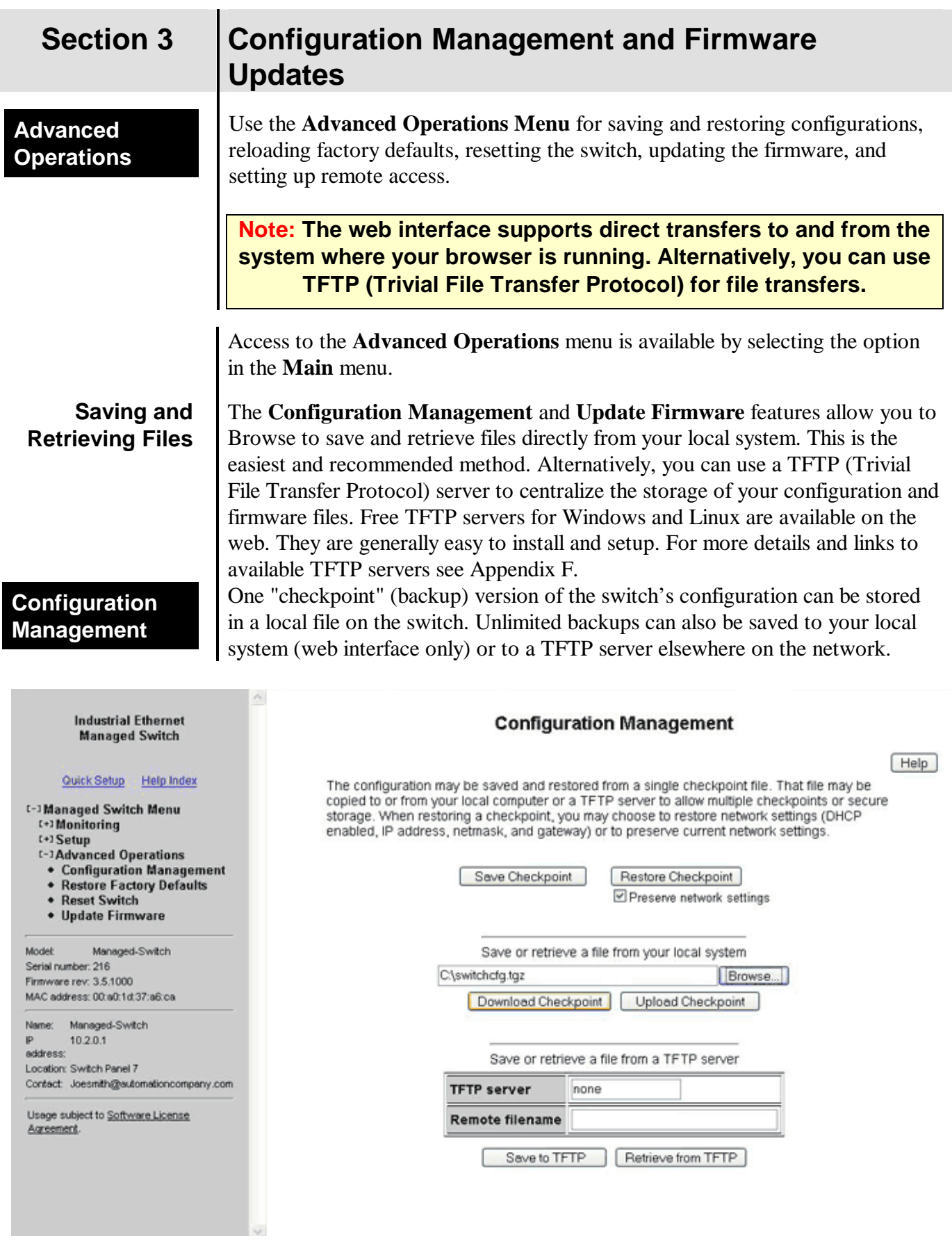

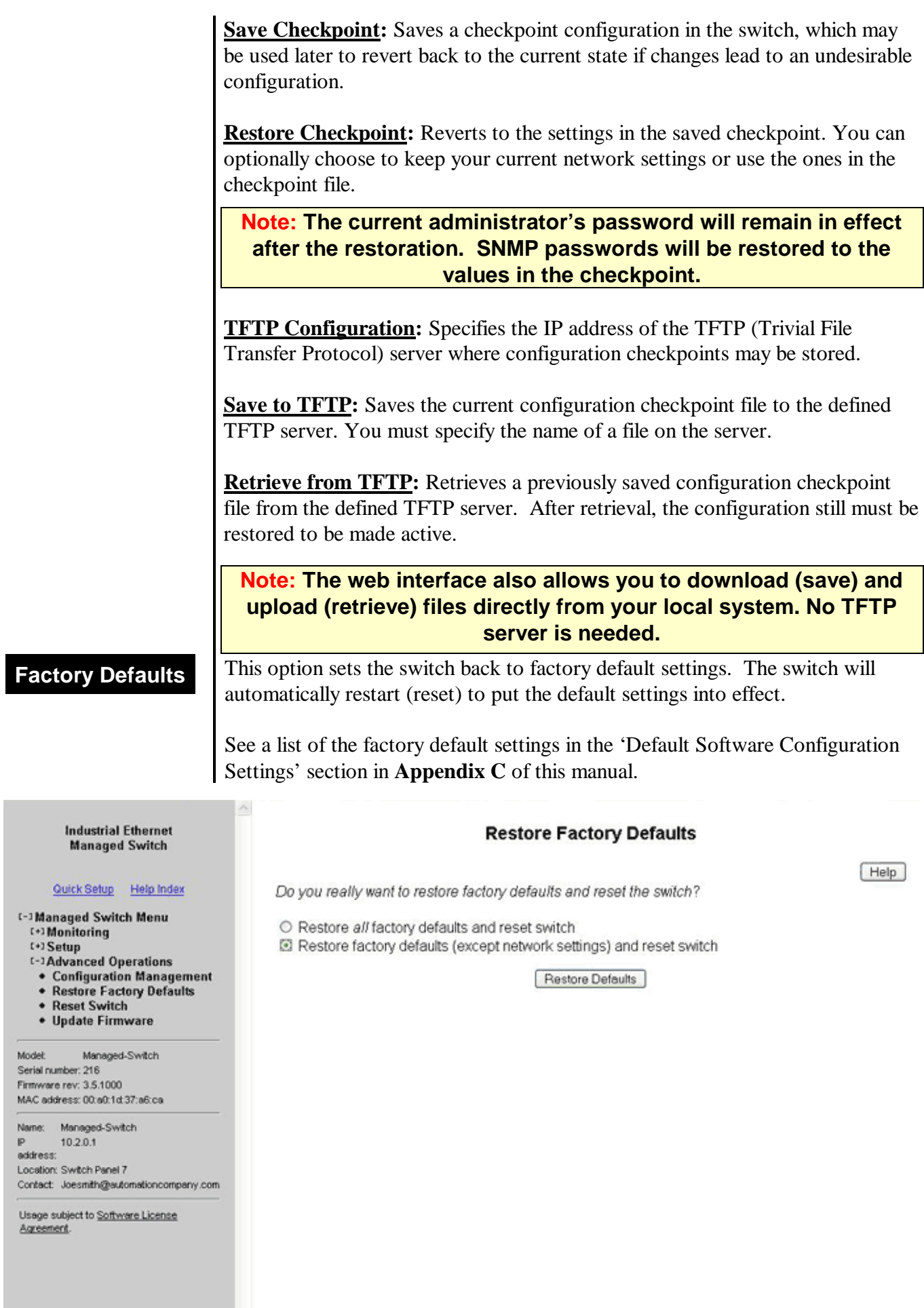

V.

**Reset Switch** This feature will cause the switch to perform a "soft" restart (software reset).

A software reset may take 30 seconds or more depending on what features are enabled in the switch.

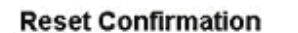

Help

Do you really want to reset the switch?

■ Yes, reset the switch

Ä,

Reset Switch

[-] Managed Switch Menu [+] Monitoring [+] Setup

- [-3] Advanced Operations
- Configuration Management

**Industrial Ethernet Managed Switch** 

Quick Setup Help Index

- Restore Factory Defaults
- Reset Switch
- Update Firmware

Model: Managed-Switch Serial number: 216 Firmware rev: 3.5.1000 MAC address: 00:a0:1d:37:a6:ca

Name: Managed-Switch  $10.2.0.1$  $\mathbf{p}$ address: Location: Switch Panel 7 Contact: Joesmith@eutomationcompany.com

Usage subject to Software License Agreement.

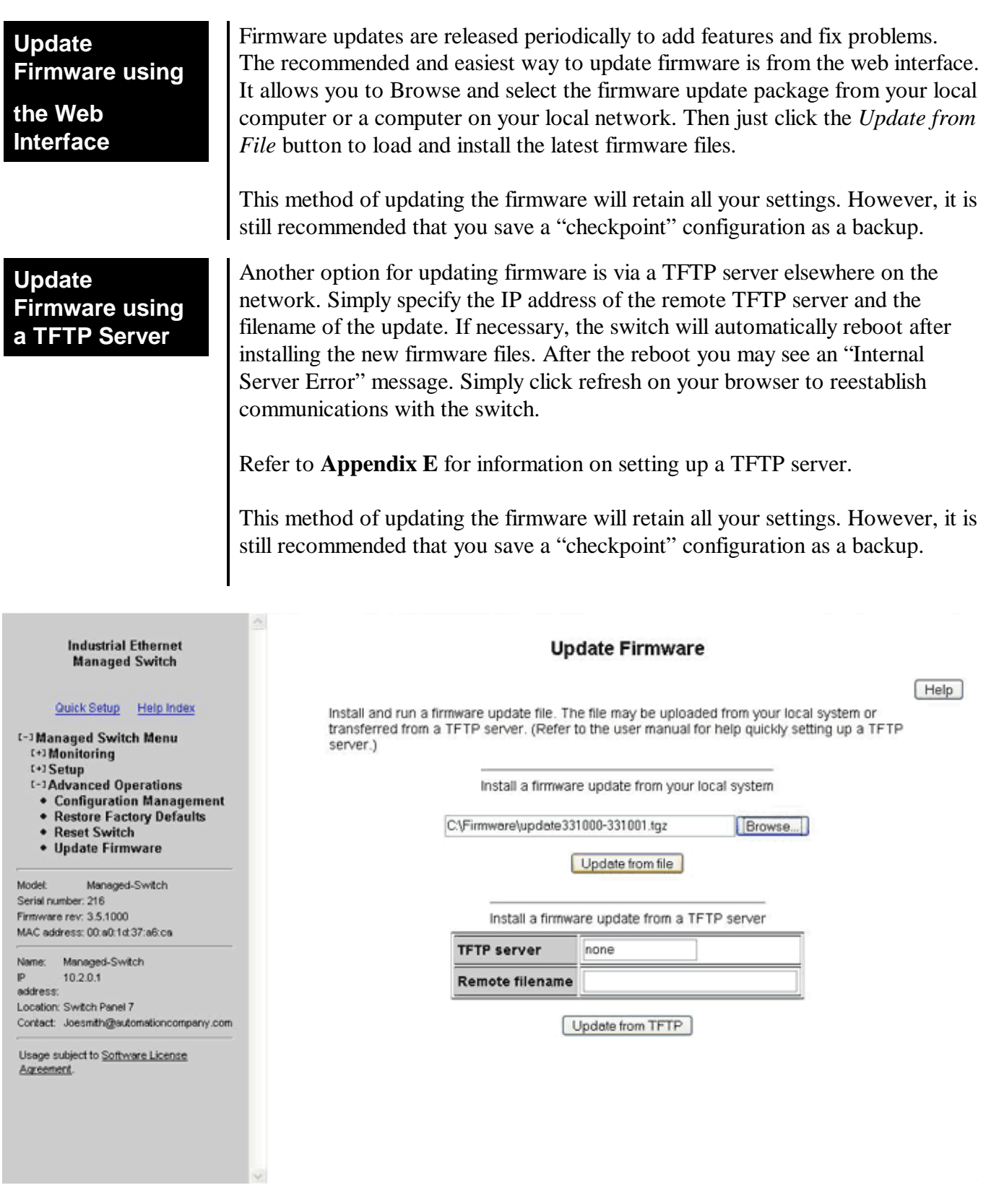

## **Updating Firmware using the Firmware Loader Utility**

The switch's firmware can also be updated using the Firmware Loader utility. This operation will completely restore the switch firmware and factory defaults.

**Important Note: Only perform this operation if you are not successful loading firmware using the web interface, a TFTP server, or you need to completely recover the switch.**

Steps for using the utility to load firmware:

- 1. Download & unzip the new firmware image to a folder on your computer.
- 2. Make both a serial and Ethernet connection to the switch.

**Important Note: If you are running RSTP, disconnect any redundant Ethernet links to the switch. During the update, make sure to re-enable RSTP before reconnecting your redundant links.** 

**Important Note: If you have a Gigabit model then you must have an Ethernet connection to one of ports 1 through 6. Ports 7, 8 and 9 may not be used for this operation.**

- 3. Run the Firmware Loader utility.
- 4. Click **Next** for the firmware selection window. Then **Browse** and select the new firmware image that you downloaded from the web.
- 5. Click **Next** to pick the appropriate com port that is being used to communicate with the switch.
- 6. Click **Next** and enter your computer's IP address if it is not automatically detected. Also, enter the appropriate IP address and subnet mask for the switch.
- 7. Click **Next** and then click **Load**. When prompted cycle power (turn power off and then back on) to the switch to start the firmware update process.

Make sure to check that all the update steps listed in the overall status window are successful. If not, try updating the firmware again. You will then need to interface the switch through a terminal program and re-configure your network settings or reload your saved checkpoint configuration.

**Industrial Ethernet** 

**Managed Switch** 

Quick Setup Help Index

[-] Managed Switch Menu t-1 Monitoring

• System Information • Port and Power Status • Network Statistics + Redundancy Status

## **System Information**

# **Section 4 Monitoring the Current State of the Switch**

The System Information page displays identifying information about the switch, and current network settings.

### **System Information**

Help

The following information describes the switch being accessed.

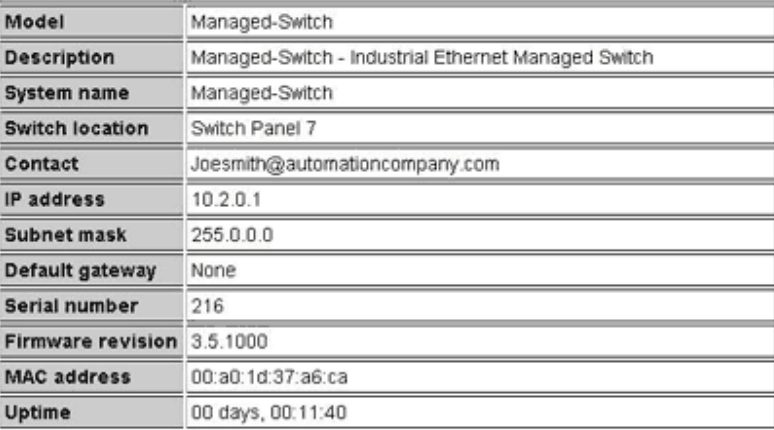

Statistics updated every 15 seconds.

**Model** number of the switch.

**Description** is available via SNMP as SYSTEM.SYSDESCR.0. This is the basic description of the switch.

**System Name:** The hostname of the switch. It must contain only letters, digits, and dashes. This may be read or written via SNMP as SYSTEM.SYSNAME.0.

**Switch Location:** The physical location of the switch (the cabinet, closet, rack, etc. it is in). This may be read or written via SNMP as SYSTEM.SYSLOCATION.0.

**Contact:** Typically, this parameter includes the contact's name and e-mail address. This may be read or written via SNMP as SYSTEM.SYSCONTACT.0.

**IP Address:** IP address of the switch

**Subnet Mask:** Subnet Mask of the switch. Readable via SNMP as RFC1213- MIB::IPADENTNETMASK.<IPADDRESS> where <IPADDRESS> is the IP address of the switch (e.g., 10.2.0.1).

**Gateway:** Gateway IP configured for the switch. Readable via SNMP as RFC1213-MIB::IPROUTENEXTHOP.

**Serial Number** is a unique serial number assigned to the switch at the factory. This number is not settable.

**Firmware Revision** is the version of the firmware currently in the switch.

**MAC Address**: Media Access Control number of the switch (not settable).

**System Up Time** is available via SNMP as SYSTEM.SYSUPTIME.0. This is the amount of time since the switch was latest powered up.

Managed Switch Software User Manual Page 24/84 Last Revised: 25-Jun-13<br>Amphenol BP 29 - 74311 THYEZ Cedex - France - +33(0)4.50.89.28.00 www.rjswitch.com **Amphenol BP 29 - 74311 THYEZ Cedex - France - +33(0)4.50.89.28.00** 

### • Multicast Filtering Status **\* Configuration Summary** [+] Setup [+] Advanced Operations Model: Managed-Switch Serial number: 216 Firmware rev: 3.5.1000 MAC address: 00:a0:1d:37:a6:ca Name: Managed-Switch

P 10.2.0.1 address: Location: Switch Panel 7 Contact: Joesmith@automationcompany.com

Usage subject to Software License Agreement.

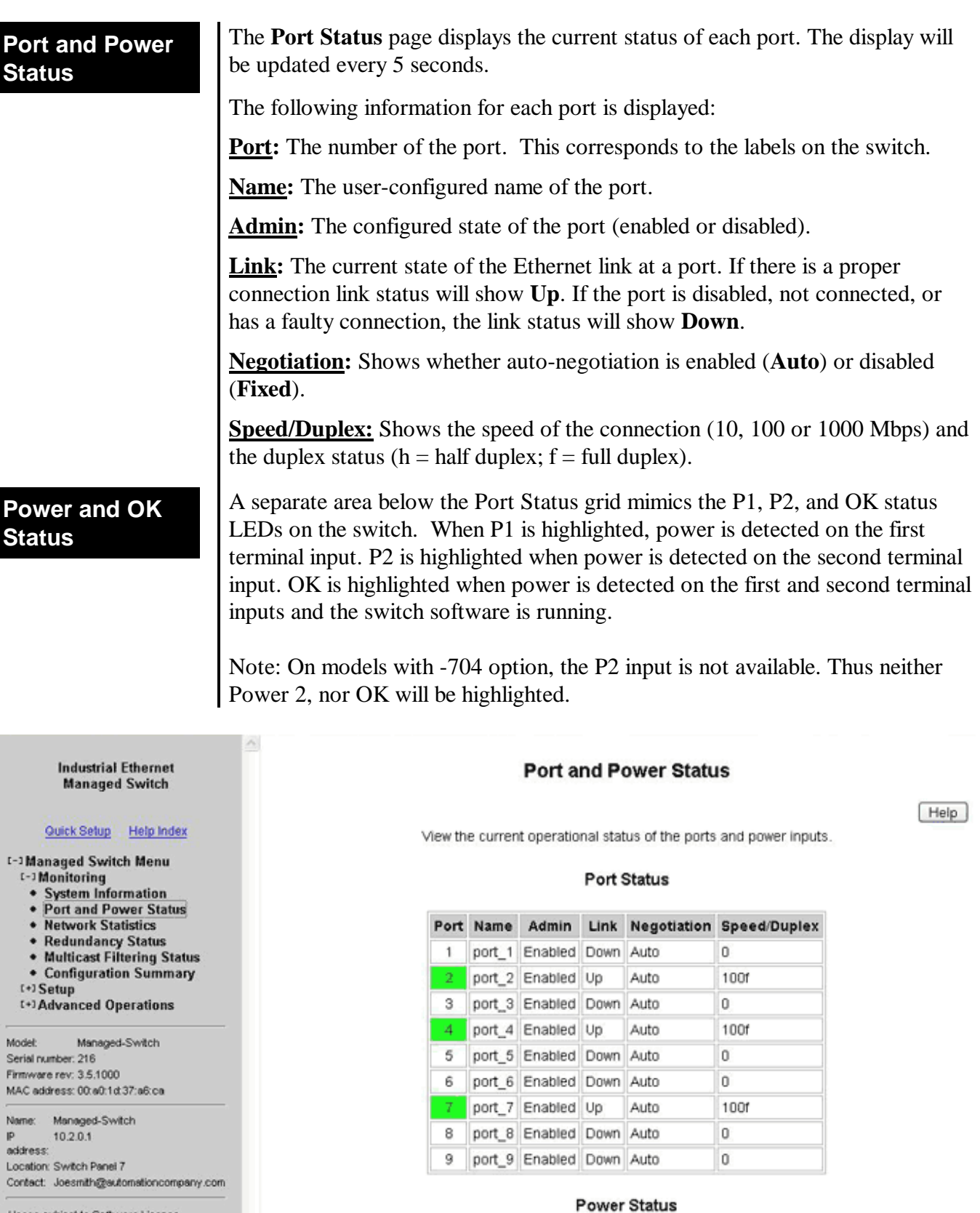

Usage subject to Software License<br>Agreement

Status is updated every 5 seconds.

Power 1 Power 2 OK

![](_page_25_Picture_167.jpeg)

If SNMPv3 access is enabled, values may be read with a command like the following (entered all on one line):

```
snmpget –v 3 –u public –l authNopriv –a MD5
```

```
–A publicpwd 10.2.0.1 system.sysDescr.0
```
Finally, if SNMPv3 access is enabled, an authenticated, private request could be made with a command like the following:

```
snmpget –v 3 –u public –l authpriv –a MD5 –A publicpwd 
-x DES –X publicpwd 10.2.0.1 system.sysDescr.0
```
The switch supports SNMPv1, v2, and v3. SNMPv1 and v2 access are essentially the same from a security standpoint and are enabled and disabled together. SNMPv3 security may be separately controlled. Thus you may prevent unauthenticated access to your switch by disabling SNMPv1/v2 access entirely while retaining password-secured access via SNMPv3.

Use the **SNMP Notifications Menu** to enable traps to be sent when the state of the switch changes. Access this menu by selecting **Setup** from the **Main Menu**, and then selecting **Main Settings**.

**Authentication:** Traps can be sent when invalid credentials (such as an unrecognized community string) are presented to the SNMP agent. Enable this setting to generate authentication traps.

**Topology change:** Traps can be sent when the topology of the spanning tree changes. Enable this setting to generate topology change traps.

**Link 1 up/down – Link 9 up/down:** Traps can be sent when a link goes up or down (the same state reflected in the LED for each port). Enable these settings to generate link up/down traps.

## **SNMP Notifications**

**Trap Managers** Use the **Trap Managers Menu** to specify where traps will be sent. The **Trap Managers Menu** can be accessed by selecting **Setup** from the **Main Menu** and then selecting **Main Settings**.

![](_page_27_Picture_93.jpeg)

Up to five trap managers may be configured. For each one, the following values may be specified.

**Host:** The IP address of the host where the trap manager is located.

**Community String:** The community string to use when contacting the trap manager on the host.

**Version:** The SNMP trap version to send.

**Note: There are two system traps that cannot be disabled and will be sent to any configured trap managers. A coldStart trap will be sent whenever the SNMP agent starts up (usually, this is only when the switch is reset). A NotifyRestart trap will be sent whenever the SNMP agent's configuration changes and is reloaded. This will happen, for example, when you commit changes on a configuration menu that includes SNMP settings.**

![](_page_28_Picture_199.jpeg)

Serial number: 216 Firmware rev: 3.5.1000<br>MAC address: 00:a0:1d:37:a6:ca ET-9MS-1 10.2.0.1 address: Location: < Set location of switch> Contact: <Set name (and e-mail) of contact<br>for switch>

Usage subject to Software License<br>Agreement

The following statistics are provided:

**Alignment Errors:** Happens when the Ethernet Interface cannot synchronize with the incoming packet because it is not of expected length (packet received has invalid CRC).

 $\Omega$ 

 $\circ$ 

 $\overline{0}$ 

 $\Omega$ 

Internal Mac Transmit Errors 0 Carrier Sense Errors

Internal Mac Receive Errors 0

Statistics updated every 5 seconds.

Frame Too Longs

Symbol Errors

*Causes: This is possibly caused by interference and attenuation. Check for faulty wiring, NICs, or possible causes of interference/line noise.* 

**FCS Errors:** This error happens when packets have a bad Frame Check Sequence.

**Single Collision Frames:** This happens when an Ethernet device tries to send a frame but discovers that is at least one other device on the network trying to send at the same time (collision detected). When a collision is detected the network devices prepare to access the network medium again, but only after waiting for a random amount of time. Collisions are common in an Ethernet

network and collision detection allows the devices on an Ethernet network to work. When the Ethernet device tries to transmit that same frame again and is successful, it is called a single collision.

*Important: Collisions don't provide for a very useful statistic as to the current performance of the network, since this is the principle behind how devices on the network communicate.*

**Multiple Collision Frames:** Multiple collisions happen when the Ethernet device tries to transmit a frame through the network medium, but detects a collision. The Ethernet device tries again to transmit the same frame through the network but again encounters another collision. The error count is incremented each time a particular frame fails after the first attempt of transmission.

*Important: Collisions don't provide for a very useful statistic as to the current performance of the network, since this is the principle behind how devices on the network communicate.* 

**SQE Test Errors:** A network device checks for the Signal Quality Error Transmission to see if the collision detection circuitry is working. For whatever reason that the network device does not detect the SQE transmission, the SQE test error counter is incremented.

**Deferred Transmissions:** A transmission is *Deferred* when the device is trying to access the network but another devices in already transmitting (by detecting a carrier signal, *not* a collision) on the network.

**Late Collisions:** When an Ethernet Device starts transmitting a frame on the network medium, it believes that it can transmit because it didn't detect a collision. If for some reason the Ethernet device is transmitting, but after a given time period during the frame transfer it realizes that it really wasn't clear to transmit because it detected a collision; that is called a *late collision*. For a 10BASE-T network, a collision is detected (by the device that is transmitting that frame) after 51.2 microseconds into a frame transfer is considered a late collision. For a 100BASE-T network, a collision is detected (by the device that is transmitting that frame) after 5.12 microseconds into a frame transfer is considered a late collision.

*Causes: Late collisions usually come from a problem on the network such as improper configuration, compliance issues between network devices, incorrect cabling, and faulty Network Interface Cards.* 

**Excessive Collisions:** When an Ethernet Device attempts to transmit a frame but detects a collision, it attempts to retry to send the same frame at another random time. Should the Ethernet device fail to transmit that particular frame after 16 tries, the Ethernet device gives up and the frame will not be transmitted.

**Internal MAC Transmit Errors:** When frames fail to be transmitted correctly due to an internal MAC sublayer transmit error.

**Carrier Sense Errors:** When an Ethernet device loses the carrier sense condition whenever a frame is being transmitted. The error is incremented a maximum of one time per transmission attempt (no matter how many times the carrier sense condition fluctuates during a single transmission attempt).

**Frame Too Longs:** Every time there is a frame that is encountered to exceed the maximum frame size.

**Internal MAC Receive Errors:** When frames fail to be received correctly due to an internal MAC sublayer receive error.

**Symbol Errors:** This happens when the system could not correctly decode a symbol that it has received.

Selecting **RMON** Statistics will display Remote Monitoring statistics for the selected port that can be used to determine how your network is performing. These statistics come from the RMON MIB (RFC 1757).

![](_page_30_Picture_136.jpeg)

**Drop Events:** A packet has been dropped due to insufficient switch resources.

**Octets:** # of data octets received.

**Packets:** # of packets received.

**Broadcast Packets:** # of broadcast packets received.

**Multicast Packets:** # of multicast packets received.

**CRC Align Errors:** # of packets received with an invalid CRC.

**Undersize Packets:** # of packets received less than 64 bytes with a valid CRC.

**Oversize Packets:** # of packets received more than 1536 bytes with valid CRC.

**Fragments:** # of packets received that are less than 64 bytes.

**Jabbers:** # of packets received more than 1536 bytes with invalid CRC.

**Collisions:** # of collisions detected.

**64-octet Packets:** # of packet of size 64 bytes received.

**65-127-octet Packets:** # of packets of 65 to 127 bytes received.

**128-255-octet Packets:** # of packets of 128 to 255 bytes received.

**256-511-octet Packets:** # of packets of 256 to 511 bytes received.

**512-1023-octet Packets:** # of packets of 512 to 1023 bytes received.

**1024-1518-octet Packets:** # of packets of 1024-1518 bytes received.

**Port Mirroring** The mirroring option is ideal for performing diagnostics by allowing traffic that is being sent to and received from one or more source ports to be replicated out a monitoring/target port. The **Port Mirroring** menu is accessed by selecting **Setup** from the **Main** menu, and then selecting **Main Settings**.

![](_page_31_Picture_57.jpeg)

When enabling the port-mirroring feature, choose the source ports to be mirrored (monitored) and the "sink" port to monitor their traffic. For each source port, choose to monitor messages being sent (select Egress), or messages being sent and received (select Both).

In the sample image above, port 4 is monitoring messages from port 2.

**What RSTP Is and Why You Want to Use It** 

# **Section 6 | Rapid Spanning Tree Protocol (RSTP)**

The Rapid Spanning Tree Protocol (RSTP) allows you to have an Ethernet network with extra connections, so if one path between two points on the network fails, another path can be used to deliver messages. If one link or switch fails, another link or switch can take over transparently to prevent unnecessary down time. So why not just physically connect each of the switches in your network in various loop configurations such that there are always at least two paths going to and from each switch? A good idea, but it creates broadcast loops that will bring a network to its knees very quickly.

In an unmanaged Ethernet network there can be only one path between any two ports on the network. If there is more than one path from one switch to another a broadcast message (and in some cases other messages) sent by the network will be forwarded until it completes a loop by returning on the second path. Since the switches forward all broadcasts and do not keep track of the messages they have sent, the returning message will be sent around the loop again and again. A single message circulating forever around a loop at high speed is clearly not a good thing, so no loops are allowed.

The limitations of having only one path are even simpler to see. If the one and only path fails for any reason, such as a broken cable or power failure at one of the switches, there are no paths left and no network traffic can get through. We need a way to add alternate paths without creating loops. Thus the use of Rapid Spanning Tree Protocol, a loop prevention protocol, is used such that switches can communicate with each other to discover and prevent loops.

![](_page_32_Figure_6.jpeg)

**In this diagram, the root ports are those connected directly to the root bridge because they have the lowest port cost (only one hop). The paths that must go through another bridge (switch) have a higher port cost (two hops) and are designated as backup ports. The ports connected directly to end stations are assigned as edge ports so that RSTP doesn't waste time considering them.** 

The Rapid Spanning Tree Protocol provides a standardized means for intelligent switches (also called bridges) to enable or disable network paths so there are no loops, but there is an alternative path if it is possible. Why is it called Rapid Spanning Tree Protocol?

- **'Rapid'** it is faster than the previous (and completely compatible) version called Spanning Tree Protocol (STP).
- **'Spanning'** it spans (connects) all of the stations & switches of the network.
- **'Tree'** its branches provide only one connection between two points.

**The Root Bridge** | In a Spanning Tree network, only one bridge (managed switch) is responsible for forwarding packets between two adjacent LAN segments to ensure that no loops exist in a LAN. To ensure that only one bridge is responsible, all other bridges on the network must cooperate with each other to form a logical spanning tree that defines the pathways that packets should take from bridge to bridge. The logical spanning tree has exactly one bridge that is assigned the role of root. All of the other bridges need to have exactly one active path to the root. The job of the root bridge is to notify all bridges connected in the tree that there has been a topology change and restructuring of the tree is in progress (due to a communications link failure somewhere in the network). The root bridge is determined by the bridge priority assigned to it and the MAC address. By default, it is the bridge with the lowest MAC address that gets assigned the role as "root", but a specific bridge can be forced to be the root bridge by changing its bridge priority setting (a lower number with respect to other bridges means higher priority).

**Path Cost** Every communication path between each bridge (managed switch) on the network has an associated cost. This "path cost" may be determined by the speed of each segment, because it costs more time to move data at a slower speed. The path cost can be configured to encourage or discourage the use of particular network. For example, you may not want to use a particular highspeed link except when absolutely necessary because there is a charge (money) for data using that path, while another path is free (no monetary cost).

> The root path cost is the cumulative cost of all the network paths from the root bridge to a particular port on the network. A Spanning Tree network always uses the lowest cost path available between a port and the root bridge. When the available network connections change, it reconfigures itself as necessary.

See the RSTP Examples topic in this section for an example of how the path cost can be utilized to establish the primary and backup connections.

![](_page_34_Picture_211.jpeg)

## **Establish the Root Bridge**

## **Assign the Active and Backup Links**

For the bridges to cooperate with each other to prevent loops in a LAN, upon startup of each bridge, configuration messages are sent to other bridges. These messages are called Bridge Protocol Data Units (BPDUs), which contain information about ports, addresses, priorities, and costs so data can flow through an optimal loop free network topology. Depending on the choice of protocol these messages are either sent out periodically to other bridges designated by a time period called the "hello time" or are sent when a BPDU is received on a port. Any other network traffic received by the switch is discarded, since initially it is unknown which ports to use to avoid loops.

During the start-up of a Spanning Tree Network, all bridges (managed switches) are transmitting configuration messages (BPDUs) claiming to be the root. If a switch receives a BPDU that is "better" than the one it is sending, it will immediately stop claiming itself as the root and send the "better" root information instead. Assuming the working network segments actually connect all of the switches, after a certain period of time there will be only one switch that is sending its own root information and this bridge is the root. All other switches transmit the root bridge's information at the rate of the root bridge's "hello time" or when the root bridge's BPDU is received on one of their ports.

The only factor for determining which switch is the root (has the "best" root information) is the bridge priority and its tie-breaker, the switch MAC address. If a switch has more than one path to get messages from the root, other information in the configuration message determines which path is the best.

Once the root bridge is determined, all other switches see the root bridge's information and information about path (or paths) to the root. If more than one port provides a path to the root the non-root switches must decide which port to use. They check all of their ports to select the port that is receiving messages indicating the best path to the root.

The selected port for each bridge is called the root port. It provides the best path to communicate with the root. The best path is determined first by the lowest total path cost to the root (root path cost). Each port is assigned a cost (usually based on the speed) for messages received on that port. The root path cost for a given path is just sum of the individual port costs for that path. The lowest path cost indicates the shortest, fastest path to the root. If more than one path has the same cost the port priority assigned to each port, and its tiebreaker the port number pick the best path.

## **Let the Network Traffic Through**

Here we see that the spanning tree is almost complete as we have a root bridge selected, and root ports selected for all other bridges. A hierarchy of bridges has been established, but no traffic is flowing on this network yet. All of the ports are blocking network traffic, except for the configuration messages. Active links are now set to forward network traffic, the backup links continue to block network traffic and the network is working.

Bridges participating in the Spanning Tree Network will constantly check to see if there is a better configuration.

**Communication Loss** 

Should a communications link become severed, the network will change the active and backup links to establish communications. If that is not possible the network is split into two networks, each with its own root. When a working path becomes available, the two networks will merge to create a single network with one root.

## **Recovery Time and Hops**

The typical RSTP recovery time (time to start forwarding messages on the backup port) on a link-loss failure is  $\leq 50$  mS per "hop" (firmware version 3.1) or higher). A hop is defined as a link between two switches. A link to an end station is not considered a hop.

The *Max Age* setting controls how long RSTP messages may circulate in the network. Since the largest value allowed for Max Age is 40, the largest RSTP network hop-diameter is also 40.

**Note: Managed switch firmware v2.5 or lower implements the 2001 version of RSTP/STP. Switch firmware v2.6 or higher implements the 2004 version of RSTP/STP (IEEE 802.1D-2004). These versions are compatible but all switches should be running the newer firmware in order to achieve the hop count of 40.** 

See the RSTP Examples topic in this section for a more detailed explanation about hops and recovery time.

The time it takes for all of the switches to have a stable configuration and send network traffic is called the convergence time. STP was developed when it was acceptable to have a convergence time of maybe a minute or more, but that is not the case anymore. Due to the increased demand for better convergence times, Rapid Spanning Tree Protocol was developed, bringing the normal convergence time for a properly configured network down to a few seconds. The RSTP takes advantage of the fact that most modern Ethernet links between switches are point-to-point connections. With a point-to-point link, the switches can quickly decide if the link should be active or not.

## **Convergence Time and RSTP**
### **Protocol Settings Menu**

The **Protocol Settings** menu allows for you to configure general Spanning Tree Protocol settings for the switch. The menu is reached by selecting **Setup** option from the **Main** menu, and then **Redundancy Settings**.

#### **Industrial Ethernet Managed Switch** Quick Setup Help Index [-] Managed Switch Menu **t+1Monitoring** t-1 Setup [+] Main Settings **E-1 Redundancy Settings** + Protocol Settings • Port Settings [+] Traffic Priority [+] Multicast Filtering (IGMP) [+] Virtual LANs (VLANs) [+] Advanced Operations Model: Managed-Switch Serial number: 216 Finnware rev: 3.5.1000 MAC address: 00:a0:1d:37:a6:ca Managed-Switch Name: 10.2.0.1 address: Location: < Set location of switch> Contact <Set name (and e-mail) of contact for switch Usage subject to Software License Acreement.

### **Redundancy Protocol**

**Redundancy Protocol Settings** 

Help

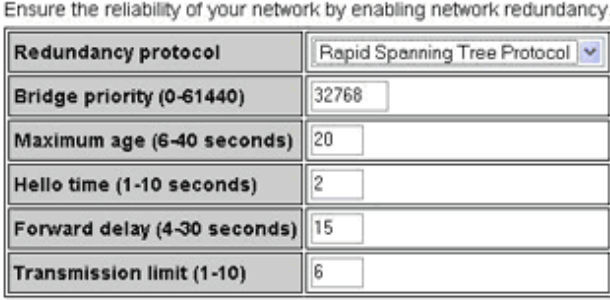

Commit Changes

Select *none* if you do not require the switch to manage redundant network connections. All ports will forward network traffic just as an unmanaged switch would. Otherwise *RSTP* (Rapid Spanning Tree Protocol) should usually be selected. A selection of *STP* or *RSTP* will allow redundant links between switches so those links can keep the network connected even when a primary link fails. *RSTP* is compatible with switches that only implement plain *STP*, an older version of the protocol. If *STP* is selected only the original STP format messages will be generated. Selecting *STP* reduces the chances of network packets being duplicated or delivered out of order, but at the expense of much longer reconfiguration time.

**Important Note: Should you intend to use RSTP and VLANs at the same time, please read the VLANs and RSTP topic in Section 9 of this manual for important information concerning the setup of your network. Otherwise, communication failures may occur.**

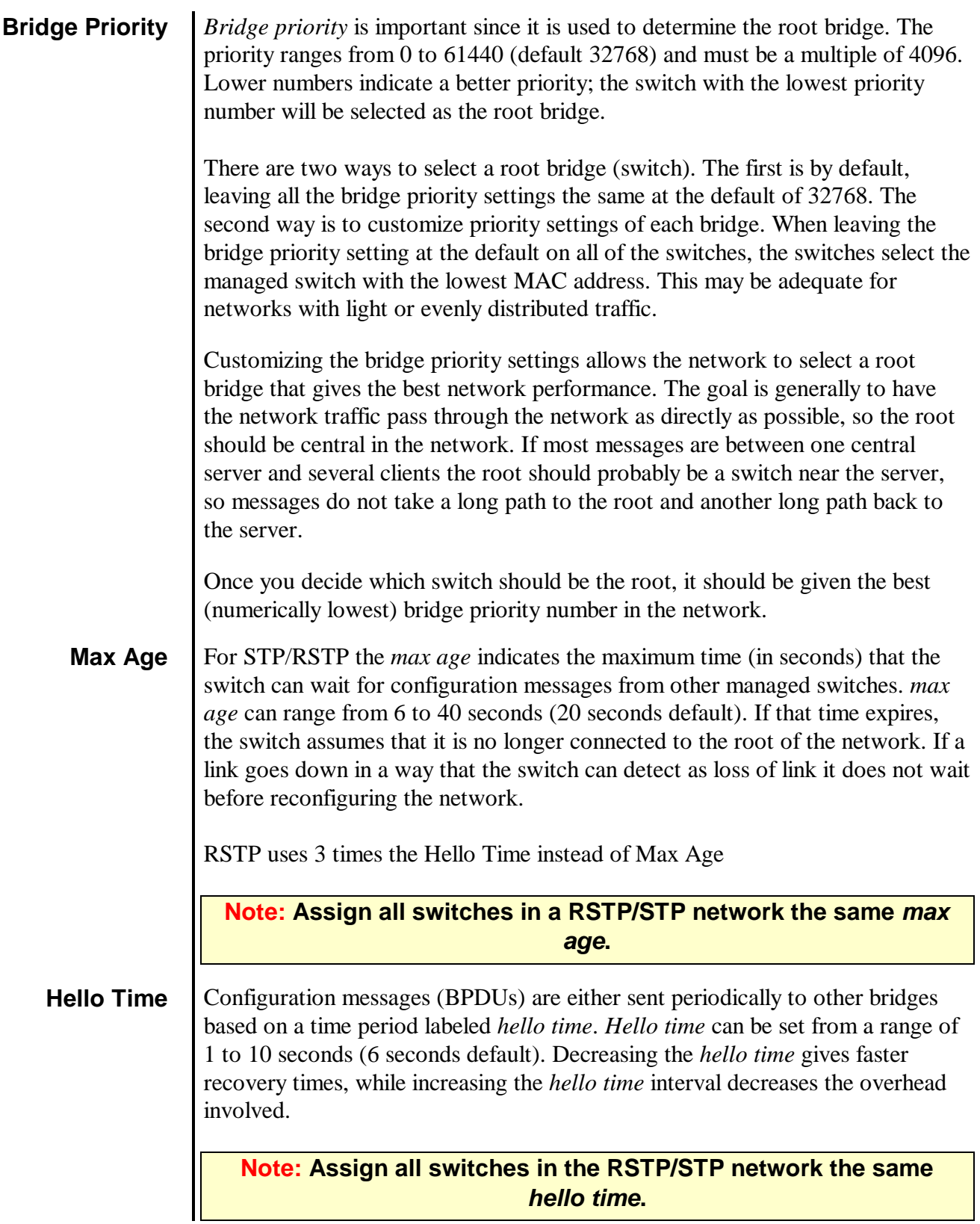

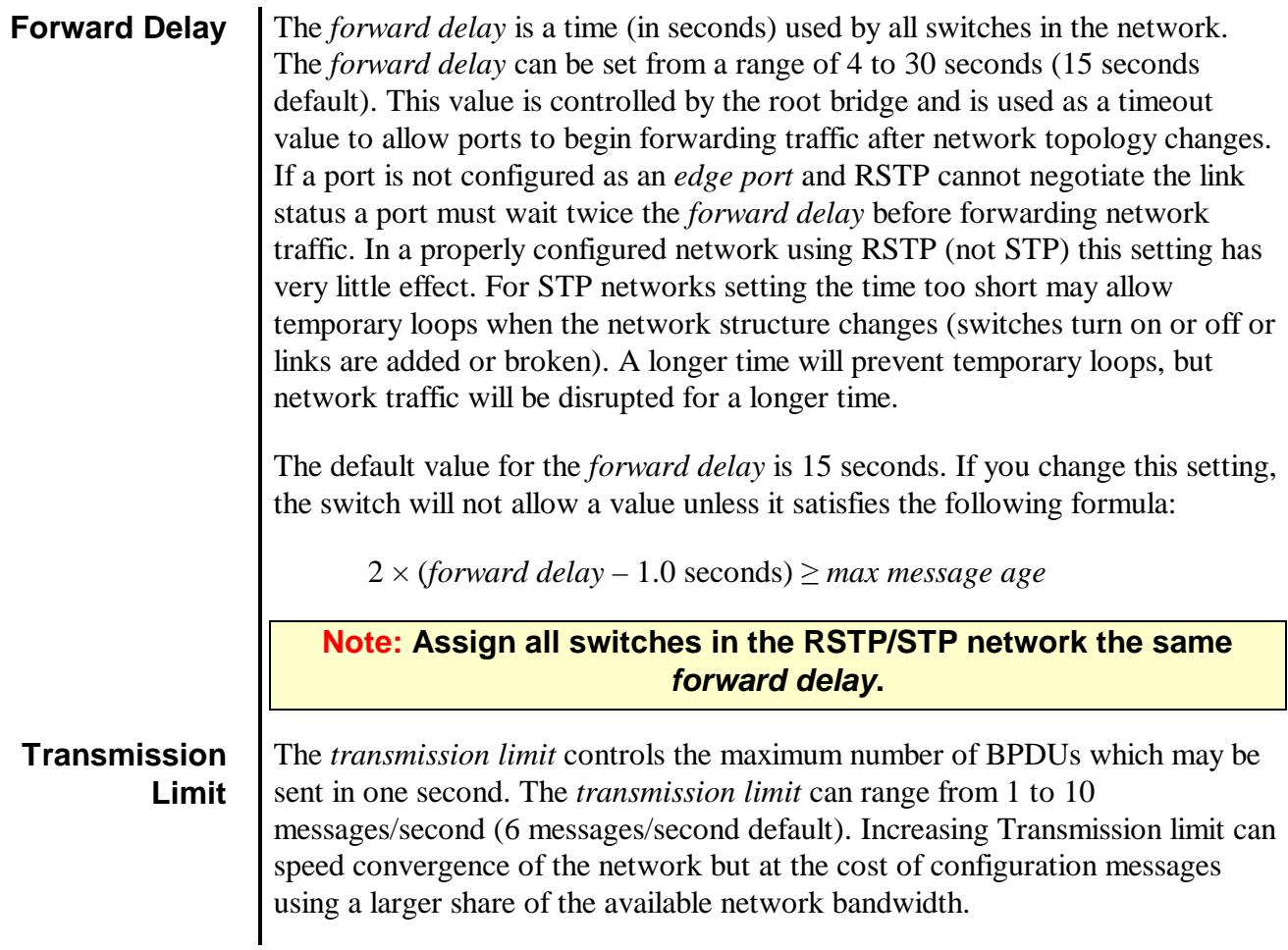

Ä,

parameters for each port

port 1

port\_2

port\_3

port\_4

port 5

port 6

port 7

port\_8

port\_9

1

 $\boldsymbol{2}$ 

3

 $\overline{4}$ 

5

6

 $\overline{7}$ 

8

9

Port Name Exclude Priority

П

 $\Box$ 

 $\Box$ 

П

 $\Box$ 

 $\Box$ 

□

 $\Box$ 

□

128

128

128

128

128

128

128

128

128

In this menu, each available port in the managed switch can be configured for optimizing the STP/RSTP behavior of the switch. To access this menu, select the **Setup** option from the **Main Menu**, and then select **Redundancy Settings**.

#### **Redundancy Port Settings**

Optimize your network redundancy and maximize reliability by specifying spanning tree protocol

⊙ Auto ○ 200000

**⊙** Auto ○ 200000

⊙ Auto ○ 200000

⊙ Auto ○ 200000

⊙ Auto ○ 200000

**⊙** Auto ○ 200000

⊙ Auto ○ 200000

⊙ Auto ○ 200000

**⊙** Auto ○ 200000

Commit Changes

**Path Cost** 

Help

Point-to-Point

 $\checkmark$ 

×

 $\mathbf{v}$ 

v

 $\mathbf{v}$ 

v.

v

M

×

Type

iv. Auto

× Auto

v. Auto

 $\sim$ 

×.

v.

 $\mathbf{v}$ 

v

v

Auto

Auto

Auto

Auto

Auto

Auto

Auto

Auto

Auto

Auto

Auto

Auto

Auto

Auto

Auto

**Industrial Ethernet Managed Switch** Quick Setup Help Index **t-1 Managed Switch Menu** [+] Monitoring  $t-3$  Setup [+] Main Settings **E-1 Redundancy Settings** • Protocol Settings • Port Settings [+] Traffic Priority [+] Multicast Filtering (IGMP) [+] Virtual LANs (VLANs) [+] Advanced Operations Model: Managed-Switch Serial number: 216 Firmware rev: 3.5.1000 MAC address: 00:a0:1d:37:a6:ca Managed-Switch Name: 10.20.1 address: Location: < Set location of switch> <Set name (and e-mail) of contact Contact: for switch Usage subject to Software License Agreement **Including or Excluding a Port** 

Normally all ports should be included in determining the Spanning Tree network topology, either as a normal port or an edge port. It is possible to completely exclude a port, so that it will always forward network traffic and will never generate or respond to network messages for RSTP or STP. Excluding a port is an advanced option that should be used only if absolutely necessary.

**Port Priority** If the switch has more than one port that provides a path to the root bridge and they have the same *root path cost*, the selection of which port to use is based on the *port priority*. The port with the best (numerically lowest) priority will be used. If the *port priority* is the same, the switch will use lowest numbered port. The *port priority* can range from 0 to 240 seconds (128 second default).

**Path Cost** As with any network, there is an associated cost to go from a source location to a destination location. For RSTP, the root path cost is calculated based on the bandwidth available for that particular connection to the root bridge. The port with the lowest cost for delivering messages to the root is used to pass traffic toward the root.

> The *path cost* can be assigned automatically based on the port speed, using the IEEE standard values of 200,000 for 100Mbps links and 2,000,000 for 10Mbps links, or the value can be specified in the range 1 to 200,000,000.

See the RSTP Examples topic in this section for an example of how the path cost can be utilized to establish the primary and backup connections.

**Port Type** A port that connects to other switches in the network may be part of a loop. To ensure such loops do not occur, the switch will not put a port in the Forwarding state until enough time has passed for the spanning tree to stabilize (twice the forwarding delay, 30 seconds by default). However, if a port connects directly to

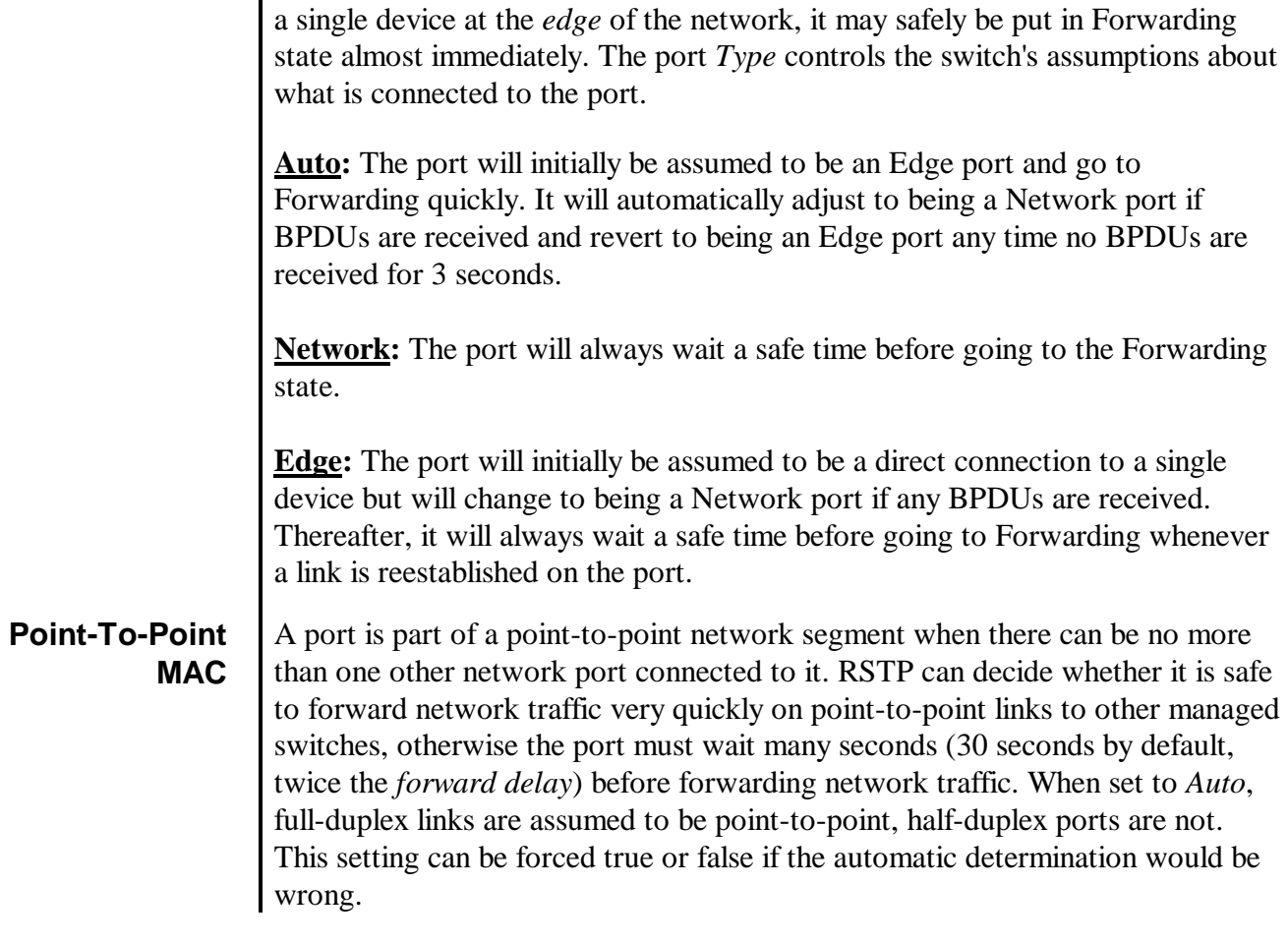

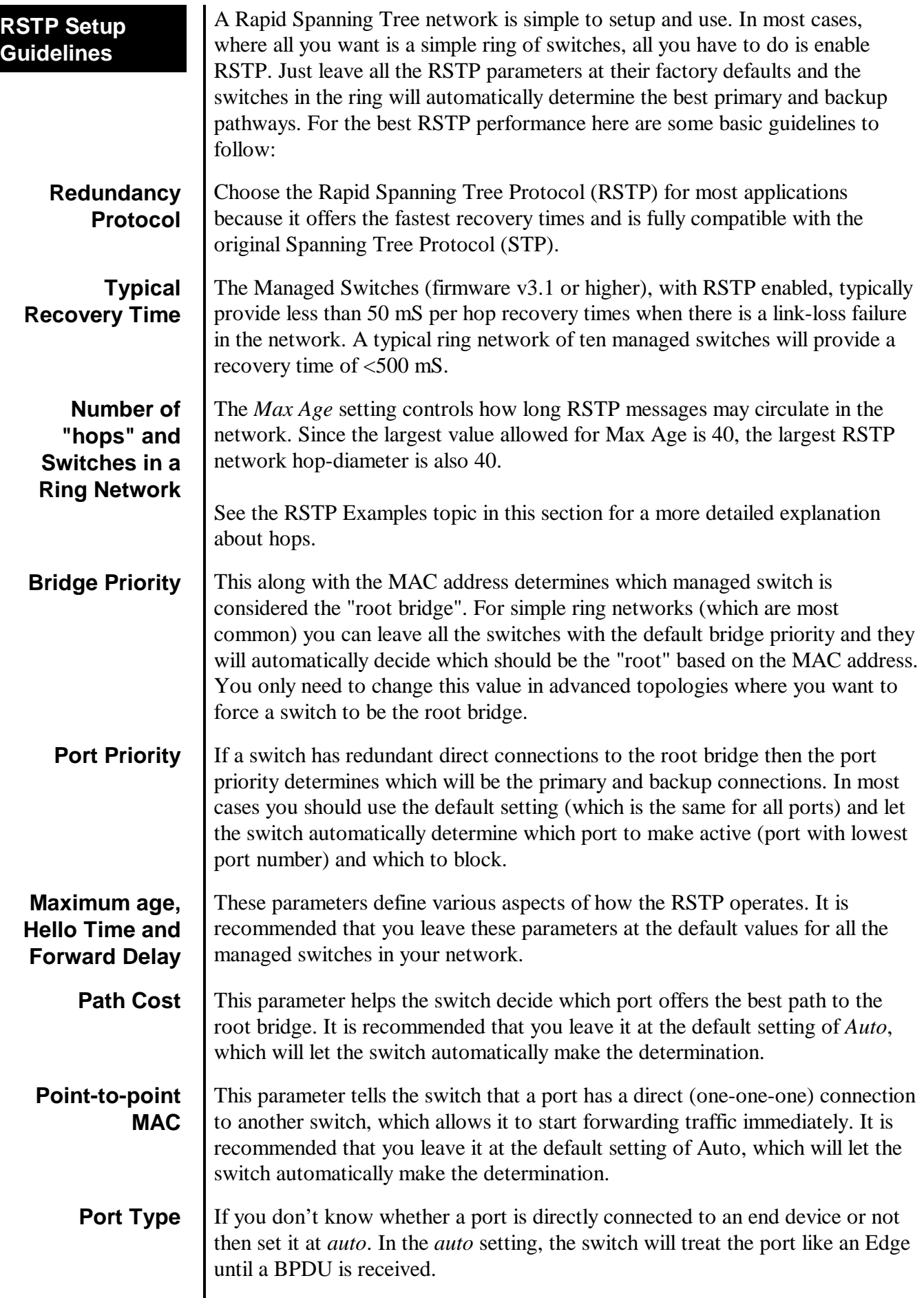

# **Redundancy Status**

The **Redundancy Status** page, accessed through the **Monitoring Menu** from the **Main Menu**, provides a snapshot of the switch and its role in the managed network. At the top of the page, the protocol in use is displayed along with the MAC address of the current root of the spanning tree. Also, the current redundancy status of each port on the switch is displayed.

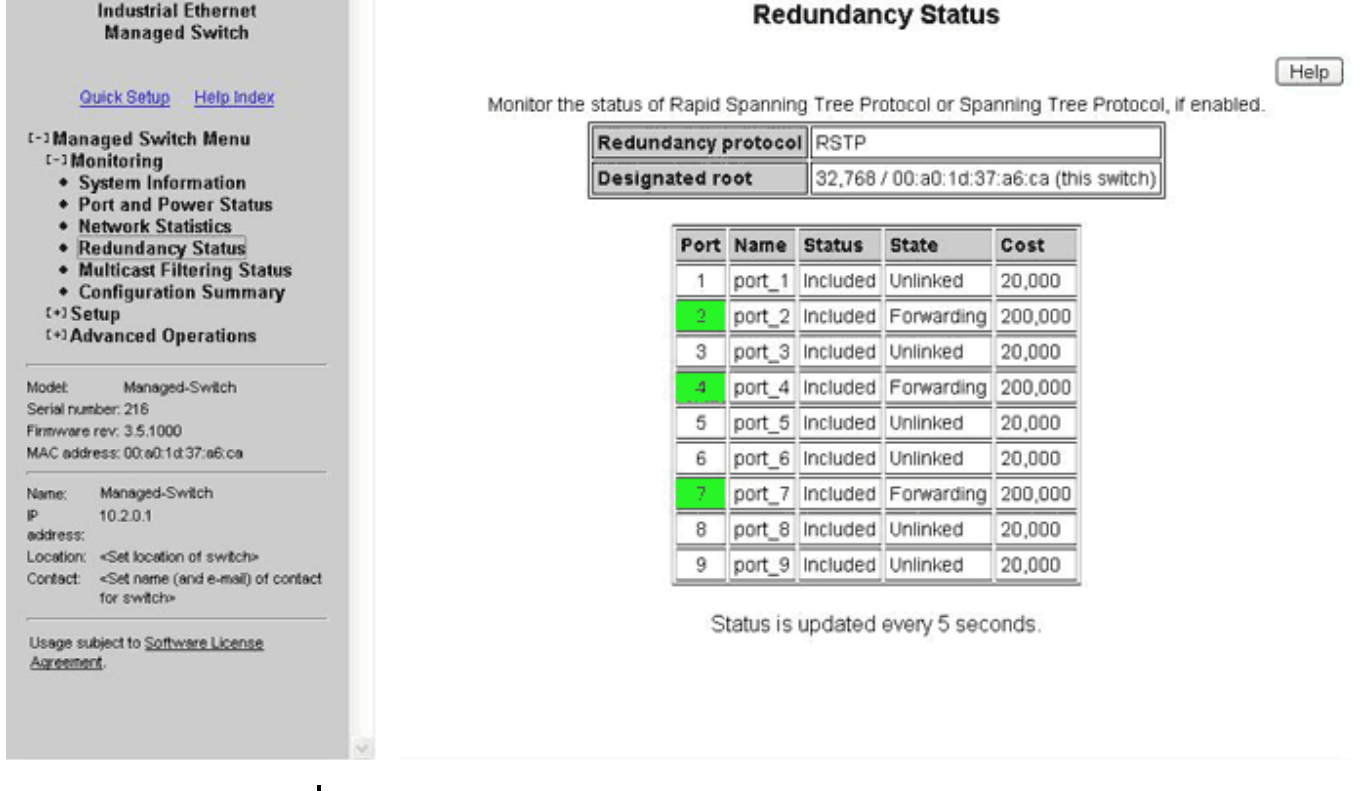

**Port:** The number of the port. This corresponds to the labels on the switch.

**Name:** The user-configured name of the port.

**Status:** The configured state of the port in the STP protocol (included or excluded). An *included* port is part of the managed network and may carry traffic to other managed switches for other devices. An *excluded* port will not be used as part of the managed network. For example, a single uplink from a managed network of factory devices to a business network would be configured to be excluded from STP use.

**State:** The STP/RSTP state of the port (see below).

**Cost:** The cost of using this port to reach other parts of the managed network.

**STP/RSTP Port States:** In Spanning Tree Protocol, there are five port states. Rapid Spanning Tree Protocol uses just three. Table 1-1 and Table 1-2 show port states, port participation in the active Spanning Tree Topology, and port participation in learning MAC addresses for STP and RSTP respectively. All ports that are not physically connected to an Ethernet device or have a faulty connection will be labeled as "unlinked" in the port state section.

## **Port States for the STP Algorithm**

**Blocking (STP):** A port in this state does not participate in frame relay (pass) frames received to other locations). Once a port is in this state, it is prevented from the possibility of frame duplication caused by multiple paths in an active topology.

**Listening (STP):** A port in this state is about to participate in frame relay, but is not involved in any relay of frames (no frames will be forwarded). The reason for not entering frame relay immediately is to ensure that there are no temporary loops introduced when the network topology is changing. During this state, the bridge will disable all learning states on its ports to prevent the race conditions when ports are changing roles and the forwarding process will discard all frames and not submit any frames for transmission. Meanwhile BPDUs can still be received and forwarded to keep the algorithm running.

**Learning (STP):** A port in this state is about to participate in frame relay, but it is not involved in any relay of frames. Frame relays are not performed to prevent the creation of temporary loops during the active topology of a changing bridged LAN. In addition, the forwarding process will discard all frames and not submit any frames for transmission. The reason for enabling learning is to acquire information prior to any frame relay activities. Information gathered will be used and placed in the filtering database (MAC table) to reduce the number of frames being unnecessarily reduced.

**Forwarding (STP):** A port in the forwarding state is currently participating in frame relay. BPDUs will include the forwarding port in the computation of the active topology. BPDUs received are processed according to the Spanning Tree algorithm and transmitted based on the hello time or BPDU information received.

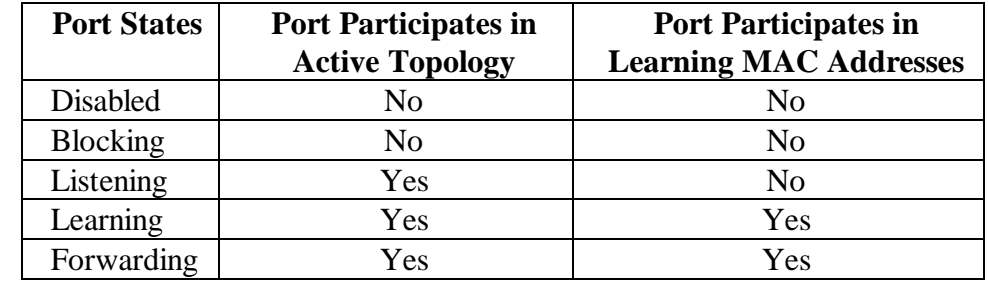

**Table 1-1 - 802.1D STP Port States** 

# **Port States for the RSTP Algorithm**

To optimize the efficiency of 802.1D spanning tree protocol, certain states were condensed or eliminated to produce faster convergence times. Specifically, the disabled, blocking, and listening states in STP have been reduced down to a single discarding state in RSTP.

**Discarding State (RSTP):** In this state, station location information is not added to the Filtering Database (MAC table) because any changes in port role will make the Filtering Database information inaccurate.

**Learning State (RSTP):** In this state, information is being added to the Filtering Database under the assumption that the port role is not changing. Gathering information before frame relay (forwarding state) will reduce the number of frames sent out when entering the forwarding state.

**Forwarding State (RSTP):** Frames will be forwarded to and from the particular port that is in the forwarding state. In addition, during the forwarding state, the learning process is still incorporating station information into the filtering database.

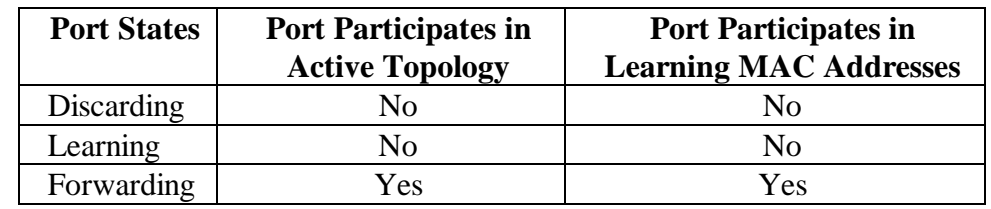

**Table 1-2 - 802.1D RSTP Port States** 

# **Example 1: Maximum "hops" and Switches in a Redundant Ring**

The Max Age setting controls how long RSTP messages may circulate in the network. When a switch receives a message, it compares the age of the message with the Max Age (also carried in the message) and if the age has reached the Max Age, the message is discarded. Otherwise, the message age is incremented before the message is forwarded. Therefore, the maximum diameter of a RSTP network is controlled by Max Age. Since the largest value allowed for Max Age is 40, the largest RSTP network hop-diameter is also 40.

Number of Hops vs. Recovery Time

The diagram below shows a typical redundant ring network with 6 managed switches and 5 hops between stations.

The overall recovery time when there is a network segment failure is dependent on the number of hops. The recovery time is typically less than 50 mS per hop. Therefore, in the diagram below of a typical ring with 6 managed switches the overall recovery time would be less than  $250 \text{ mS}$  (5 hops x  $\lt 50 \text{ mS}$ ).

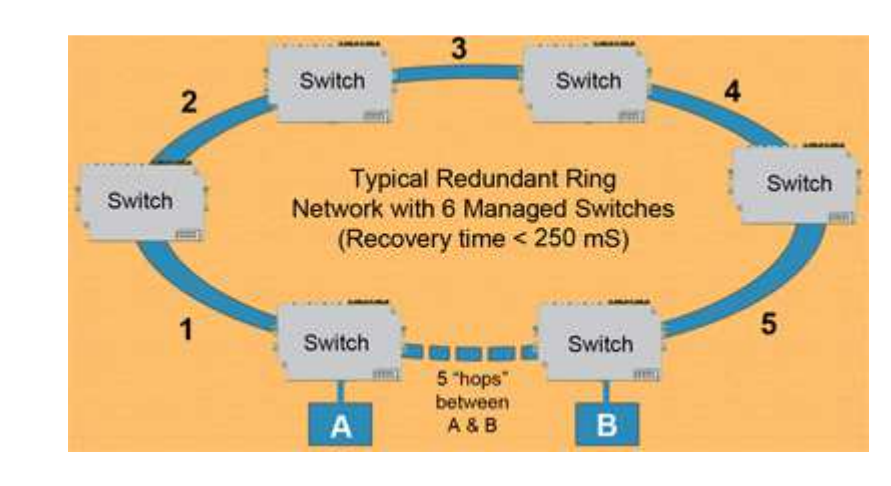

**Typical Redundant Ring with 5 "hops" between A & B** 

# **Example 2: Using Path Costs to Establish Primary & Backup Connections**

The path cost can be used to distinguish the best connections to use. You can assign a higher cost to pathways that are more expensive, slower or less desirable in any way. The managed switches will then add up the path costs to determine the best route back to the root switch. See the example below.

**Note: In most networks you can simply leave the path cost at Auto and let the switches automatically determine the best paths.**

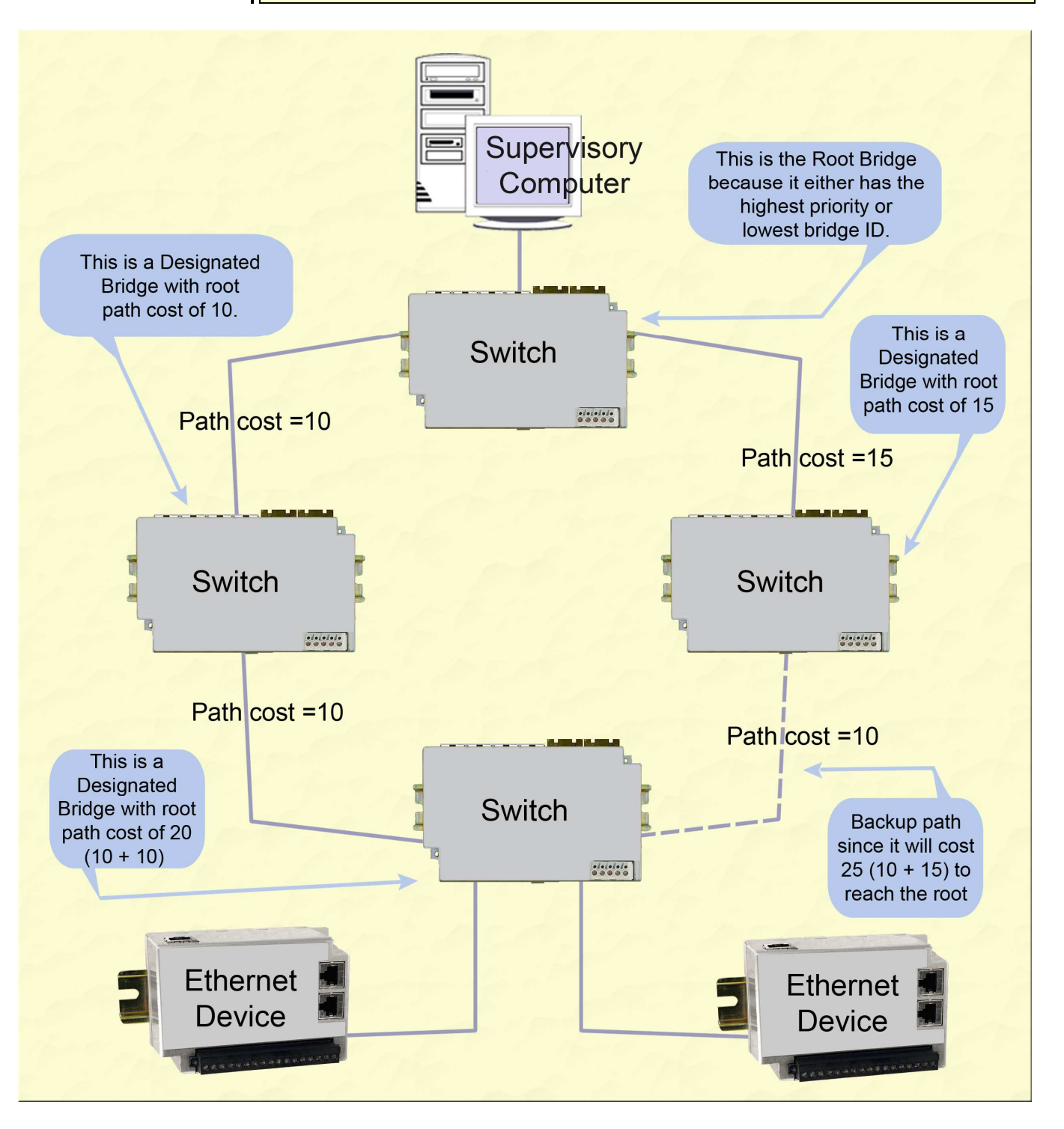

**Example of Using Path Costs** 

# **Example 3: Frang Topology with only one Managed Switch (Do not do this!)** Implementing a ring topology with a single managed switch and several unmanaged switches is a common question because of the thought of saving money. The topology is legal **only** if that single managed switch is a member of each ring. Although it is legal, it is **not** recommended, as the hypothetical scenario indicated below will explain why.

**Hypothetical Scenario**  An integrator wishes to use implement a single Ethernet ring topology for the proposed network. Only one managed switch is used to connect to three or more unmanaged switches in the loop (Figure 1).

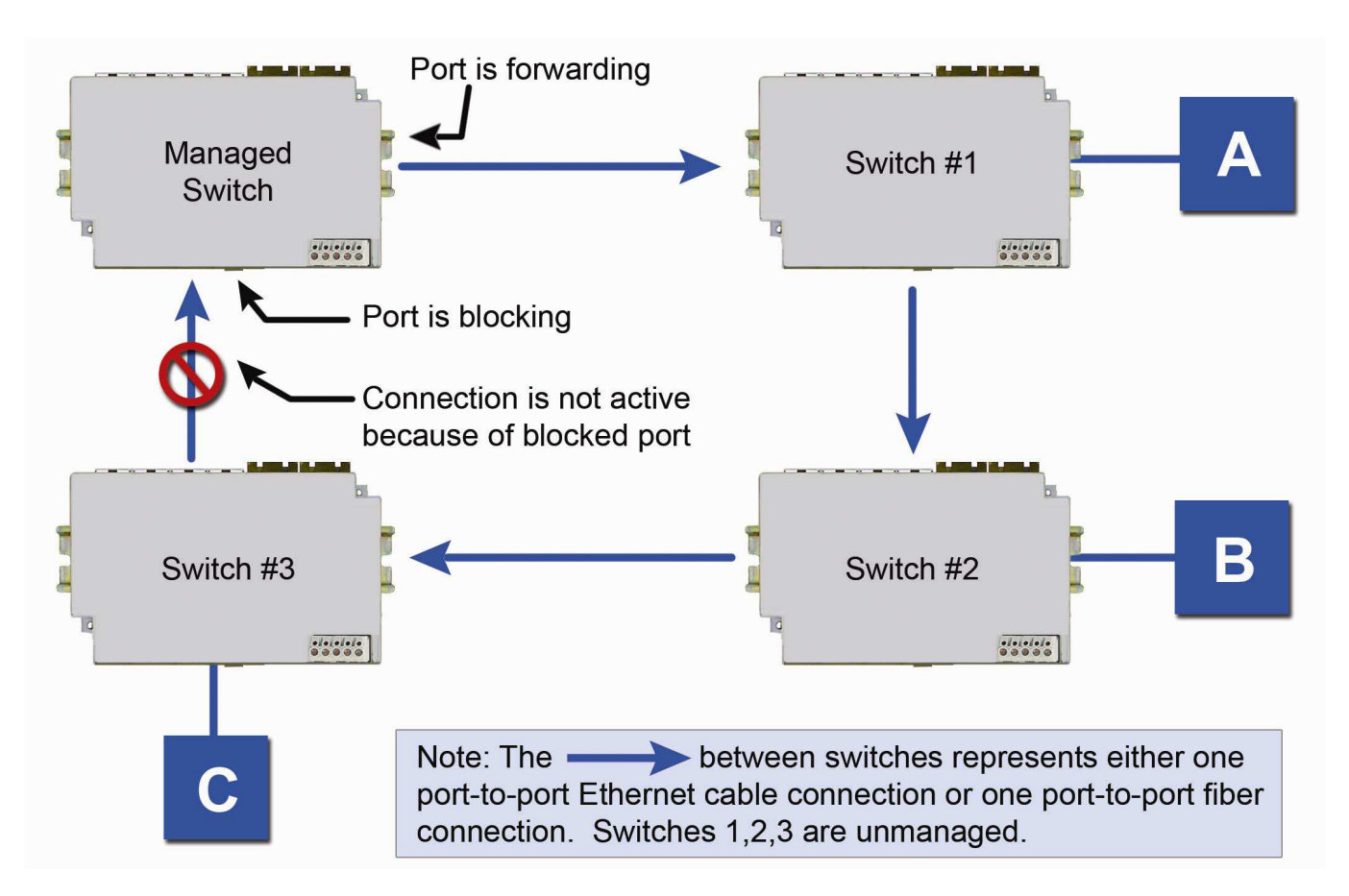

### **Figure 1**

Initially, everything is working fine in the network. The managed switch detects the loop by seeing its own configuration messages and based on STP parameters, chooses one port to be in the forwarding state, and the other port to be in the blocking state. No loop is formed and device A can talk to device B.

Somewhere in the plant, a construction vehicle accidentally cuts the connection between unmanaged switch #1 and unmanaged switch #2. The managed switch in the network notices (typically around 6 seconds when connected to an unmanaged switch) that the port in blocking mode is not receiving configuration messages and transitions through the listening, learning, and forwarding states (Figure 2).

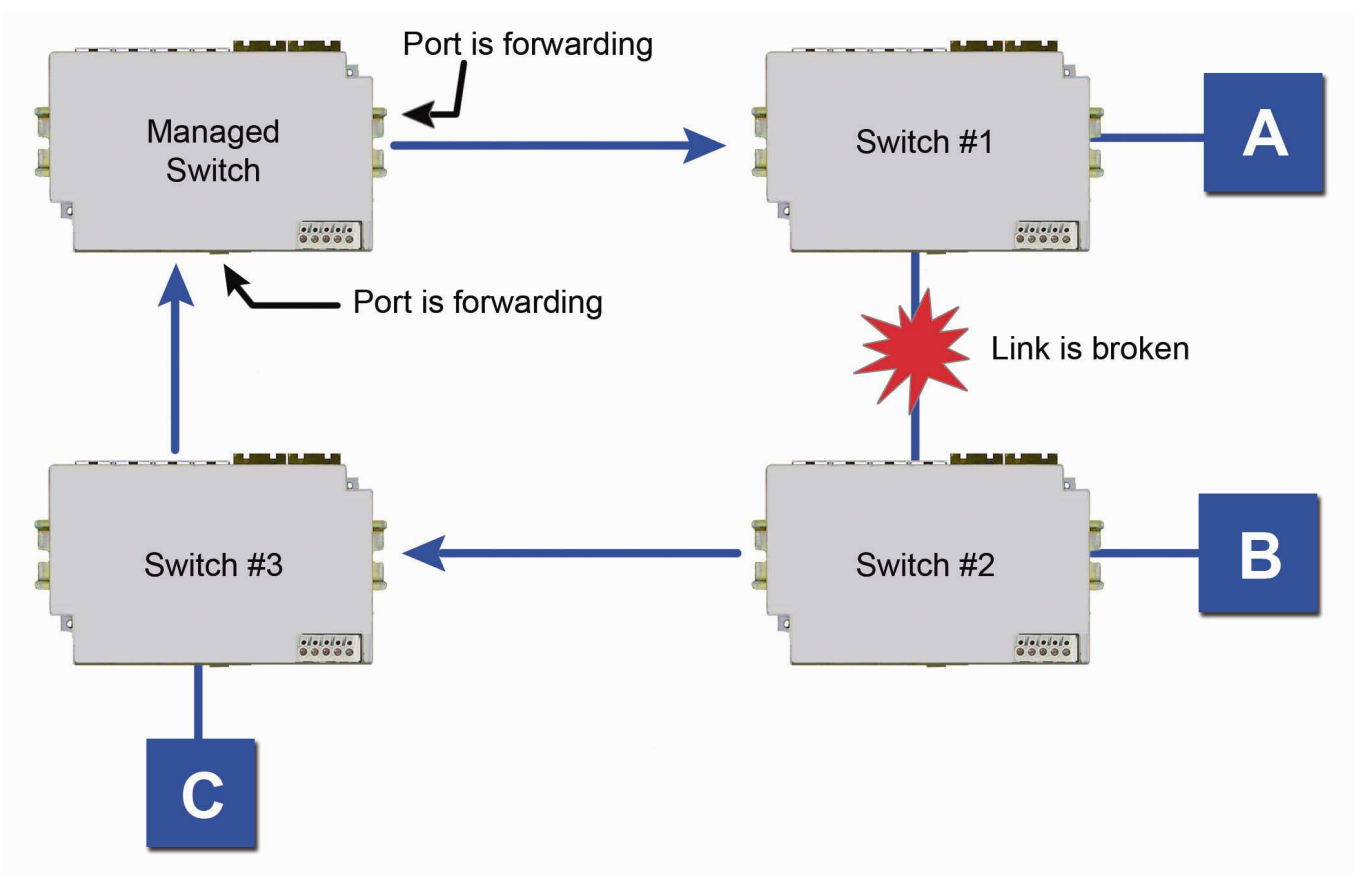

## **Figure 2**

This would seem to have solved the problem as both ports in the managed switch are in forwarding mode, but it is not the case. Due to the fact that the other three switches are unmanaged, they do not have the intelligence to know that there has been a change in the network topology. Switch #1 still points to switch #2 when device A is trying to talk to device B (for which it cannot, due to the broken Ethernet link). The bottleneck has been discovered, as we have to wait until the MAC table in switch #1 ages out its entries of device A and device B. The same applies for devices connected to switch #2 (B talking to A) and switch #3 (C talking to A).

As a result of this "money saving" configuration, the network redundancy performance is traded off and left at the mercy of the time it takes to age out MAC table entries in switches 1, 2, and 3. Depending on the model of unmanaged Ethernet switch, entries in the MAC table are usually aged out in a time period of 5 minutes or more.

This introduces at least 5 minutes of downtime for the plant, which could have a very detrimental cost with respect to the operation of the plant. By replacing switches 1, 2, and 3 with managed switches, the network convergence time is brought down to a less than a second. An additional benefit is that the network is not limited to only one redundant loop and can have a "mesh" of connections for a truly redundant network scheme at all points in the network.

# Section 7 | Priority Queuing (QoS, CoS, ToS/DS)

**Traffic Priority** Without enabling special handling, a network provides a "best effort" service to all applications. This means that there are no assurances regarding the Quality of Service (QoS) for any particular application because all packets are treated equally at each switch or router. However, certain applications require deterministic response from the network to assure proper operation.

> Consider a drilling machine in a plant that is controlled by a computer elsewhere on a local network. The depth of the machine's drill is critical; such that if the hole is drilled is too deep, the material will have to be thrown out. Under nominal conditions, the drill process is running smoothly (controller and computer are communicating efficiently over the network) but when another user on the network decides to access records from an online database, the large volume of traffic can interfere with timely communication with the drill. A delay in communications between the drill and controller causes the drill to go too far and the material has to be thrown away. To prevent this from happening, we need to provide a certain QoS for all drill-controller communications so delay is avoided.

Numerous mechanisms exist to help assure reliable and timely network communication. The managed switch supports two common means of prioritizing messages: IP header and 802.1p user priorities.

The IP header is present in all frames and contains a priority field, which defaults to 0 and may be set as high as 255. This field is sometimes referred to as the Type of Service (ToS) field, or the Differentiated Services (DS or DiffServ) field.

Applications may add IEEE 802.1p tags, which contain a priority field that may be set from 0 to 7. Each value has a traffic type associated with it. For example, a tag of 5 is prescribed for video data.

The switch provides four priority queues for expediting outbound data. The 256 IP priorities and the 7 IEEE priorities are mapped into these ports in a way that optimizes throughput of high priority data.

# **Scheduling** When choosing how to handle lower priority data, the switch can use *strict* or *fair* scheduling. This choice affects all queues on all ports.

With strict scheduling, all data in the highest priority queue will be sent before any lower priority data, then all data from the second highest priority, and so on. This assures that high-priority data always gets through as quickly as possible.

With fair scheduling, a round-robin algorithm is used, weighted so that more high-priority than low-priority data gets through Specifically, the switch will send eight frames from the urgent queue, then four from the expedited queue, two from the normal queue, and one from the background queue, then start over with the urgent queue. This assures that the lower priority queues will not be starved.

**Industrial Ethernet** 

**Managed Switch** 

Quick Setup Help Index

Managed-Switch

<sup>t-1</sup>Managed Switch Menu

[+] Main Settings **E+1 Redundancy Settings E-J Traffic Priority** + QoS / CoS Settings + 802.1p Tag Settings • Message Rate Limiting E+1 Multicast Filtering (IGMP) [+] Virtual LANs (VLANs) [+] Advanced Operations

[+] Monitoring t-1 Setup

Model:

Name: **K** 

address:

Agreement

Serial number: 216 Firmware rev: 3.5.1000 MAC address: 00:a0:1d:37:a6:ca Managed-Switch

10.2.0.1

Location: < Set location of switch> Contact: <Set name (and e-mail) of contact for switch-Usage subject to Software License

Access to the switch's traffic priority menus can be done by selecting **Setup** from the **Main Menu**, and then **Traffic Priority**.

#### QoS / CoS Settings

Ensure deterministic delivery of important messages with priority queuing (traffic prioritization) using Quality of Service, Class of Service, and Type of Service settings.

Send all high priority frames before any others

O Allow lower priority frames through, a few at a time

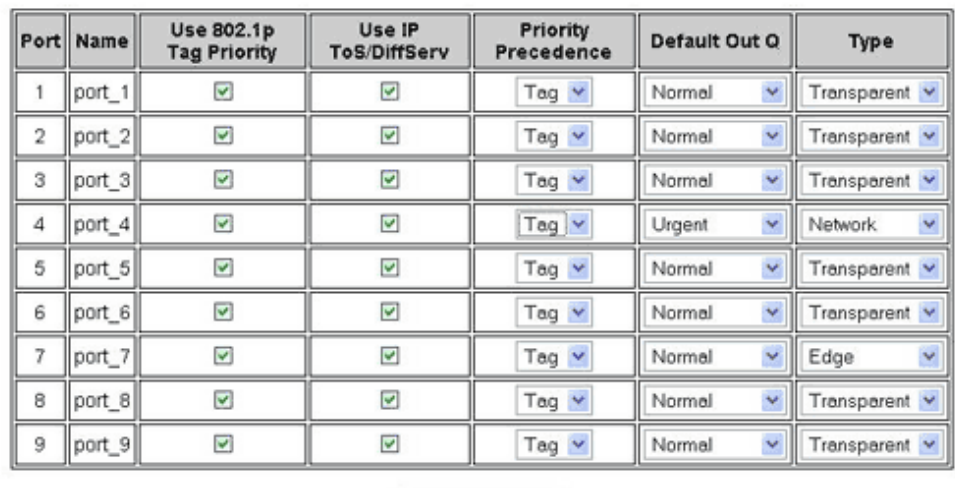

Commit Changes

For each port, the following settings may be configured:

**Use 802.1p Tag Priority:** This setting controls whether the switch will honor IEEE tags if present in frames. When enabled, tagged data will be routed to an outbound priority queue based on the configure tag mapping (See below). Disable this setting to ignore IEEE tags on all in-coming frames.

**Use IP ToS/DiffServ:** This setting controls whether the switch will honor priority fields in the IP header. When enabled – and not overridden by an IEEE tag – data will be routed to an outbound priority queue based on IPv4 Type of Service or IPv6 Traffic Class. The priority queue will be the IP priority field value divided by 64. Disable this setting to ignore IP priority fields.

**Priority Precedence:** This setting controls which priority mark – IEEE tag or IP header – takes precedence if both are present and enabled. It has no effect if either Use Tags or Use IP is disabled.

**Default Priority:** This setting controls the default priority to be assigned to frames when it cannot otherwise be determined. For example, if a frame without an IEEE tag arrived at a port where Use IP was disabled. Select an out-bound priority queue from the list.

**Port Type:** This setting controls how IEEE tags are handled in out-going data

- **Transparent** maintains any tag that may have been present in a frame when it entered the switch.
- **Edge** removes tags from all out-going frames.

**Network** adds a tag if none is present. The value of the tag is the queue number times two (six for queue 3, etc.)

Help

# **802.1p Tag Settings**

Each of the 8 IEEE tag priority values can be assigned to one of the four output priority queues:

- Background (0)
- Normal  $(1)$
- Expedited (2)
- $\bullet$  Urgent (3)

The default assignment follows the IEEE 802.1p recommendation as follows:

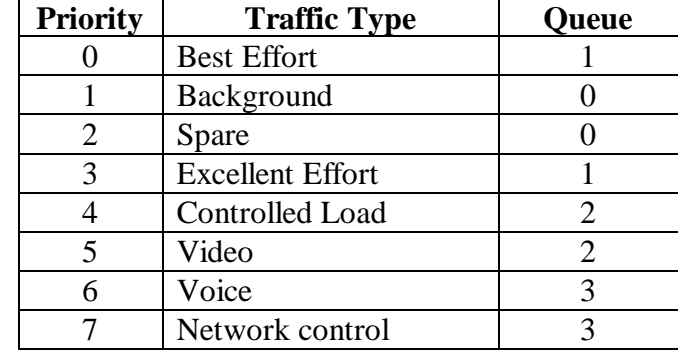

#### 802.1p Tag Settings

Help

Optimize your network determinism by using IEEE 802.1p tags to prioritize your network traffic based on type.

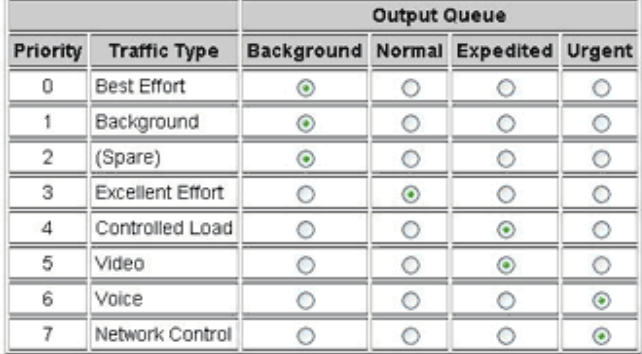

Commit Changes

**Industrial Ethernet Managed Switch** 

#### Quick Setup Help Index

[-] Managed Switch Menu

- $(+)$ Monitoring
- t-1 Setup
- [+] Main Settings
- [+] Redundancy Settings
- [-] Traffic Priority
- + QoS / CoS Settings
- 
- 802.1p Tag Settings<br>● Message Rate Limiting<br>← Message Rate Limiting<br>← Multicast Filtering (IGMP)<br>← Virtual LANs (VLANs)
- 
- **(+)Advanced Operations**

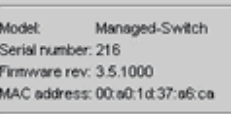

Managed-Switch Name  $\mathbf{p}$ 10.2.0.1 address: Location: «Set location of switch» Contact: <Set name (and e-mail) of contact<br>for switch>

Usage subject to Software License Agreement.

# **Message Rate Limiting**

Poorly configured applications and devices or malicious users can flood your network with broadcast packets that are forwarded to all ports and can quickly consume most of a network's bandwidth. The managed switch provides some protection from such "broadcast storms" by allowing you to limit the rate at which these messages are accepted by the switch.

For each port, you may choose to limit the rate of broadcast and multicast messages accepted. Messages over the preset limit will be discarded. The limits are applied based on priority according to the following table:

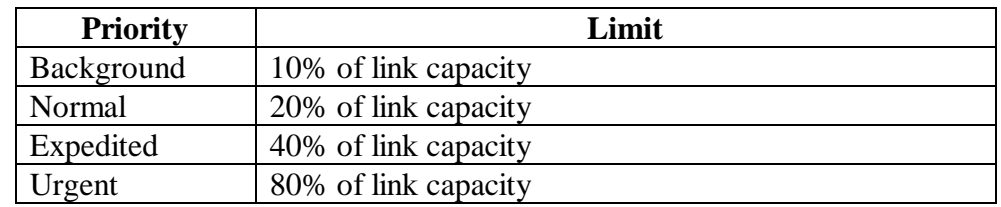

The exact limit depends on link speed.

#### **Message Rate Limiting**

Protect your network from decreased performance due to broadcast and multicast storms by enabling message rate limiting.

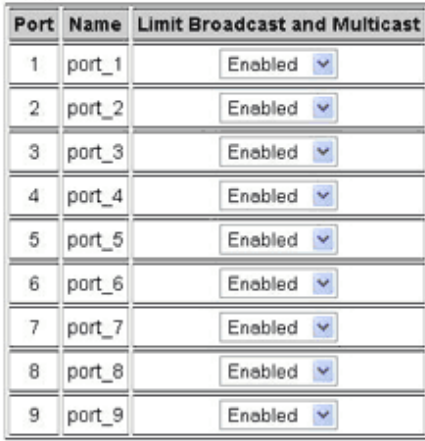

Commit Changes

**Industrial Ethernet Managed Switch** 

#### Quick Setup Help Index

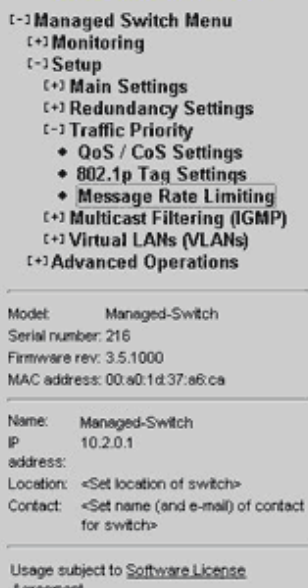

Agreement

Help

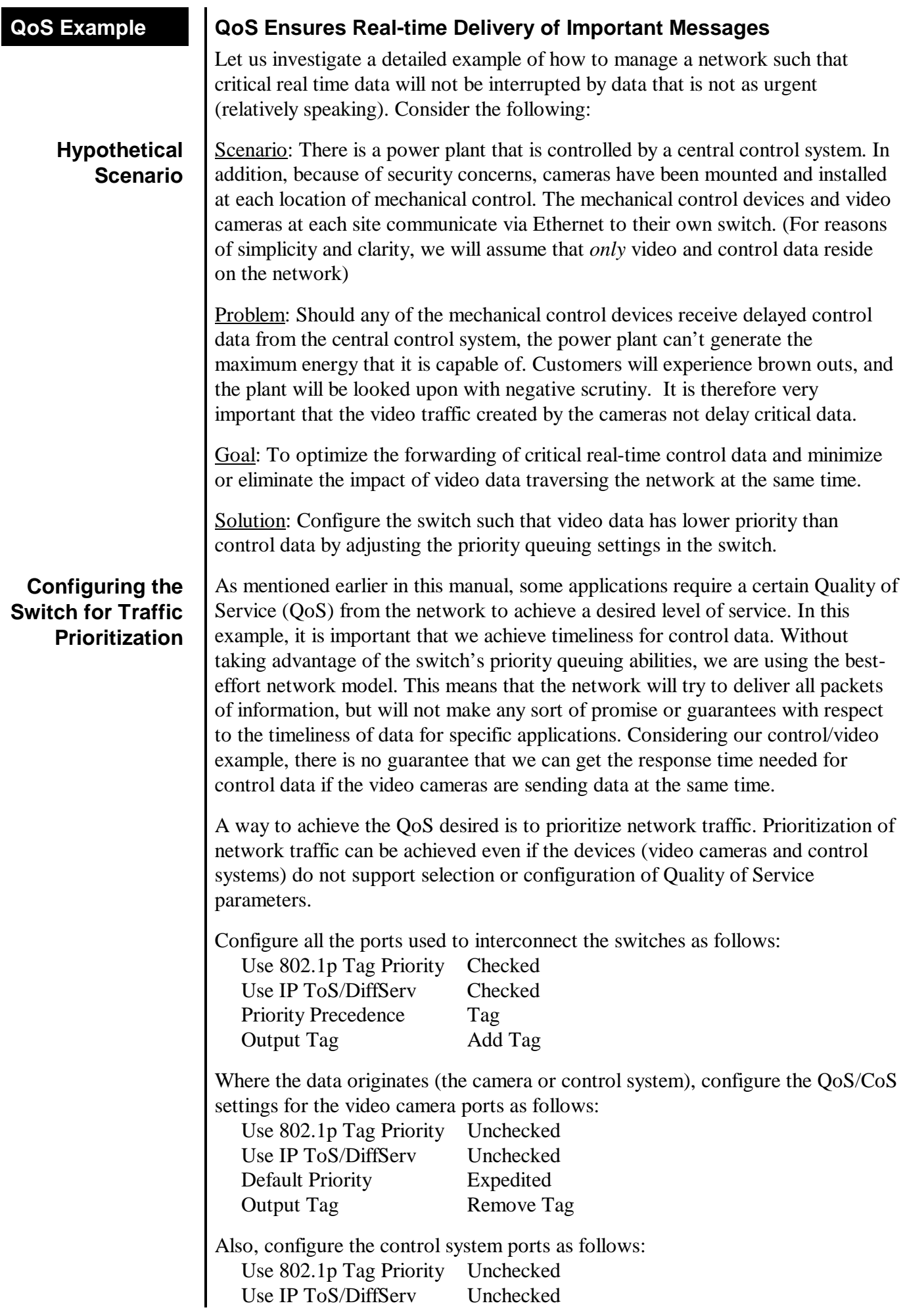

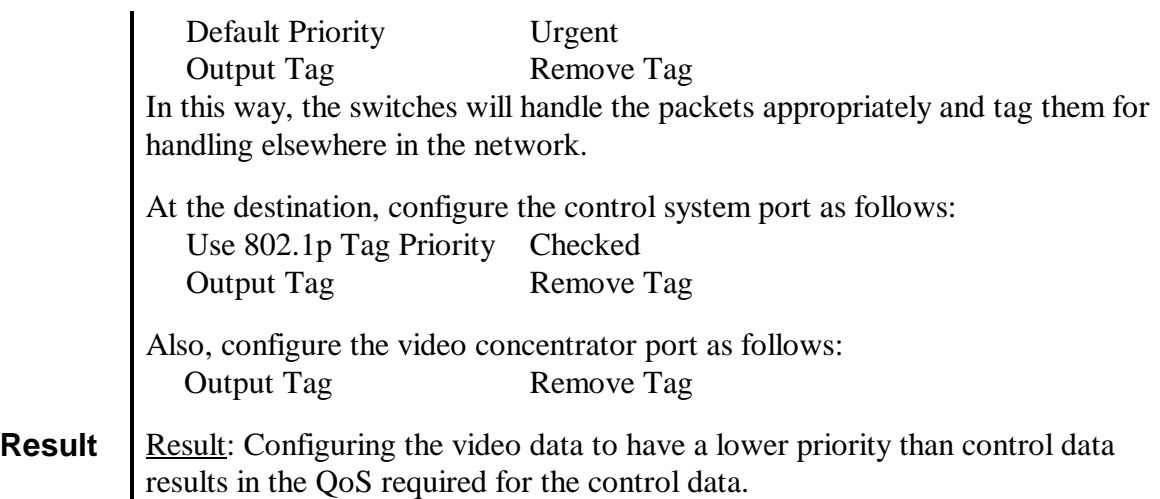

In the diagram below, we have an IPm controlling a turbine and some torque converters. In addition, we have a video concentrator device that is collecting video data. Since the switch was configured such that video data (Triangles) has lower priority than control data (circles), we see that the control data gets sent out more often than the video data. For clarity, the diagram notes that untagged data in the network consists of open triangles and circles, while tagged data in the network consists of filled triangles and circles. This achieves the QoS needed for the control application.

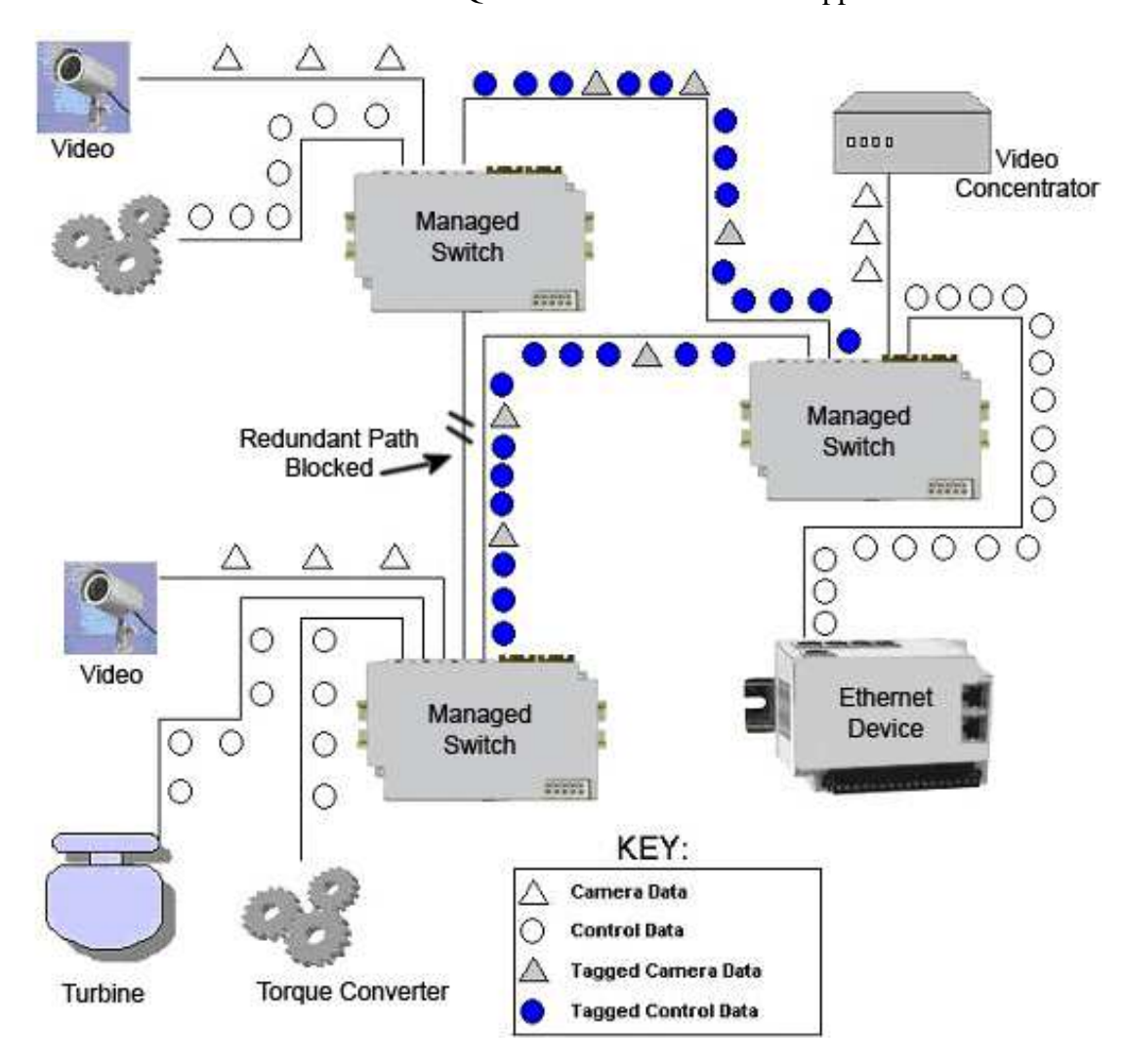

# **Section 8 Multicast Filtering (IGMP)**

**About IGMP** IGMP (Internet Group Management Protocol) allows hosts and routers to work together to optimize forwarding of multicast traffic on a network. Without IGMP, all multicast packets must be forwarded to all network segments. With IGMP, multicast traffic is only forwarded to network segments, which connect interested hosts.

> IGMPv1 provides a basic mechanism for hosts and routers to communicate about multicast groups. Routers send Query messages and hosts respond with group membership Report messages.

> IGMPv2 adds a maximum response time to the Query and adds a Leave message to the protocol. IGMPv1 and IGMPv2 should not coexist on the same network. Also, IGMPv2 routers are expected to perform IGMPv1 on segments where IGMPv1 hosts are found.

> An IGMP snooping switch performs many of the functions of an IGMP router. In passive mode, such a switch processes IGMP protocol messages sent by hosts and routers to configure efficient forwarding of multicast traffic. In active mode, a switch will also send its own queries to speed network convergence.

> Periodically, routers and IGMP snooping switches in active mode send an IGMP Query on each attached network. (The query interval is generally around 1-2 minutes.) A host that wishes to be a member of a group sets a timer for a short, random delay when it sees the Query. If it sees a Report from another host before its timer expires, it cancels the timer and takes no further action until another Query is seen. If no other Report is seen, a Report is sent when the timer expires. The router or switch uses the Report to configure multicast forwarding.

> The router or switch keeps track of how long it has been since the last Report on each port for each group. When the group expires, the router or switch stops forwarding multicast data to that port. Since the query interval is less than the expiration time, data for active groups continues to be forwarded without interruption.

# **Multicast Filtering Configuration**

IGMP can be configured through two menus:

- IGMP Switch Settings
- IGMP Port Settings

Selecting **Setup** from the **Main Menu** and then selecting **Multicast Filtering** will get you to these menus.

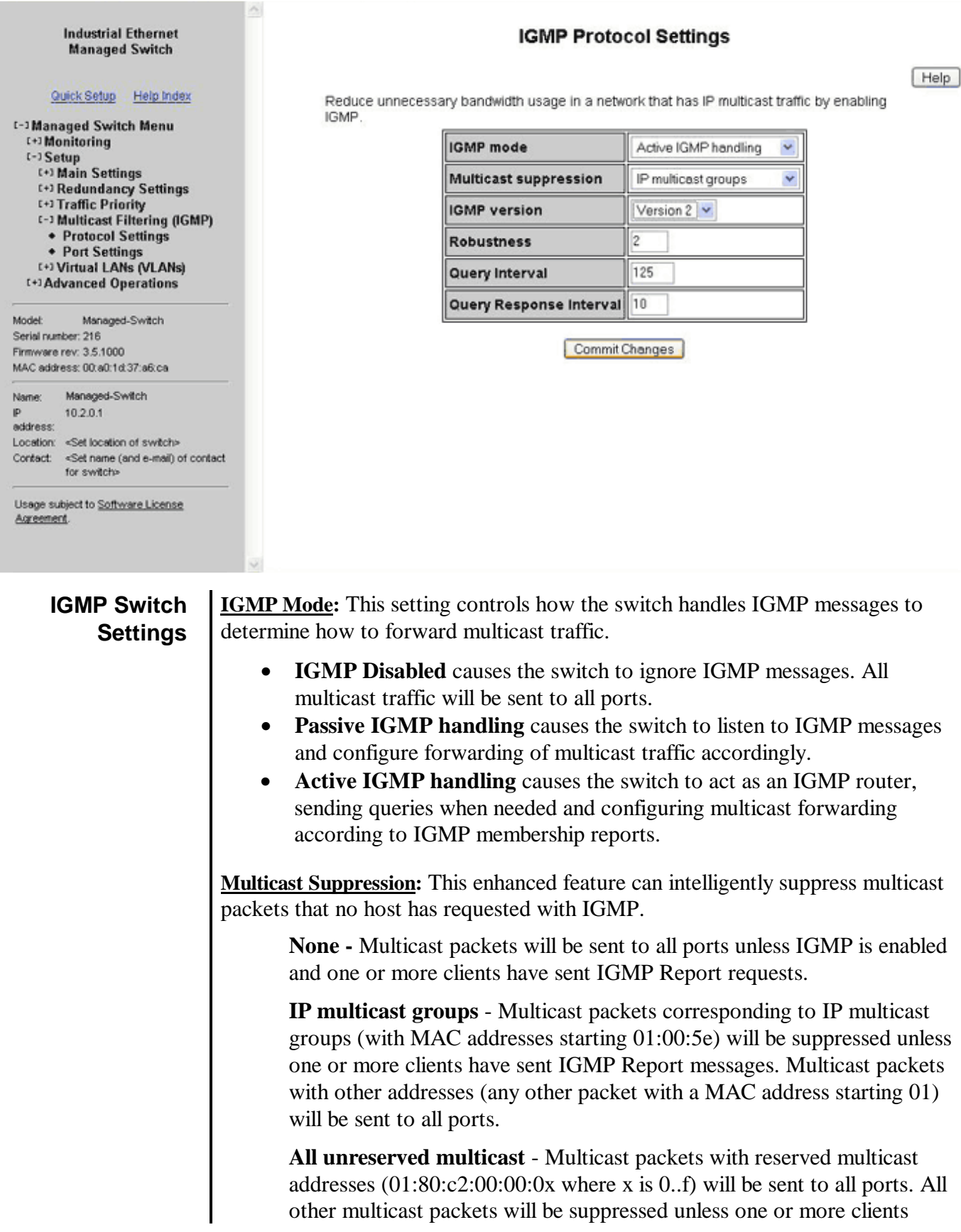

have sent IGMP Report messages.

**IGMP Version:** This setting controls the highest IGMP version that the switch will use. All IGMP routers and snooping switches on a network should be configured for the same IGMP version. Select 1 or 2 as appropriate for your installation.

**Robustness:** This setting specifies how many queries may be lost without impacting forwarding as the switch tries to find IGMP hosts.

**Query Interval:** This setting specifies how often the switch will send IGMP queries.

**Query Response Interval:** This setting specifies the maximum time for hosts to respond to IGMP queries. (For IGMPv1, this is fixed at 10 seconds.)

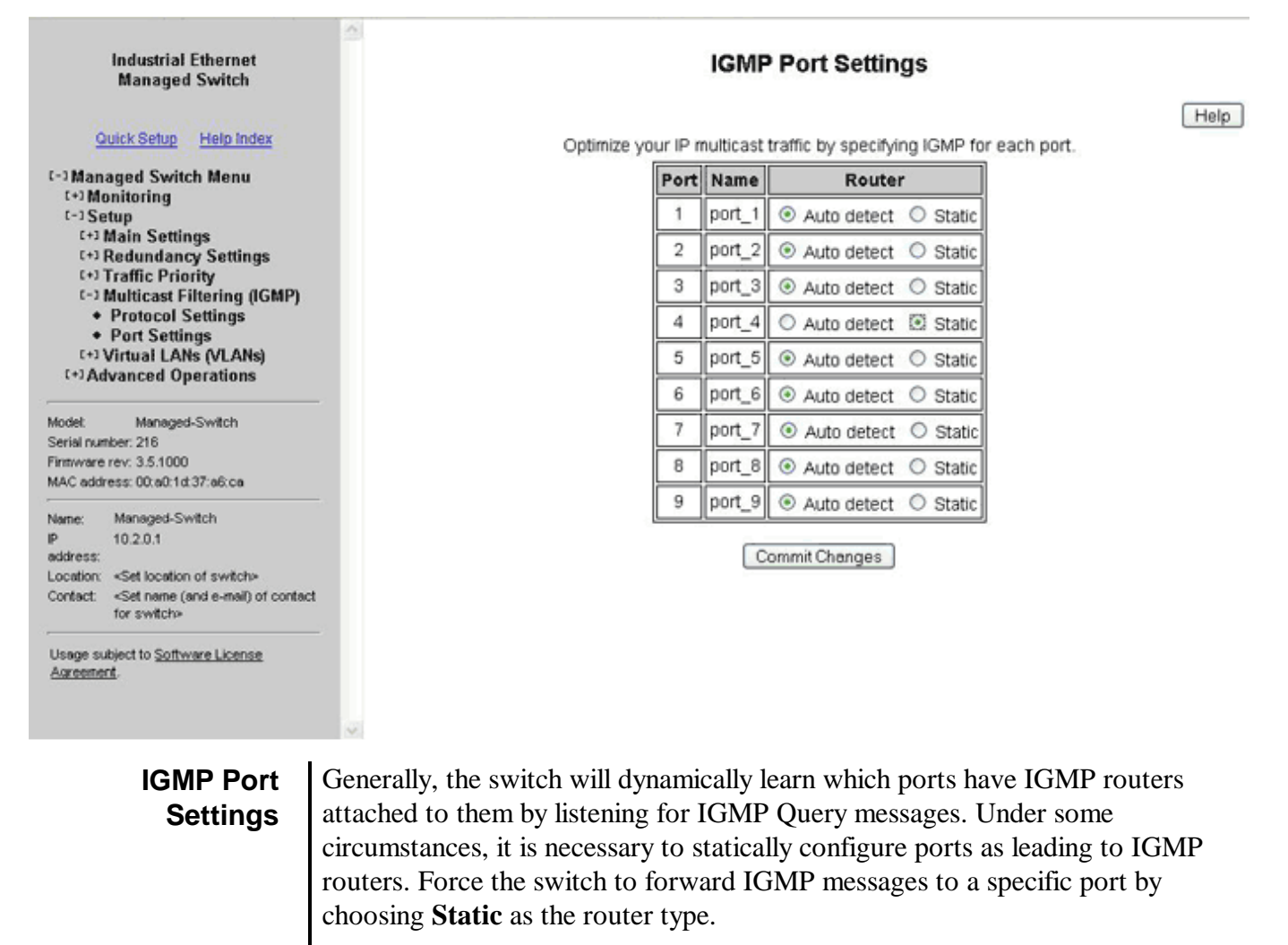

**Static Router:** Specifies whether the switch should assume there is an IGMP router on this port even if no IGMP Query messages are received.

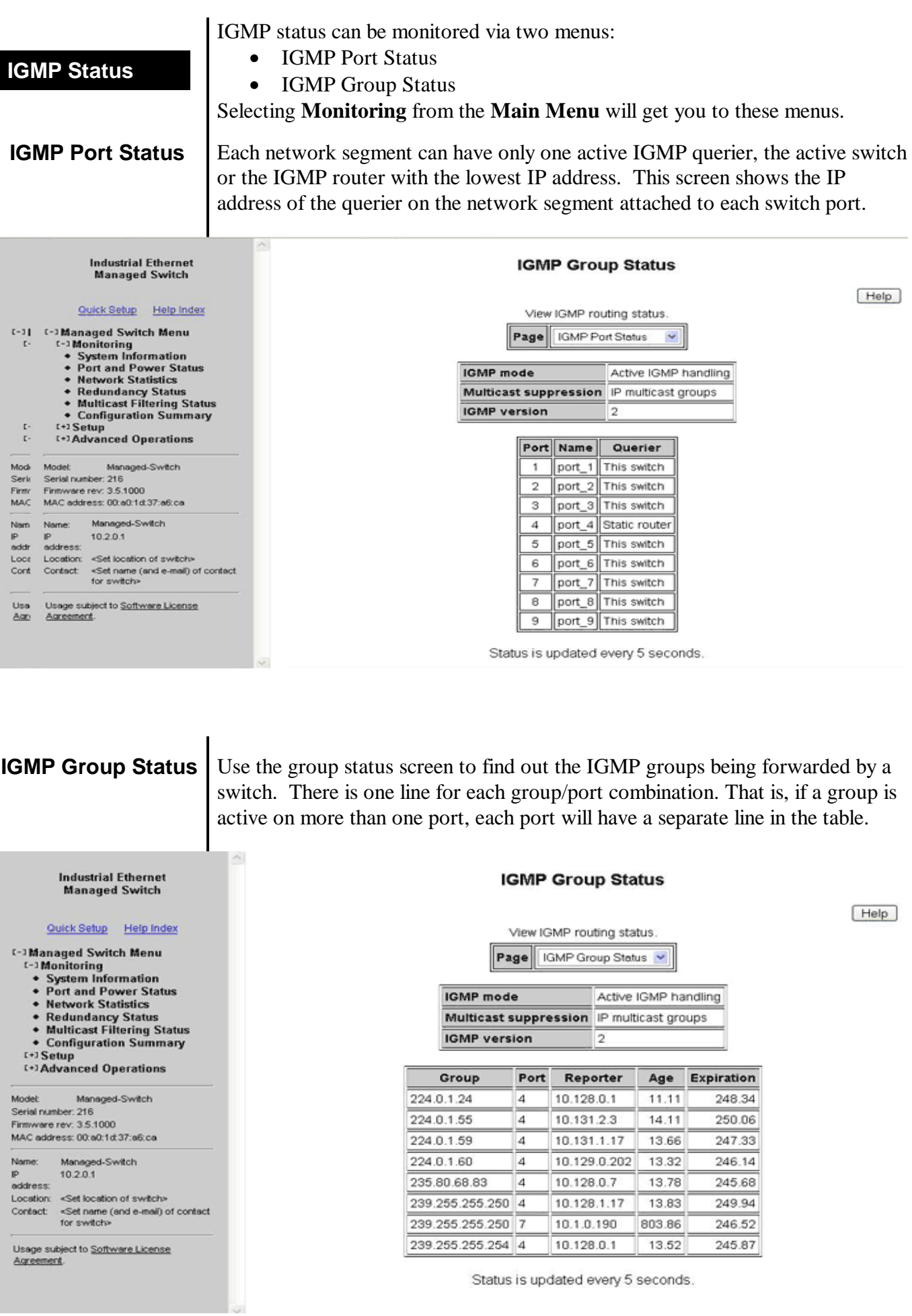

The displayed data is separated by several fields: **Group:** Displays the IP address of a particular multicast group.

**Port:** Displays the port number for which the particular multicast group is active on.

**Reporter:** Displays the IP address of the last host to report membership in this group on this port. Hosts send IGMP Reports to a switch or router for the purpose of having the switch or router include them into a particular multicast group.

**Age:** The number of seconds since this group was last reported on this port.

**Expiration:** The number of seconds until this group will be dropped unless a new report is received.

## **IGMP Example The benefits of enabling IGMP**

Take an already established control network that has an Ethernet device sending multicast data to several other Ethernet devices. Between the source of the multicast data, and the destination Ethernet devices that are interested in the multicast data, multicast packets might pass through a number of switches or routers.

To make this control network more efficient, the switches or routers should know how to handle the flow of multicast data by means of IGMP (Internet Group Management Protocol). Switches or routers that are not capable of supporting IGMP will not know what to do with the multicast data and forward multicast data out all ports. This will slow down the network.

Take a look at the diagram below, where the IGMP server is the source of the multicast data, and the IGMP hosts are the devices interested in receiving multicast data. On the network are two switches, where one has IGMP enabled and the other has IGMP disabled. We can clearly see that the switch with IGMP enabled only forwards multicast data to the interested host (Ethernet Station 2). The switch with IGMP disabled will not know where to send the multicast data; thus Ethernet Stations 4 and 6 unnecessarily receive multicast data even though only Station 5 is the interested host.

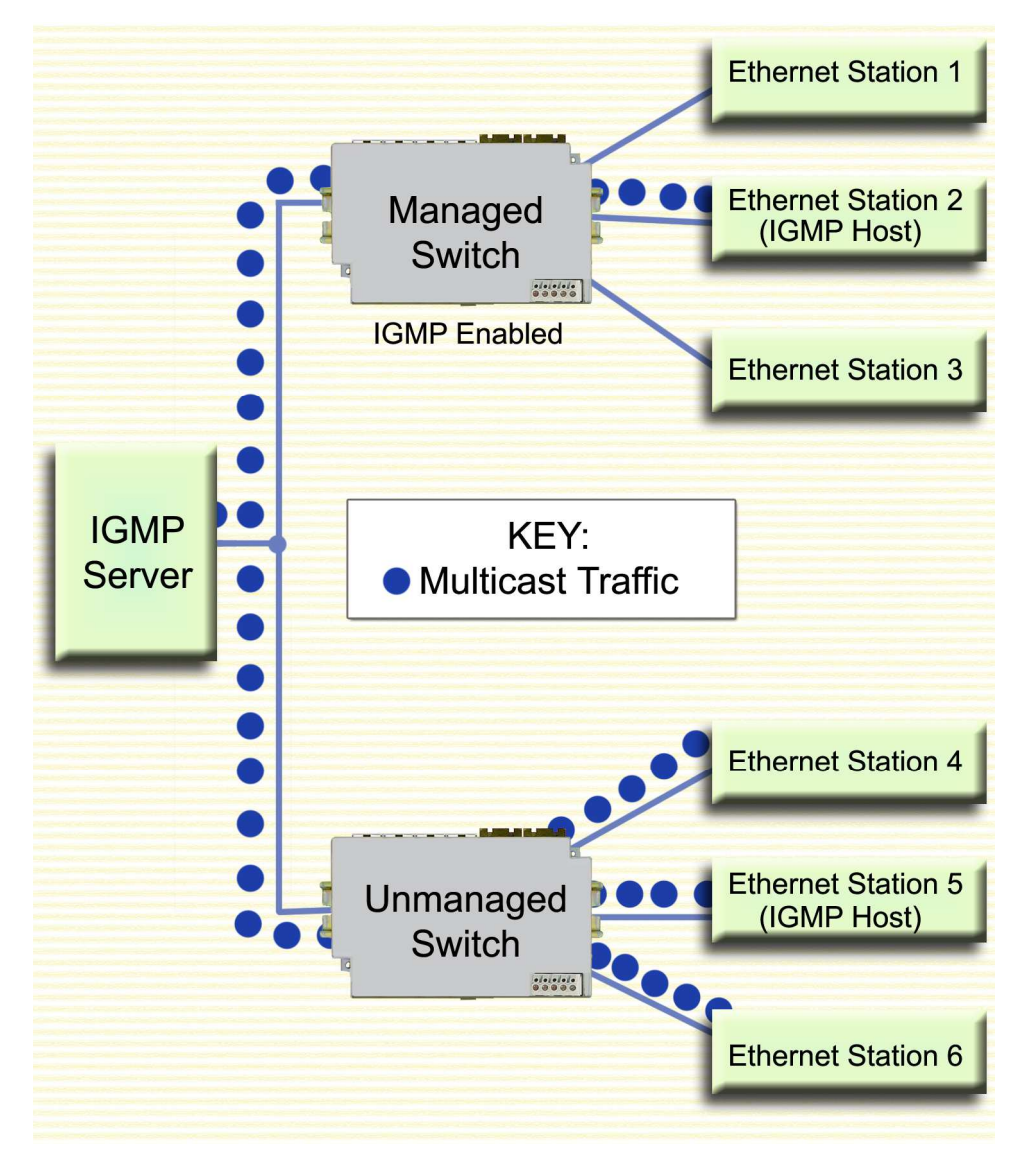

**IGMP Multicast Filtering Example** 

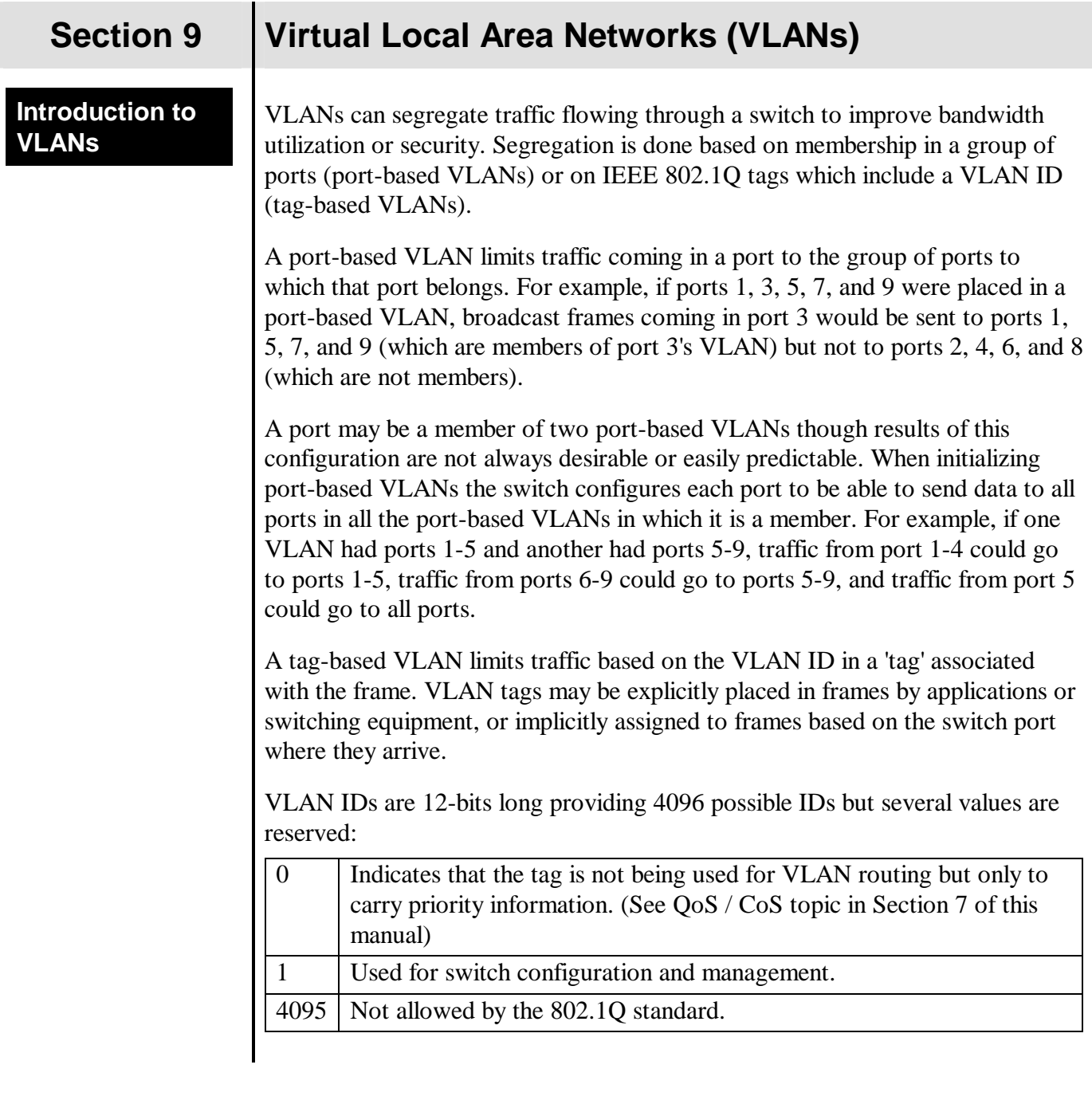

**VLAN Settings** The **VLAN Settings Menu** can be accessed by selecting **Setup** from the **Main Menu** and then selecting **Virtual LANs (VLANs)**. This menu is used to set the VLAN mode of operation and also creating, editing, and removing VLAN definitions.

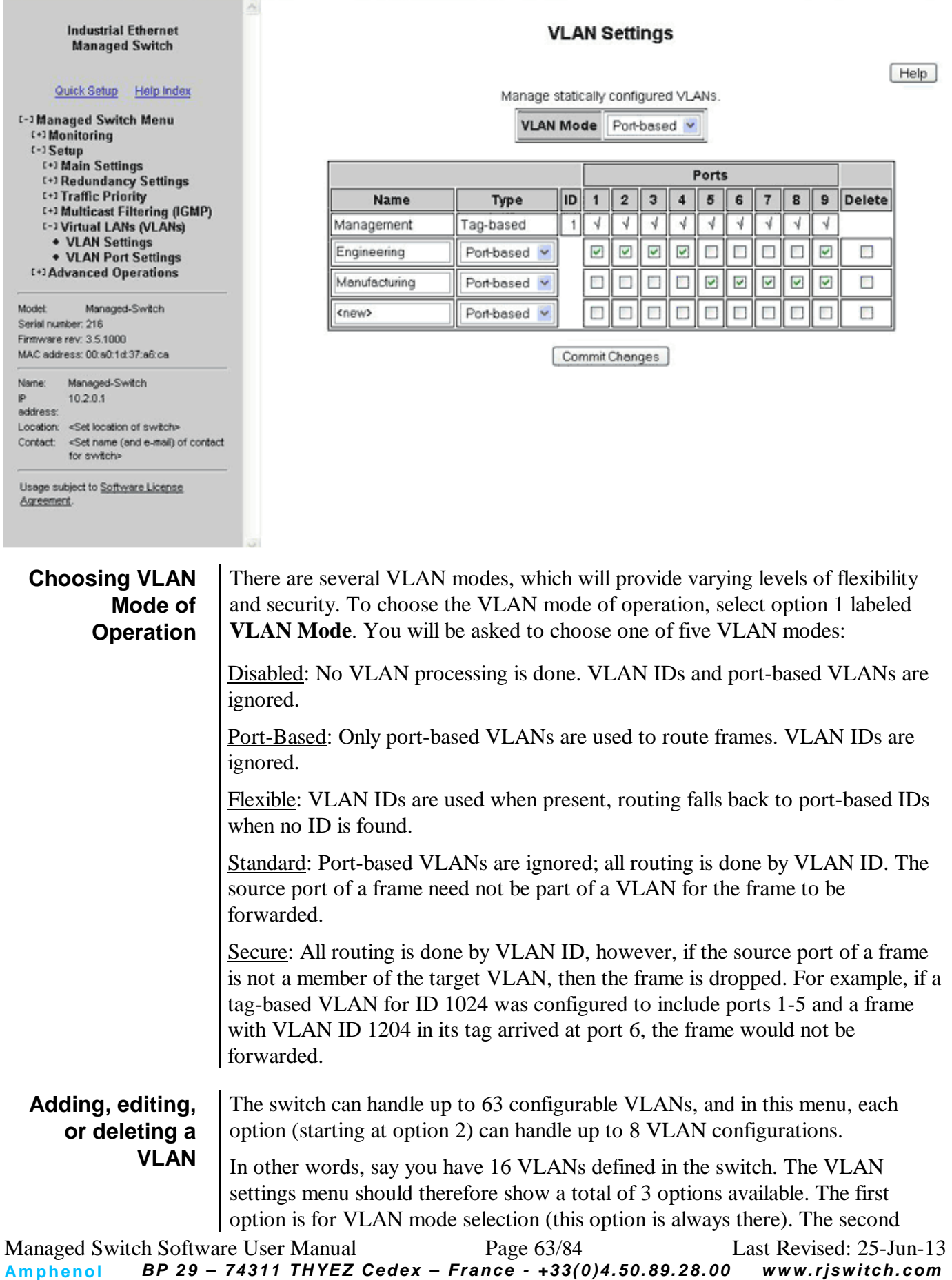

option allows you to edit VLANs  $1 - 8$ , and the third option will allow you to edit VLANs 9 – 16. Since there are a total of 63 possible VLAN configurations, the VLAN settings menu could show up to 9 available options for you to choose from (the last option will always end with "New" for the creation of a new VLAN). Upon selection of an option (2-9), will yield a screen such as the one shown below:

Choose an entry in the list that has the word  $\langle new \rangle$  as the descriptor, and you will be presented with five options to choose from:

**Name:** A mnemonic name for a VLAN such as "Engineering", "Manufacturing", "Building 58". This is used for display only.

**Type:** The VLAN's type, port-based or tag-based (make sure to define the VLAN ID before selecting tag-based).

**ID:** This ID identifies the individual VLANs you create on your network. The VLAN ID must be specified in the range from 2 to 4094. For example, in the screen shot above, the Engineering VLAN ID is 3.

There are three reserved VLAN IDs (that should not be used):

**VLAN ID of 0** is used to identify frames whose tags carry only priority information.

**VLAN ID of 1** is used for switch configuration and management

**Note: A VLAN including all the switch ports and with ID of 1 is preconfigured in the switch and used for management traffic. The default port VLAN ID for all ports is 1 so untagged data is routed on the management VLAN.**

**VLAN ID of 4095** is not allowed by the 802.1Q standard.

**Ports:** To select the ports to include in this VLAN, press the **Enter** key to toggle the port(s) to include/remove. Press the **Escape** key twice to confirm the ports that have been assigned to the VLAN.

**Note: When working with tag-based VLANs, ports included in a VLAN may lead to other network devices (which require tags to properly route data) or to end devices, which cannot process VLAN tags. Use the VLAN Port Settings page to configure the appropriate type for each port.**

**Delete:** When selected, this VLAN will be deleted when changes are committed.

**Inducedal Education** 

Each switch port can be configured to control how VLAN tags are handled for frames coming in and going out of the port.

#### **VLAN Port Settings**

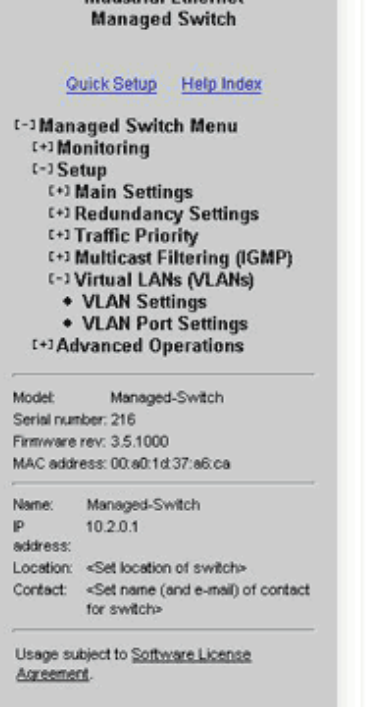

Ъi

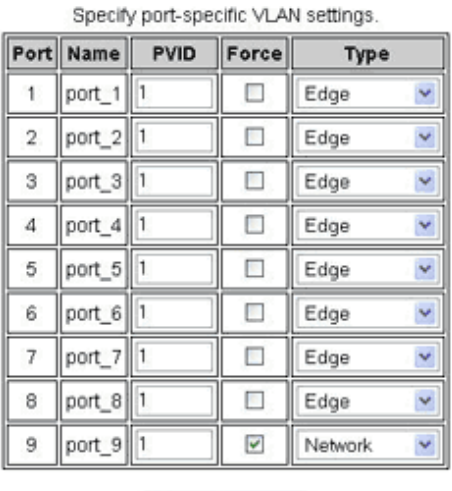

Commit Changes

**PVID:** This is the port's default VLAN ID. It is applied to frames which arrive at the port without a VLAN tag or with a priority-only VLAN tag (one which contains the special VLAN ID 0). Set the desired PVID to make sure your untagged packets for the port get forwarded to other ports in the desired VLAN.

**Note: Switch management and configuration is only possible through the port if the PVID is set to 1 (the default). Setting the PVID to another value prevents the switch from being managed/configured via that port (unless the system you are using to configure the switch can explicitly tag frames for VLAN 1, the management VLAN).**

**Force:** When this is checked, the PVID is forced on all frames coming in this port regardless of any existing tag.

**Type:** The port type controls how tags are handled on frames exiting this port.

- **Network:** All frames exiting this port will be tagged. If no tag was present when the frame entered the switch, the source port's PVID will be used. Typically, a Network port will be a member of many or all tagbased LANs on a switch and is used to forward VLAN traffic to another switch which then distributes it to other network segments based on the tags. A Network port can only send packets for VLANs in which it is a member.
- **Edge:** No frames exiting this port will be tagged. (Use this setting for ports leading to legacy or end devices without VLAN support.)
- **Transparent:** Frames will be forwarded unchanged.

Help

**VLAN with RSTP** Extra care must be taken when enabling both VLANs and redundancy, or communications failures may occur.

> The example diagram below depicts the problem with running the Rapid Spanning Tree Protocol (RSTP) and VLANs at the same time. The IEEE 802.1D based RSTP is not aware of the VLAN configuration. Therefore, in the example, one of the Network Ports for VLAN 3 is being blocked (see VLAN Port Settings topic in this section about Network type ports). This prevents VLAN 3 from being able to forward data to all its members.

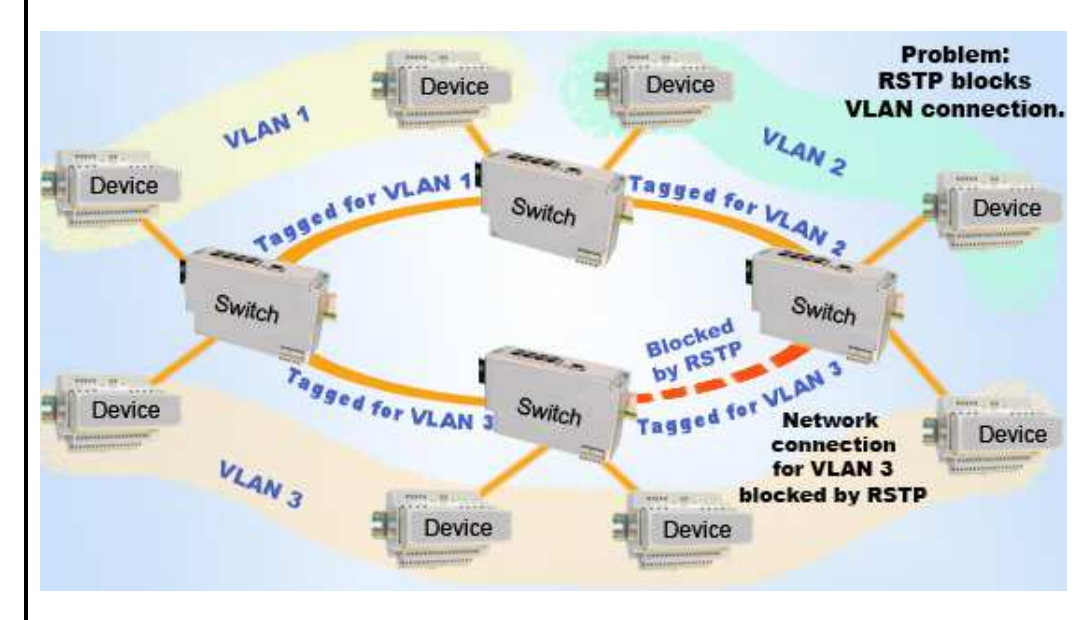

The solution to the problem above is to configure all "Network" type ports to carry **all** VLANs in the network. In other words, the Network Port should be a member of all VLANs defined in the switch. As seen from the example diagram below, VLAN 3 can forward to all its members through the other Network Port connections and is not affected by the block RSTP connection.

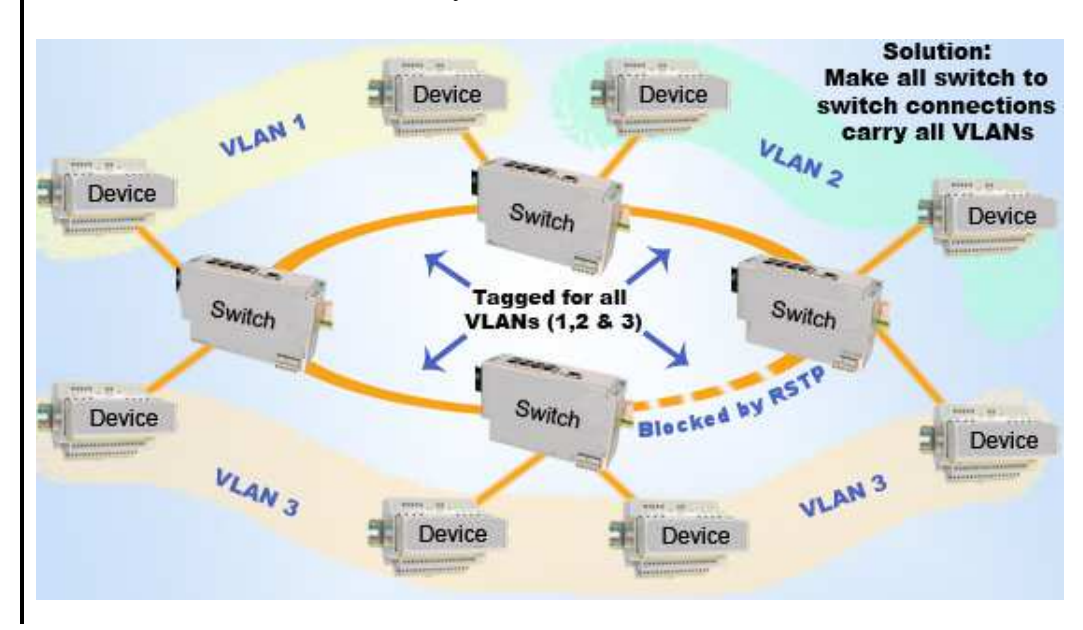

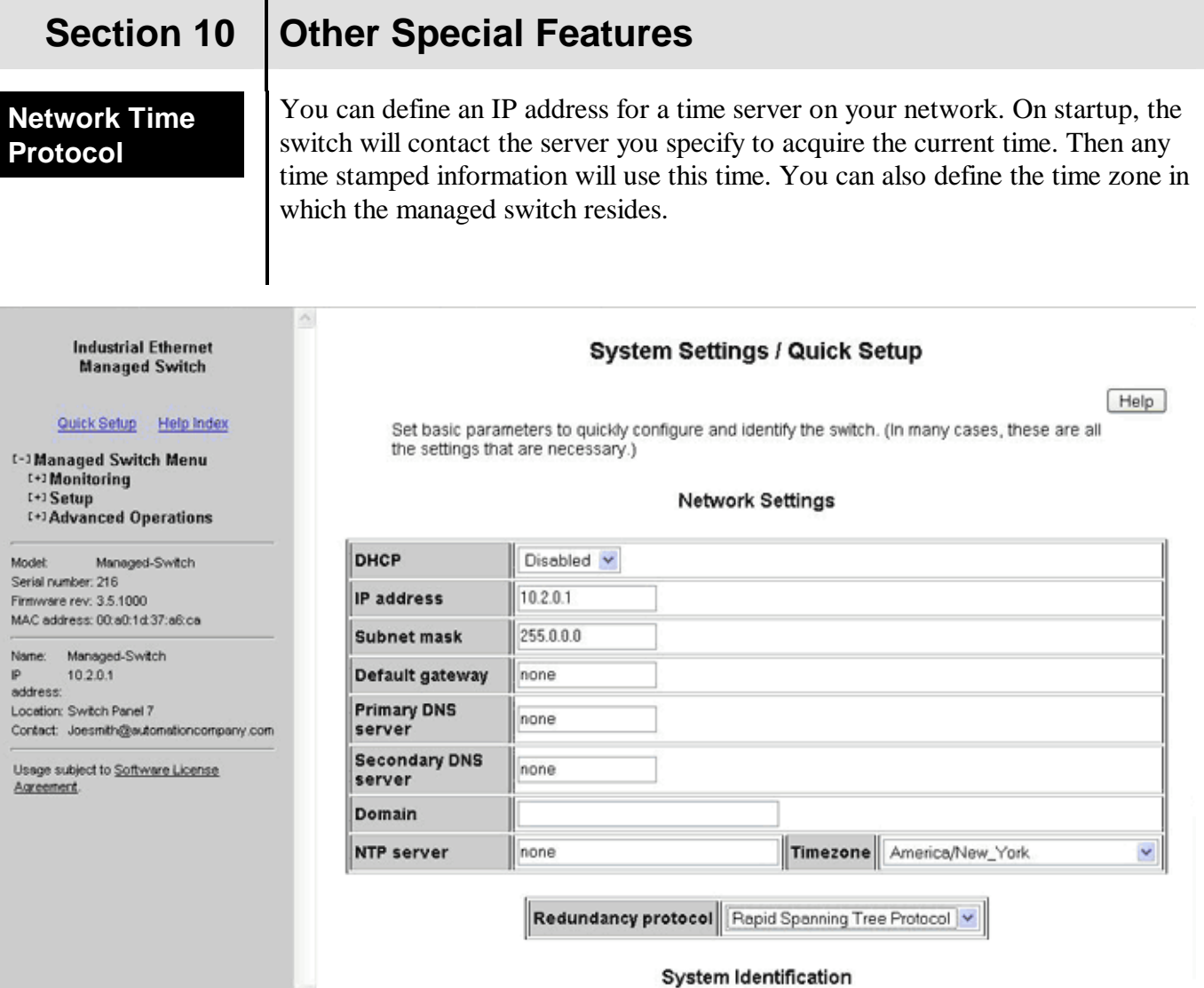

# **NTP server (default = none):**

The IP Address of an NTP server from which the switch may retrieve the current time at startup.

# **Timezone (default = GMT):**

The local time zone such as GMT-05 for the East coast of North America.

**Set IP Per Port** The switch may provide an IP address to one device on each network port. This feature may be turned on and off for the whole switch and individually controlled for each port.

> The switch responds to DHCP requests by providing a statically-configured IP address to the first device to request one. The DHCP lease does not expire.

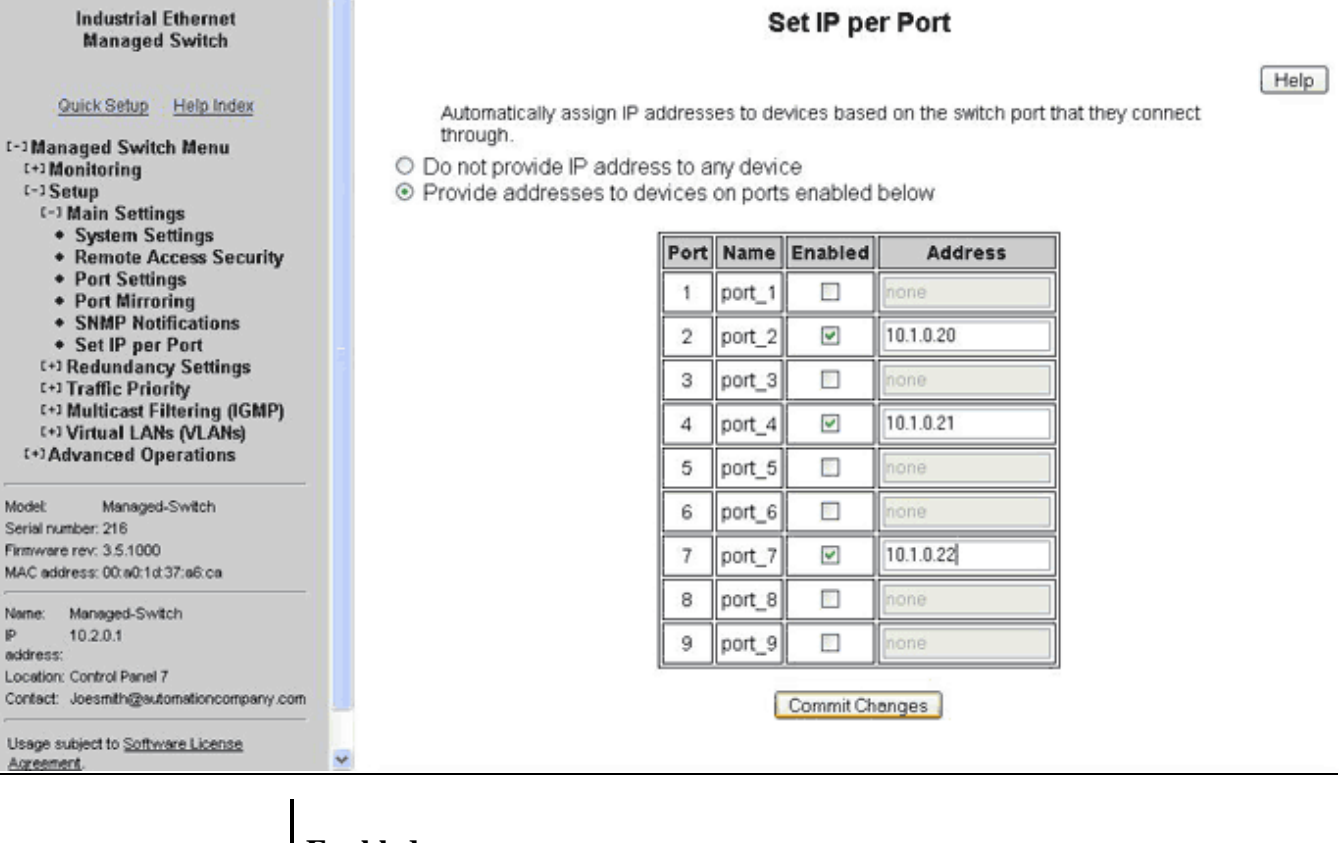

### **Enabled:**

 $\sim$ 

When this box is checked, the switch will handle DHCP requests for the port.

### **Address:**

This field specifies the address to provide in response to DHCP requests.

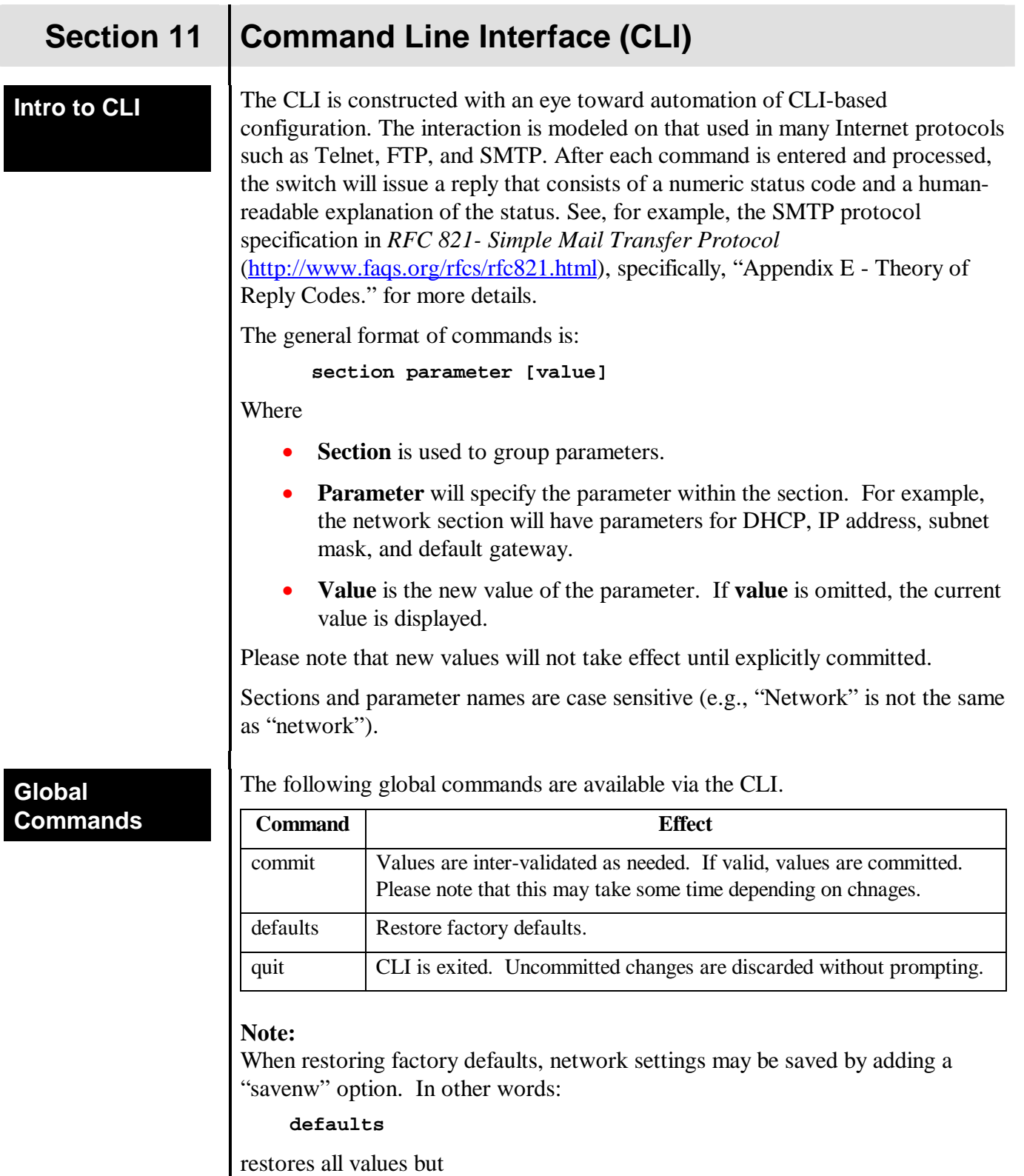

#### **defaults savenw**

restores all defaults except the current settings for DHCP, IP address, etc.

#### **Access Configuration**

The following administrative access settings are settable via the CLI.

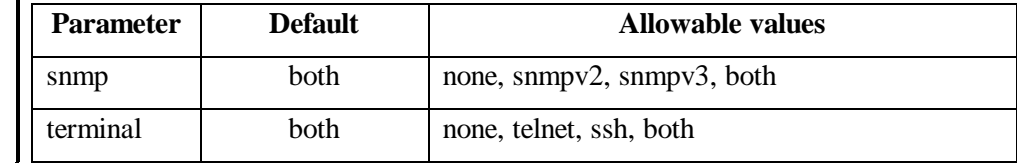

# **Network Configuration**

The switch can have DHCP enabled or disabled. When it is enabled, settings for IP address, subnet mask, and default gateway may still be set and the values will be stored and used should DHCP be disabled in the future.

The following values may be set in the network configuration:

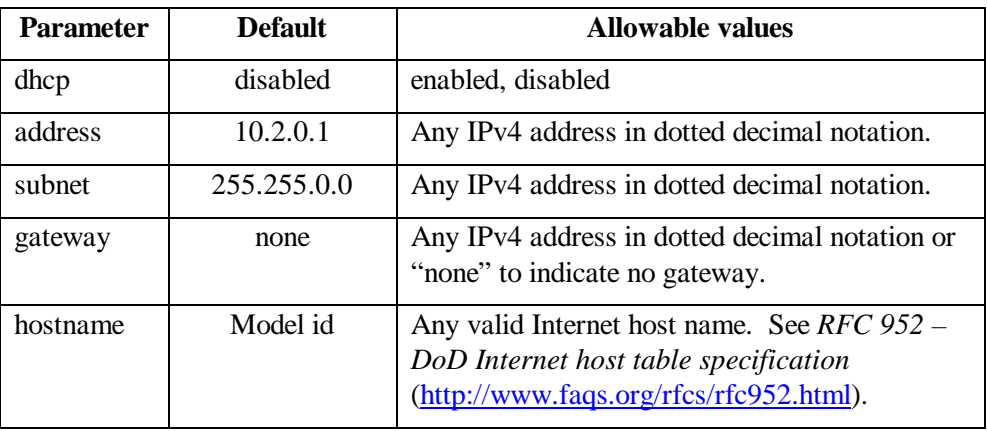

# **RSTP Configuration**

The following values may be set in the RSTP configuration:

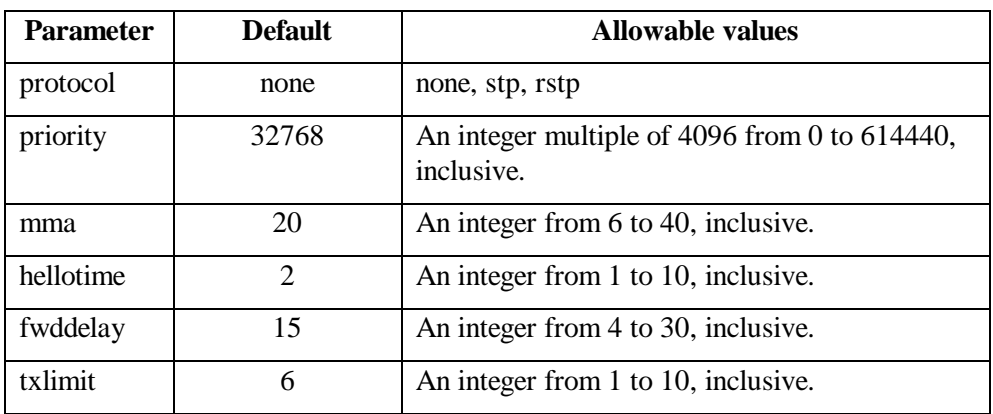

When values are committed, the Maximum Message Age, the Hello Time, and the Forward Delay will be inter-validated to assure they meet the requirement:

 $2 * (fwddelay - 1) \geq mma \geq 2 * (hellotine + 1)$ 

as required by Section 17.14 of IEEE 802.1D-2004. Failure to meet this requirement will prevent implementation of the values.

### **Example Configuration Session**

In the following example, **bold text** is sent by the switch and normal text is entered by the user. Upon connection to the serial port of the switch, a login banner and prompt are displayed.

**Please Note: Logging into this software acknowledges that you have agreed to abide by the software license as stated in the user manual.** 

```
switch login: cli 
Password: <hidden>
220 Managed switch configuration CLI ready 
network dhcp 
251 DHCP is "disabled"
network address 1234 
501 Invalid IP address format '1234'
network address 1.2.3.4 
311 IP address 1.2.3.4 will be used
network subnet 255.0.0.0 
312 Subnet mask 255.0.0.0 will be used
network gateway none 
313 No default gateway will be configured
network hostname switch.1 
504 Hostname 'switch.1' invalid
network hostname 
252 Switch hostname is "switch" 
network hostname switch-1 
314 Hostname switch-1 will be used
rstp protocol rstp 
311 RSTP redundancy protocol will be used
rstp mma 1 
501 MMA 1 is not valid. Must be 6..40
rstp hellotime 10 
314 Hello time will be set to 10
commit 
504 Limit mma >= 2 * (hellotime + 1) not met
rstp hellotime 8 
314 Hello time will be set to 8
commit 
250 OK
quit 
221 CLI done
```
After quit, the CLI program will exit and the session will terminate. A login banner and prompt will be presented again.

Please note that there may be a delay of up to a minute between the commit command and the CLI's response. This is normal.

# Appendix A | Basic Troubleshooting

 **Symptom:** No power to the switch.

#### **Answer:**

- Check connections to ensure the power and ground are attached to the correct terminals.
- Check Voltage of power coming into P1 or P2 to ensure it is within 10V-30V.
- Ensure there are no shorts between power and ground.

----------------------------------------------------------------

If the above fails, contact support.

**Symptom:** No link light on a switch port.

#### **Answer:**

- Check to ensure correct connection of Ethernet cable (both ends).
- Check the CAT-5 RJ45 cable itself.
- Check the other device to see if it is powered up and operating correctly.
- Try moving the Ethernet cable that has the possible faulty connection to another port in the switch and check for link light.

----------------------------------------------------------------

**Symptom:** Slow connection on the switch.

#### **Answer:**

Possible negotiation problem. Check to ensure the devices connected to the switch supports the appropriate duplex settings (full or half duplex) that are currently stored in the switch configuration.

----------------------------------------------------------------

**Symptom:** Forgot the password to access the switch.

#### **Answer:**

To recover from this, full firmware must be reloaded into the switch to restore the factory default password and thus to gain access again.

 **Symptom:** Can't access the web page on the switch.

----------------------------------------------------------------

#### **Answer:**

- Check to make sure that the IP address being used matches what is in the managed switch.
- Ensure that the subnet masks for the client and server side are on compatible subnets.
- Make sure web access (http and/or https) is enabled in the switch.
**Symptom:** Can't Telnet into the switch.

## **Answer:**

- Check to ensure that telnet is enabled in the managed switch configuration.
- Check to make sure that the IP address being used matches what is in the switch.
- Ensure that the subnet masks for the client and server side are on compatible subnets.

----------------------------------------------------------------

**Symptom:** Not able to communicate via Ethernet.

## **Answer:**

- Check subnet mask to ensure network communication compatibility.
- Check to make sure the IP address is correct.
- Check to ensure there is a link light.
- Check switch management to ensure the right settings are used for what you are trying to do.

----------------------------------------------------------------

**Symptom:** Can't access command line configuration through terminal window for serial management port.

## **Answer:**

- Make sure flow control is turned off and the correct baud rate, parity, and stop bits are selected.
- Should there be a blank terminal screen, press *enter* to have the switch ask for login information again.

----------------------------------------------------------------

 **Symptom:** No management access to switch for first minute.

## **Answer:**

Switch can sometimes take that long to boot up.

----------------------------------------------------------------

**Symptom:** Switch seems to be resetting itself.

## **Answer:**

Check the input voltage to ensure you have at least the minimum required voltage (10V).

----------------------------------------------------------------

**Symptom:** Can't communicate successfully over fiber.

## **Answer:**

Check the duplex settings and also make sure the connected device is operating at 100BASE-FX.

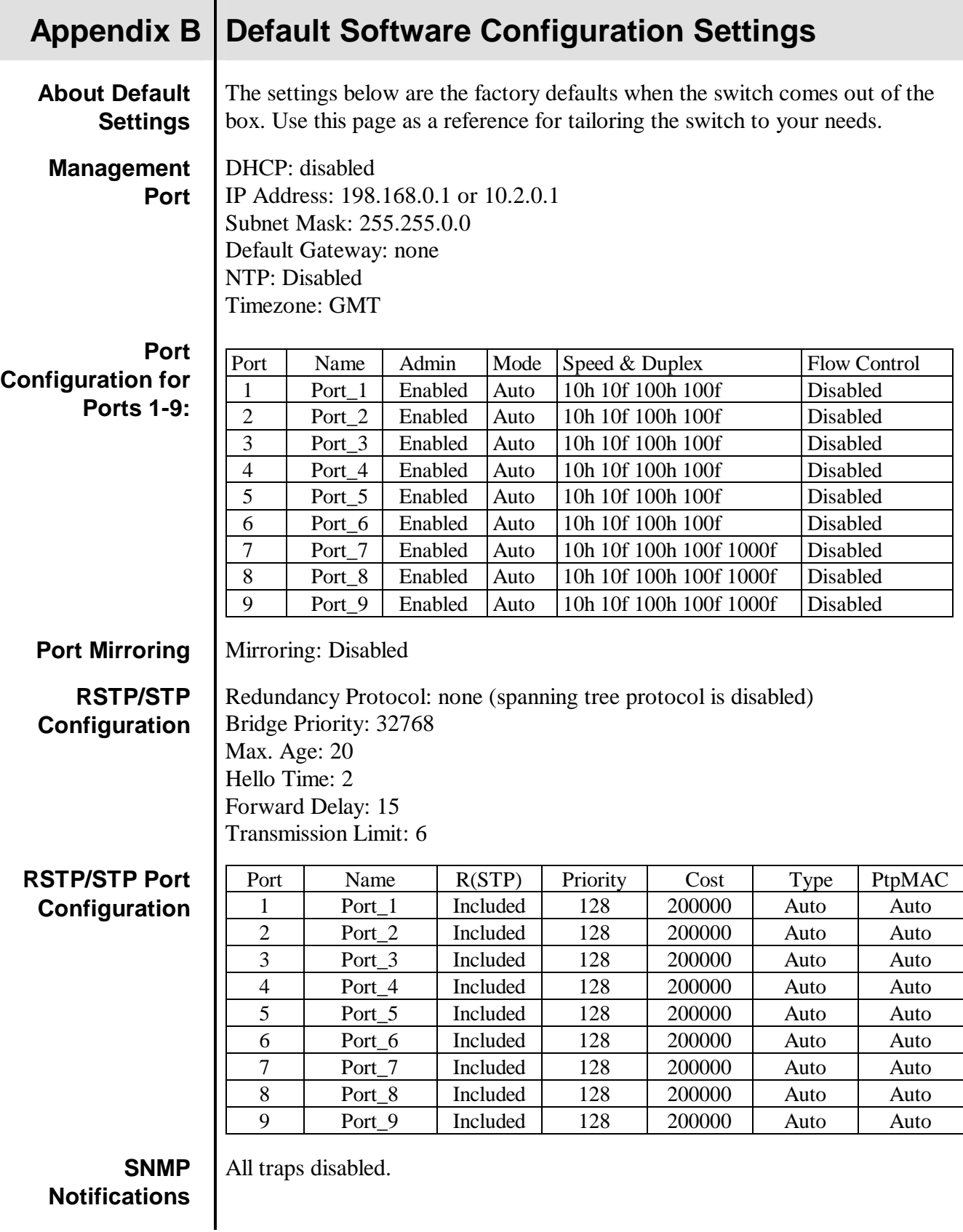

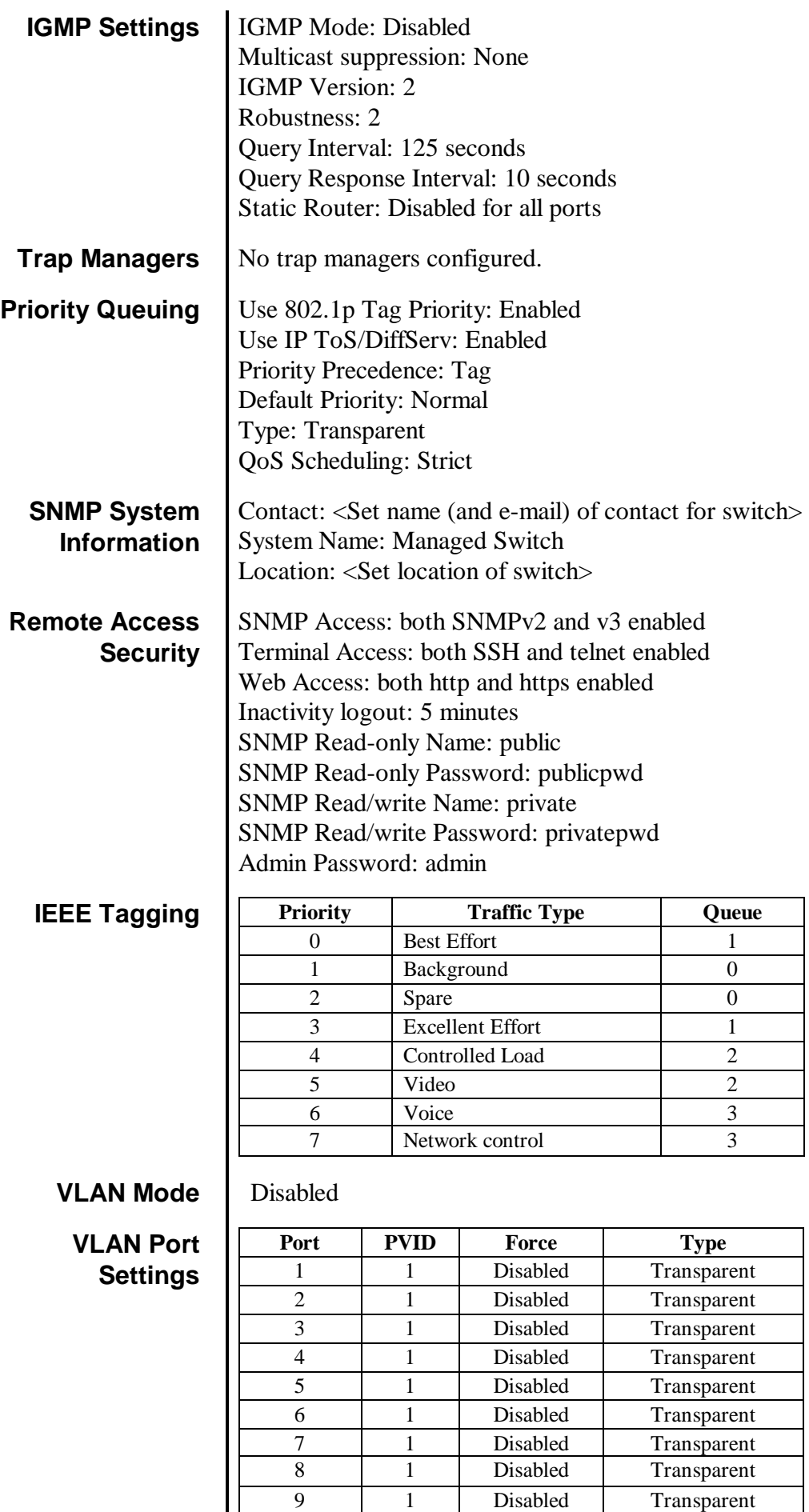

# **Appendix C SNMP SUPPORT**

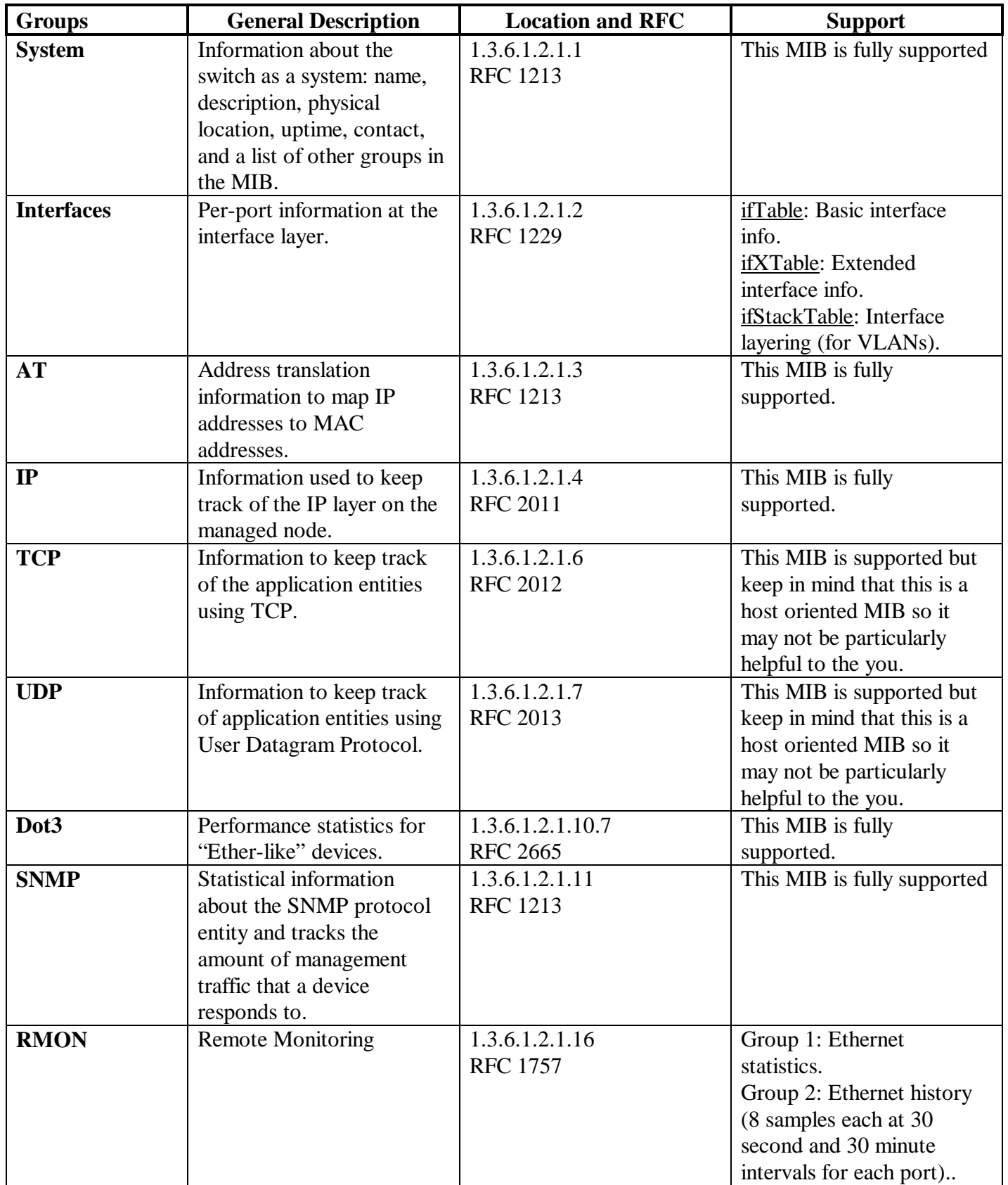

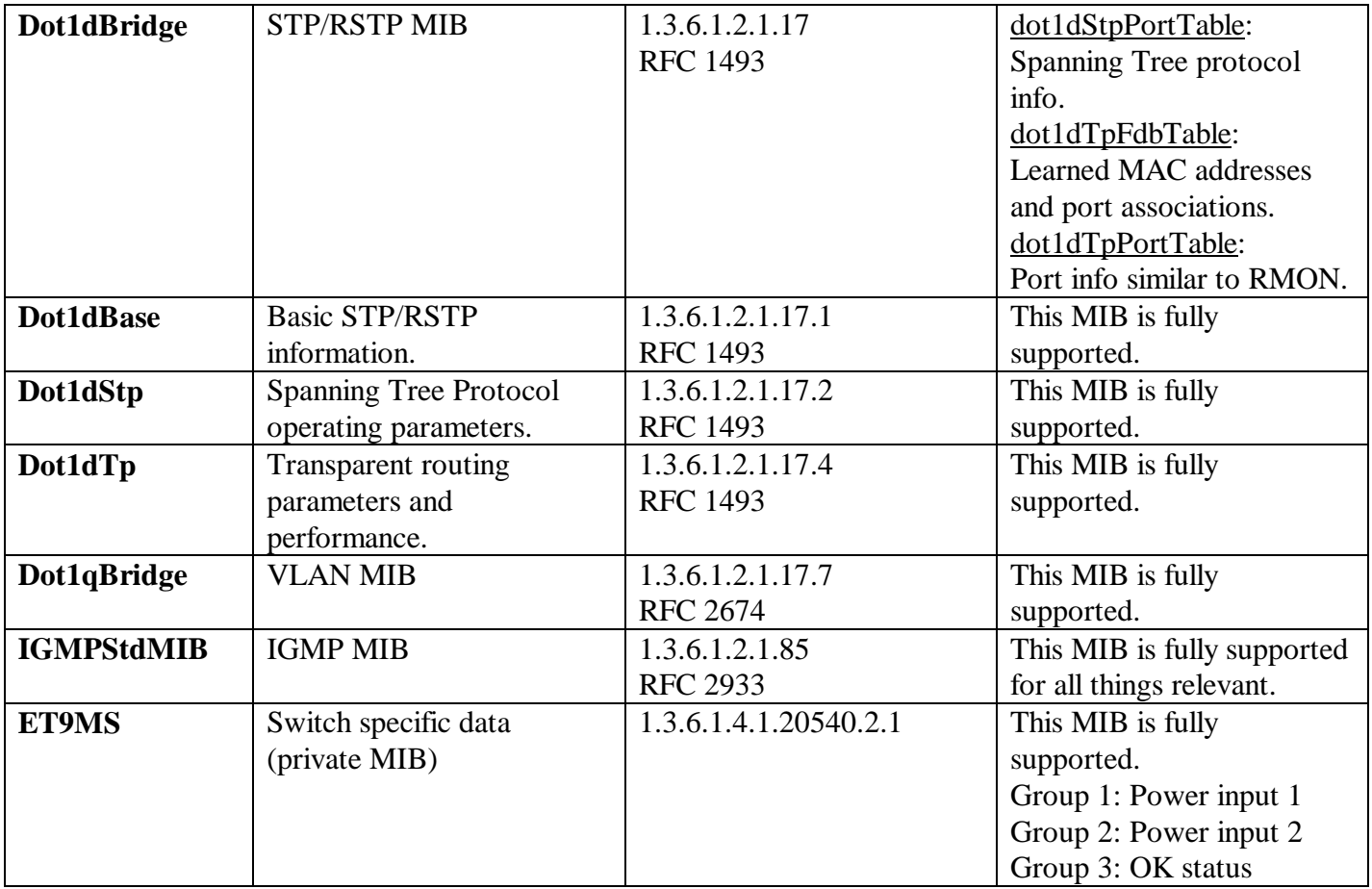

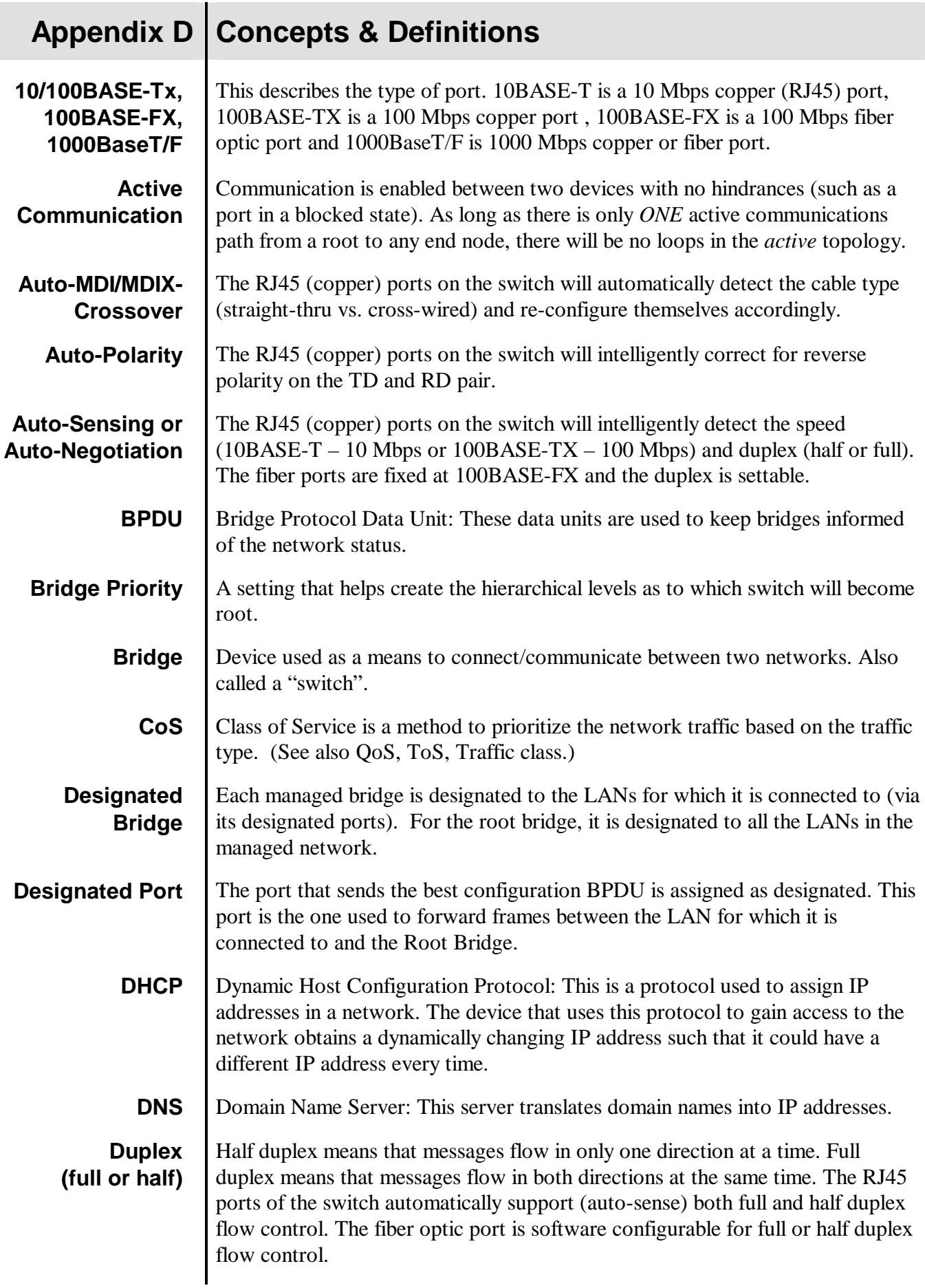

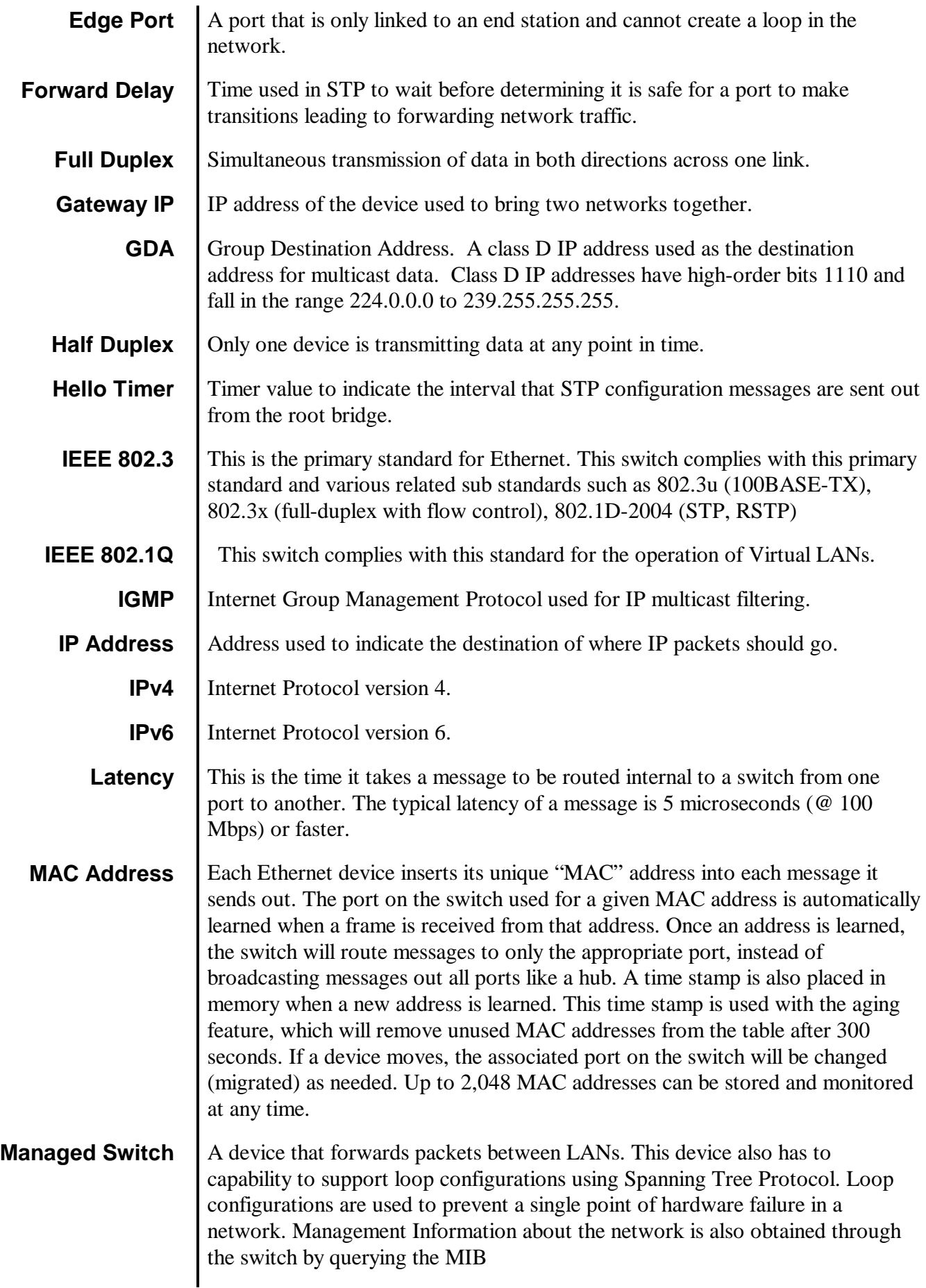

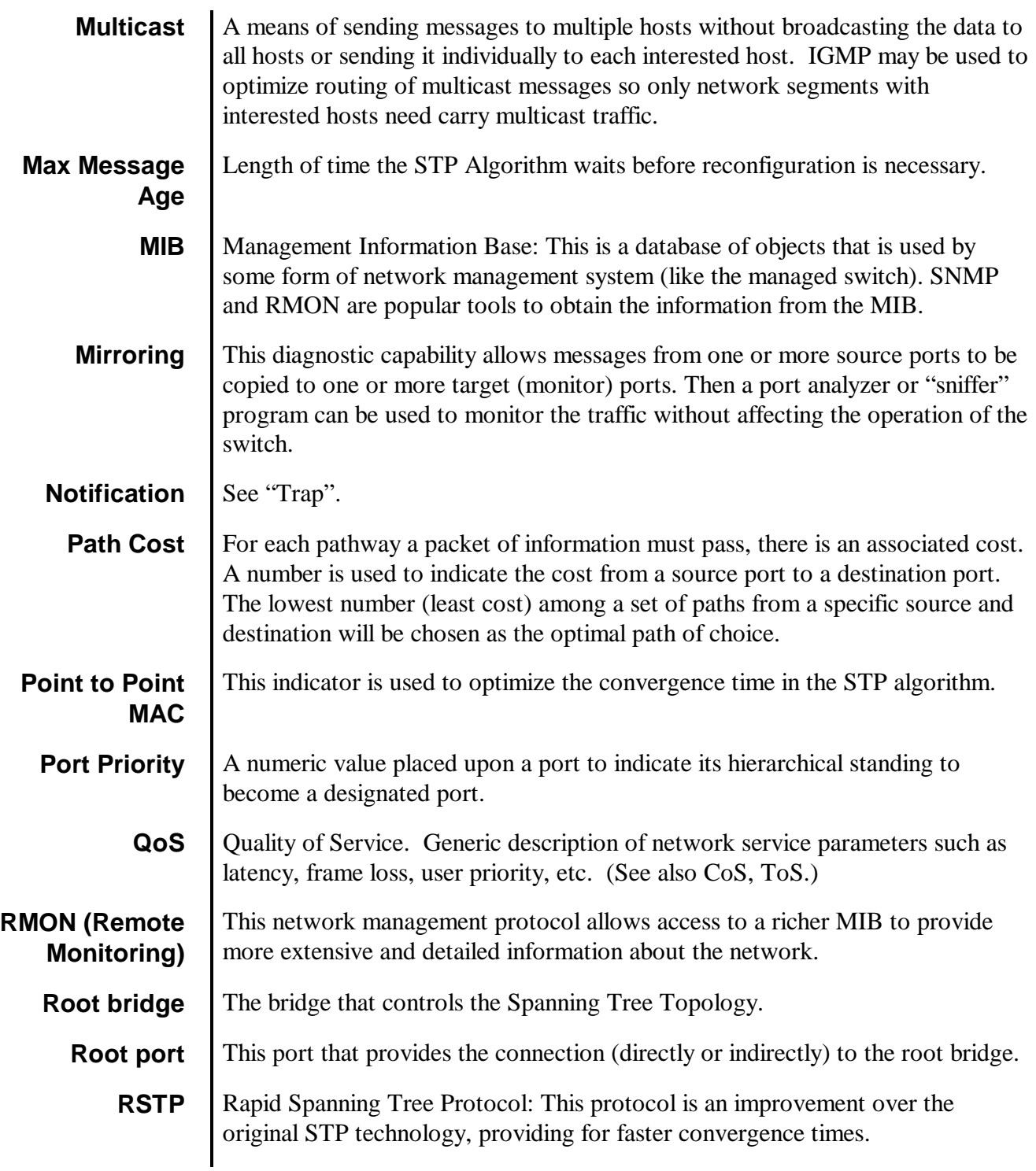

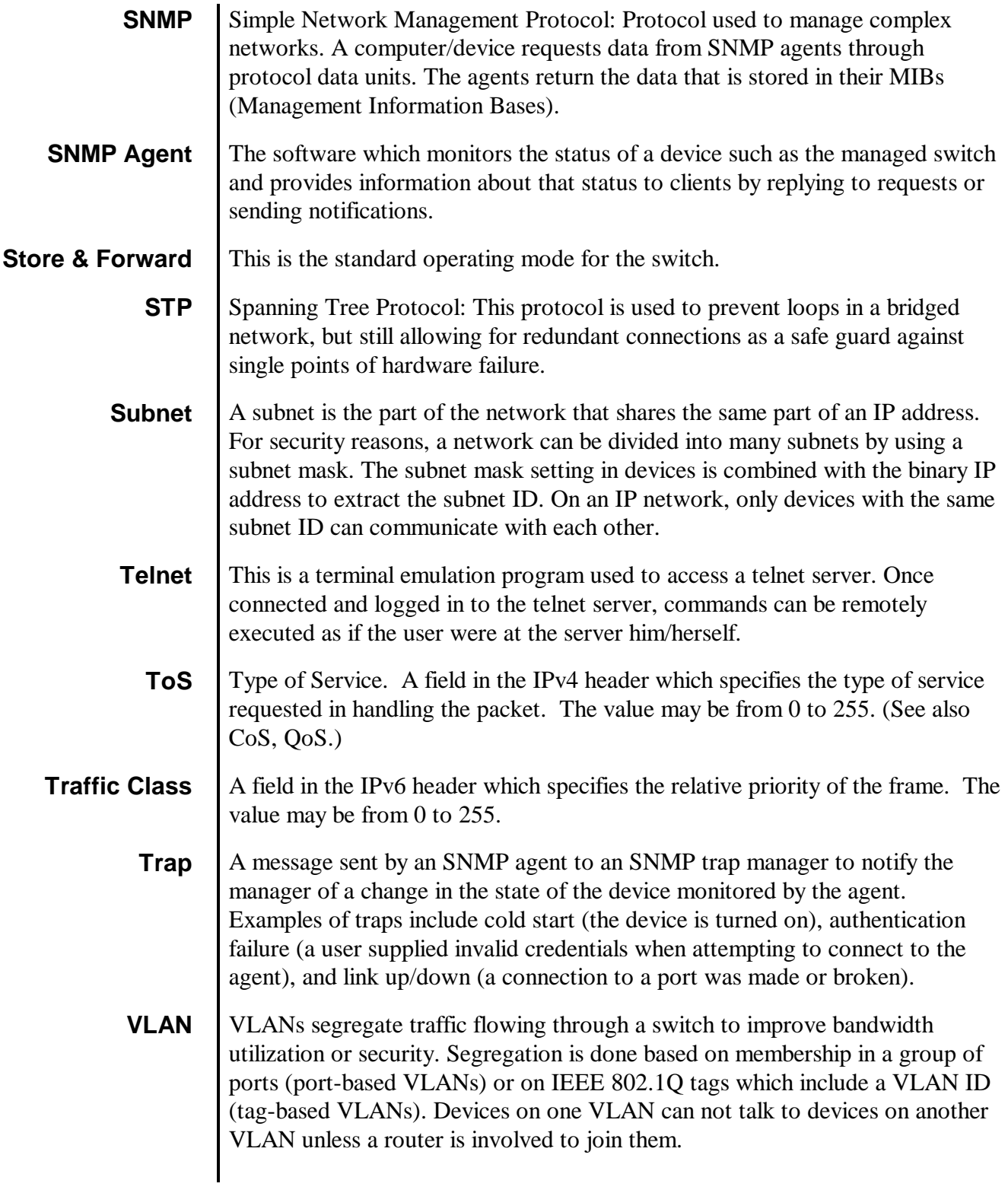

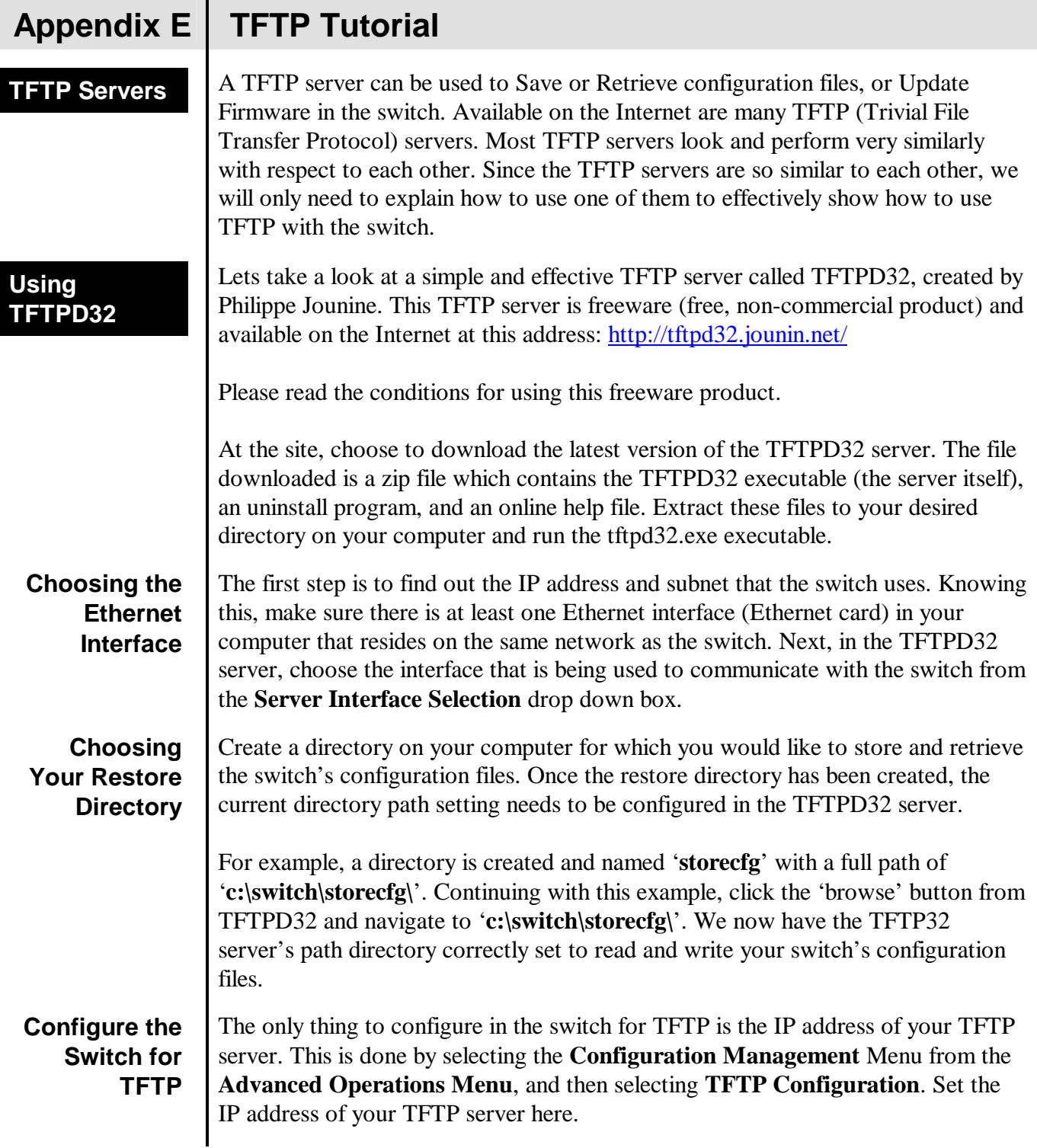

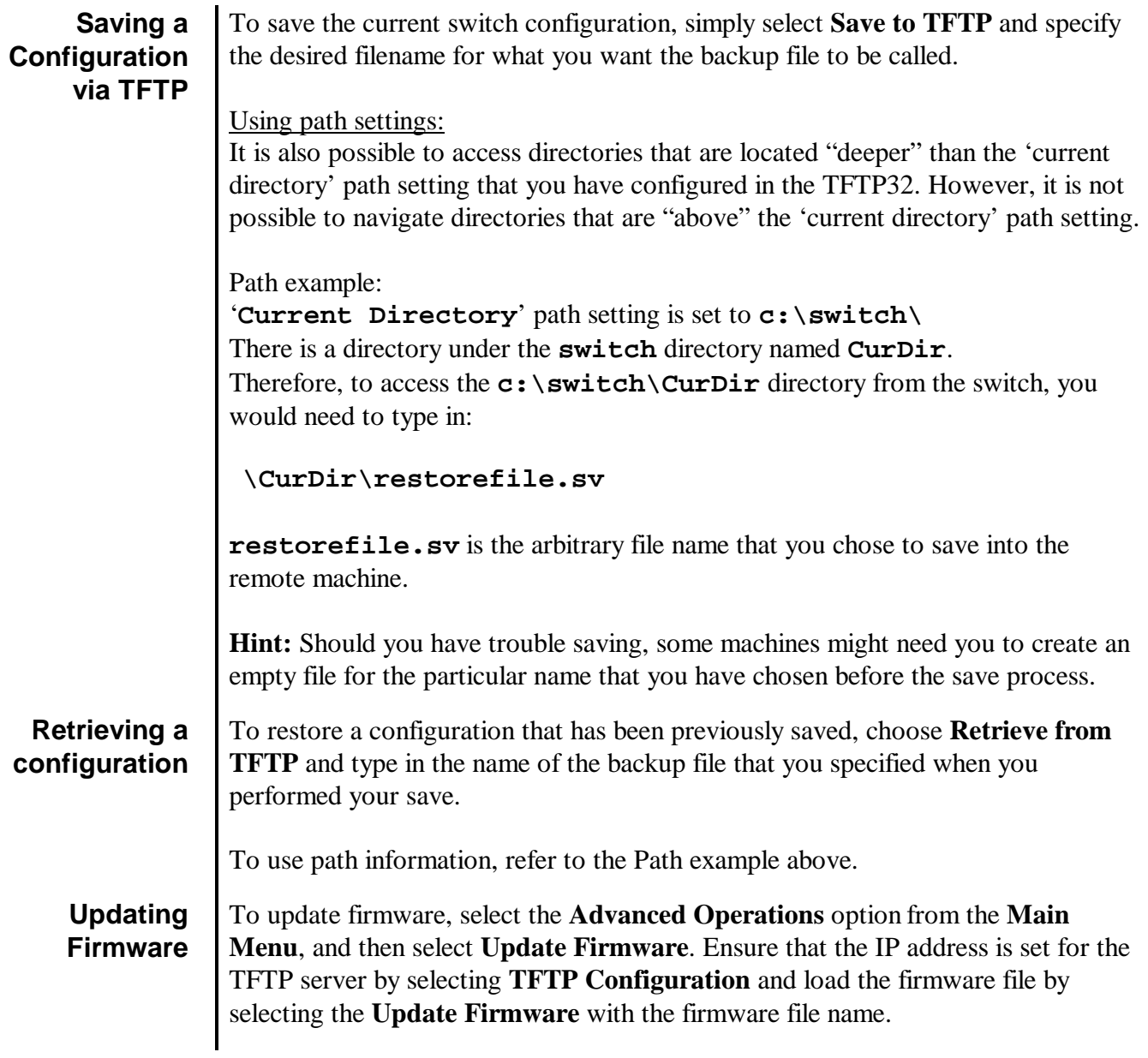

# **Appendix F Service Information**

## **Service Information**

 $\overline{a}$ 

We sincerely hope that you never experience a problem with any **Amphenol** product. If you do need service, call **Amphenol** at +33(0) 450 89 28 00 and ask for Applications Engineering. A trained specialist will help you to quickly determine the source of the problem. Many problems are easily resolved with a single phone call. If it is necessary to return a unit to us, an RMA (Return Material Authorization) number will be given to you.

**Amphenol** tracks the flow of returned material with our RMA system to ensure speedy service. You must include this RMA number on the outside of the box so that your return can be processed immediately.

The applications engineer you are speaking with will fill out an RMA request for you. If the unit has a serial number, we will not need detailed financial information. Otherwise, be sure to have your original purchase order number and date purchased available.

We suggest that you give us a repair purchase order number in case the repair is not covered under our warranty. You will not be billed if the repair is covered under warranty.

Please supply us with as many details about the problem as you can. The information you supply will be written on the RMA form and supplied to the repair department before your unit arrives. This helps us to provide you with the best service, in the fastest manner. Normally, repairs are completed in two days. Sometimes difficult problems take a little longer to solve.

We apologize for any inconvenience that the need for repair may cause you. We hope that our rapid service meets your needs. If you have any suggestions to help us improve our service, please give us a call. We appreciate your ideas and will respond to them.

## **For Your Convenience:**

Please fill in the following and keep this manual with your **Amphenol** system for future reference:

P.O. #:  $Date \, Purchased:$ 

Purchased From:

**Product Support**  To obtain support for Amphenol products:

**Visit our website.** http.//www.rjswitch.com

**Phone:** +33(0) 450 89 28 00

**Fax:** +33(0) 450 96 29 75

**E-mail:** mailto:contact@rjswitch.com

**Mailing Address:** Amphenol, Promenade de l'Arve, B.P.29, 74311 Thyez Cedex, France

**For more information** 

You will find all useful information on the RJ-Switch series on the dedicated website: **http://www.rjswitch.com**